# BASE DE DONNÉES DU PATRIMOINE BÂTI DE L'ETAT DU VALAIS

## Rapport de stage

Chantal Vetter

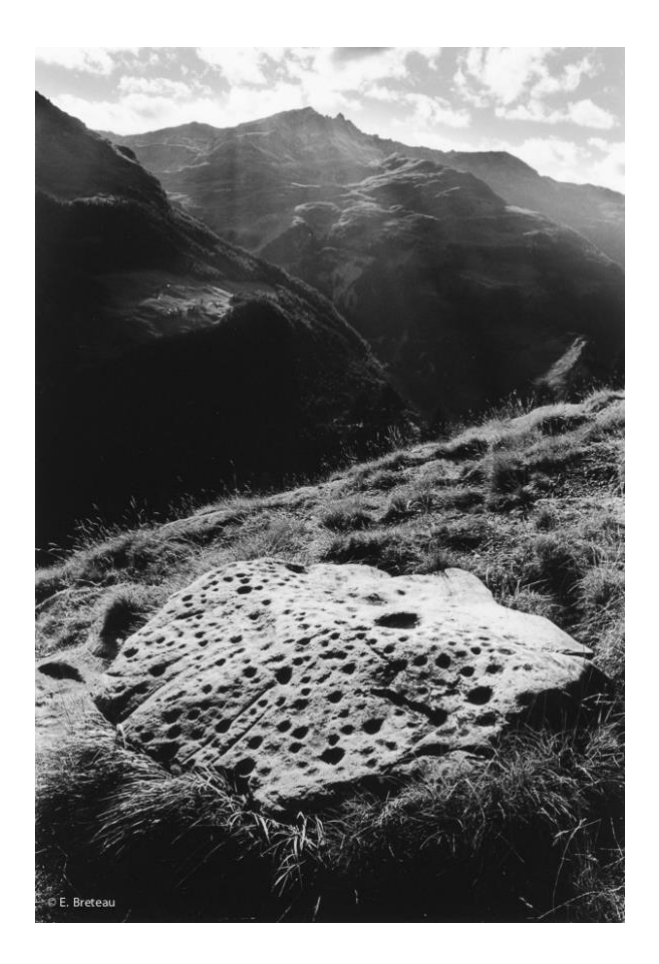

Service des Bâtiments, Monuments et Archéologie / Etat du Valais Directeurs de stage : Maria Portmann / Benoit Coppey Du 15 septembre au 15 décembre 2019 à Sion

Certificat complémentaire en géomatique / Université de Genève Directrice de mémoire : Prof. Claudine Métral Jury : Prof. Luka Nerima Soutenance : lundi 27 janvier 2020, Battelle A, 10h

#### *Photographie de la page de titre*

Emmanuel Breteau*, La Roche aux Immolés à Evolène* (2018) [en ligne], URL : [https://www.breteau-photographe.com/galeries-de](https://www.breteau-photographe.com/galeries-de-photographies/les-alpes/les-gravures-rupestres-des-alpes/les-pierres-a-cupules-dans-les-alpes-en-noir-et-blanc)[photographies/les-alpes/les-gravures-rupestres-des-alpes/les-pierres-a-cupules-dans-les-alpes-en-noir-et-blanc,](https://www.breteau-photographe.com/galeries-de-photographies/les-alpes/les-gravures-rupestres-des-alpes/les-pierres-a-cupules-dans-les-alpes-en-noir-et-blanc) consulté le 04.12.2019

#### *Pour la petite histoire*

Une pierre à cupule ? En mettant à jour une liste d'objets classés durant mon stage, une hésitation sur cette expression inconnue m'a fait découvrir un pan de notre patrimoine. Ces pierres « trouées » jonchent nos alpages et nos forêts et on en retrouve dans différentes contrées sur notre planète. Plusieurs hypothèses scientifiques circulent autour de ces témoins du passé, mais les récits imaginaires prennent le dessus pour ce qui est des noms attribués à ces pierres mystérieuses, telle la Roche aux Immolés d'Evolène photographiée par Emmanuel Breteau.

## Sommaire

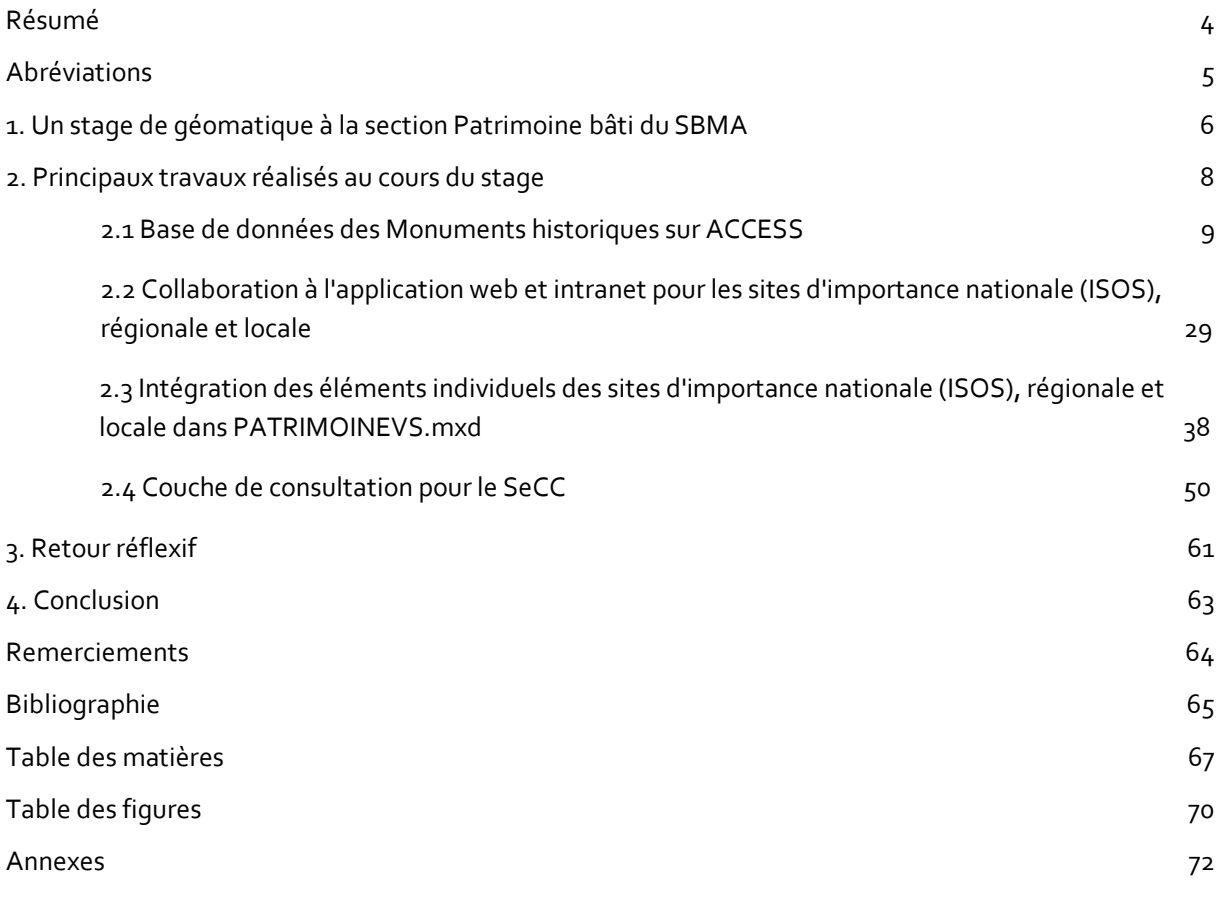

## <span id="page-3-0"></span>Résumé

Ce rapport de stage présente divers travaux de géomatique effectués au cours d'un stage de trois mois à la section Patrimoine bâti du Service des bâtiments, monuments et archéologie de l'Etat du Valais. Premièrement, il s'agissait d'établir des formulaires de consultation et de saisie sur ACCESS pour tous les dossiers traitant des monuments historiques. Deuxièmement, des travaux ont été effectués sur les données concernant les sites d'importance nationale (ISOS), régionale et locale. Ce volet a permis de travailler avec les applications web d'ESRI et ArcGIS. Finalement, une dernière tâche plus conséquente visait à établir une couche de consultation pour le SeCC intégrant toute une série de données de la section Patrimoine bâti. La couche a été générée grâce à Model Builder. En parallèle à ces travaux, diverses tâches annexes ont été effectuées, allant du contrôle de coordonnées, à un protocole de nomenclature jusqu'à la création de couche d'entités. Les méthodes utilisées sont détaillées dans les points « démarches » et ont été transmises au SBMA. Grâce à ces diverses thématiques, le stage a été riche en apprentissages et a permis de formuler quelques constats généraux sur la géomatique.

## Mots-clés

ACCESS, base de données, ArcMap, Model Builder, patrimoine, monuments historiques, géodatabases, géolocalisation, ISOS

## <span id="page-4-0"></span>Abréviations

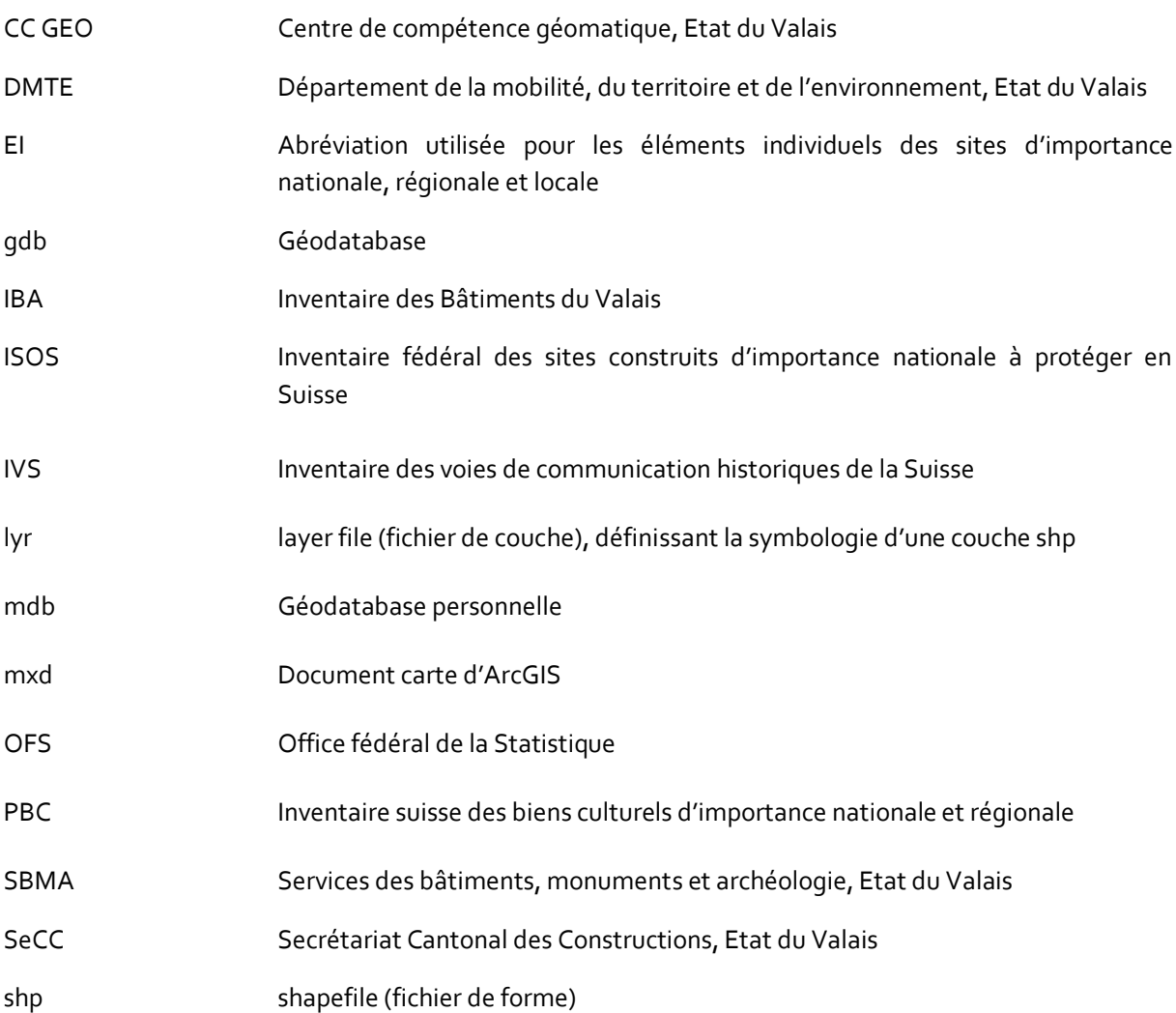

## <span id="page-5-0"></span>1. Un stage de géomatique à la section Patrimoine bâti du SBMA

## 1.1 Présentation de l'institution d'accueil

Le Service des bâtiments, monuments et archéologie (SBMA) fait partie du Département de la mobilité, du territoire et de l'environnement de l'Etat du Valais (DMTE). C'est un « service central qui intervient en qualité de prestataire de services auprès des autres directions, services et établissements de l'administration cantonale »<sub>1</sub>.

Ce service comporte plusieurs sections, dont fait partie la section Patrimoine bâti. Celle-ci est chargée des « questions liées à la sauvegarde, à la protection, à la documentation et à la mise en valeur du patrimoine bâti du canton »2. Le patrimoine bâti comporte plusieurs volets :

- La protection des sites Pour la protection des sites, la section se réfère à l'ISOS, soit l'Inventaire fédéral des sites construits d'importance nationale à protéger en Suisse.
- Les voies historiques Pour les voies historiques, c'est l'Inventaire des voies de communication historiques de la Suisse (IVS) qui fait référence.
- Les monuments historiques Dans cette liste sont classés les monuments historiques d'importance cantonale.
- Les biens culturels

Les biens culturels font partie de l'Inventaire suisse des biens culturels d'importance nationale et régionale. Ces objets doivent être mis en sécurité « en cas de catastrophe naturelle ou de conflit armé »3.

Les inventaires

La section patrimoine bâti rassemble dans une base de données connectée (IBA-VS) l'ensemble des inventaires du bâti réalisés par les communes du canton. Elle gère en plus divers inventaires thématiques du bâti cantonal, comme par exemple l'inventaire de l'Architecture du XXème, l'inventaire des hôtels historiques, … et travaille sur des publications sous forme de recherches ou de plaquettes.

La section Patrimoine bâti poursuit principalement des buts de préservation, conservation et de documentation. Pour ce faire, elle inventorie, classe et met sous protection les objets d'importance cantonale et cherche aussi à mettre en valeur ce patrimoine à travers des manifestations comme les Journées européennes du patrimoine. Les collaborateurs de la section Patrimoine bâti s'occupent du suivi des chantiers de restaurations et rédigent des préavis pour les demandes de constructions.

<sup>1</sup> Etat du Valais (2019) *SBMA* [en ligne] URL : *<https://www.vs.ch/web/sbma>*, consulté le 27.11.2019

<sup>2</sup> Etat du Valais (2019) *Patrimoine bâti* [en ligne] URL : *[https://www.vs.ch/web/sbma/patrimoine-bati,](https://www.vs.ch/web/sbma/patrimoine-bati)* consulté le 27.11.2019

<sup>3</sup> Etat du Valais (2019) *Patrimoine bâti* [en ligne] URL : *[https://www.vs.ch/web/sbma/patrimoine-bati,](https://www.vs.ch/web/sbma/patrimoine-bati)* consulté le 27.11.2019

## 1.2 Contexte et objectifs du stage

Le stage effectué à la section Patrimoine bâti du SBMA s'est fait dans le cadre du Certificat complémentaire en géomatique proposé par l'Université de Genève. Il était d'une durée de 3 mois à un taux d'activité de 100%, soit du 15 septembre au 15 décembre 2019. Il a été régulé par une Convention de stage. Le cahier des charges comprenait les tâches suivantes :

- Synchronisation des données de la section Patrimoine bâti
- Publication online des résultats sur le SIT Valais
- Mise à jour des différentes bases de données par la mise en comparaison des outils utilisés par les collaborateurs de la section (feuilles Excel, ACCESS, FileMaker, géodatabases)
- Mise en œuvre des fonctions d'ArcGIS afin de mettre à jour la localisation des sites et des monuments et ainsi apporter des corrections aux éléments dont la géolocalisation est erronée
- Ajout des objets manquants aux géodatabases
- Mise en lien des entités des différentes bases par l'intermédiaire notamment de jointures spatiales et incorporation des résultats obtenus dans la base de données relationnelle qui est en cours d'élaboration

## 1.3 Présentation de la gestion des données

La gestion des données à la section Patrimoine bâti permet divers niveaux de consultation. Deux personnes peuvent modifier le fichier ArcMap PATRIMOINEVS.mxd. Les collaborateurs de la section peuvent visualiser le fichier grâce à ArcMap Reader, sans pouvoir le modifier. Certaines couches sont ensuite livrées au Centre de compétence géomatique (CC GEO) qui s'occupe de les mettre en ligne sur l'intranet pour les autres services cantonaux et le secrétariat. Finalement, certaines couches sont publiées par le CC GEO sur internet grâce à des applications web fournies par ESRI. Les collaborateurs qui gèrent les données de la section Patrimoine bâti utilisent ainsi divers programmes : Excel, ArcGIS, ACCESS, Filemaker. Les inventaires sont gérés par la base de données connectée IBA-VS à laquelle ont accès tous les collaborateurs de la section et qui est régulièrement mise à jour.

## <span id="page-7-0"></span>2. Principaux travaux réalisés au cours du stage

Au cours du stage, plusieurs travaux ont été effectués, dont certains plus importants que d'autres. Voici la liste des travaux :

- Base de données des Monuments historiques sur ACCESS
- Collaboration à l'application web et intranet pour les sites d'importance nationale (ISOS), régionale et locale
- Intégration des éléments individuels des sites d'importance nationale (ISOS), régionale et locale dans PATRIMOINEVS.mxd
- Couche de consultation pour le SeCC

Dans ce chapitre, chaque tâche effectuée est détaillée en précisant tout d'abord le but du travail. Une rapide présentation des données propose un aperçu de la structure des données du SBMA. Un résumé reprend les grandes étapes de chaque tâche. Ces étapes sont ensuite explicitées dans la démarche qui prend différentes formes (timeline, étapes effectuées, protocole). Souvent, ces travaux ont ouvert d'autres boîtes et ainsi, pour chaque point, des travaux restent en suspens.

Certains travaux complémentaires ont été effectués. Leur présentation se trouve en annexe de ce document.

## 2.1 Base de données des Monuments historiques sur ACCESS

### 2.1.1 But

Intégration des données Monuments historiques dans ACCESS Réalisation de formulaires de consultation et de saisie sur ACCESS

## 2.1.2 Présentation de la base de données

La base de données des Monuments historiques se compose de *dossiers* auxquels sont liés des *décisions*, des *photos*, des *plans*, des *propriétaires* et des *inspections*. Le lien entre ces différentes informations est le numéro de référence du dossier (numéro rouge).

Dans ACCESS, le travail s'effectue sur deux bases de données :

- Objets\_patrimoine\_donnees : comporte les tables avec les données et les relations entre les tables. Elle est utilisée pour travailler **sur** les données, les modifier, en ajouter ou en supprimer.
- Objets\_ patrimoine : comporte les requêtes, les formulaires et les états. Elle est utilisée pour travailler **avec** les données.

Le choix de travailler avec deux bases de données différentes avait été pris par les collaborateurs de la section en amont du stage, afin de différencier la gestion des données brutes de leur traitement et exploitation pour créer des outils destinés aux utilisateurs finaux.

Ces fichiers .mdb sont stockés sur un serveur et accessibles en mode édition aux deux collaborateurs du service responsable de la gestion des données. L'accès pour les autres collaborateurs est limité à la visualisation et l'entrée de données.

### 2.1.3 Résumé

Pour réaliser la base de données des Monuments historiques sur le programme ACCESS, plusieurs étapes ont été nécessaires.

Tout d'abord, les données ont dû être récupérées de Filemaker, mises au propre sur Excel puis importées dans ACCESS. Ensuite, il a fallu spécifier les relations entre les tables. Puis, sur la base de données Objets\_patrimoine, il a fallu faire des requêtes entre les tables qui seront utilisées pour les divers formulaires de consultation et de saisie. Finalement, plusieurs formulaires ont été créés et mis en relation grâce à des sous-formulaires.

Dans ces formulaires, diverses options de recherche ont été implémentées. Certains formulaires disposent de sélection par commune et de remplissages automatiques. Un protocole a été rédigé pour l'ajout d'un nouveau dossier et d'une nouvelle décision. Des états ont été créés pour faciliter l'impression de la liste des dossiers par commune.

Plusieurs travaux ont été réalisés sur les données, notamment pour compléter les coordonnées et les parcelles des objets, pour comparer les tables, pour ajouter des nouveaux dossiers, pour uniformiser le nom des objets et finalement pour ajouter les communes actuelles.

## 2.1.4 Démarche

### *2.1.4.1 Nettoyage des données dans les fichiers Excel*

Les données étaient sur le programme Filemaker qui jusqu'alors permettait de les consulter et de saisir de nouvelles données. En août 2019, un collaborateur du service avait extrait les données de Filemaker dans des fichiers Excel (*Z:\MEDIA\SBMA\Patrimoine\Database\File Maker\BD-MH*), par ex. Cart\_MH\_Dossiers. La structure des données n'a pas été modifiée dans Excel car la base de données, telle qu'elle existait dans Filemaker, convenait bien aux collaborateurs de la section. Ainsi, par la suite, chaque fiche Excel extraite a été importée telle quelle dans ACCESS ; mais dans un premier temps, il s'agissait de nettoyer et compléter les fichiers Excel :

- Uniformisation des noms de champs (suppression des majuscules, ajout d'underscore « \_ » au lieu d'espaces, suppression des « : », …)
- Pour le fichier Dossiers, les coordonnées en été modifiées au bon format (600'000 à 2'600'000 et 100'000 à 1'100'000) en utilisant la formule suivante : =SI(SOMME(M2 ;1000000)=1000000 ; » » ;SOMME(M2 ;1000000)) Où M2 est la coordonnée y au format 100'000.
- Uniformisation des numéros de parcelles (3028 3030 pour « à », 3028, 3030 pour « et »)
- Assemblage de certaines colonnes grâce à un collage spécial, comportant seulement les valeurs, blancs non compris
- Certaines anomalies sont apparues, notamment des données manquantes (N°\_commune ou N°\_dossier) pour certaines décisions, photographies ou plans. Ces données n'ont pour l'instant pas pu être attribuées à un dossier car il leur manque le numéro de référence.
- Avant d'importer les données dans ACCESS, il est important de vérifier que les cellules du fichier Excel ne comportent pas de données en mode Formule. Si c'est le cas, il faut créer une nouvelle ligne ou colonne et copier seulement les valeurs.

### *2.1.4.2 Transfert des tables Excel sur Access*

Les données des tableaux Excel sont importées sur ACCESS, dans Objets\_patrimoine\_donnees, en mode « lié ». C'est-à-dire que nous créons des tables rattachées qui sont liées à la source des données, ce qui permet une mise à jour automatique.

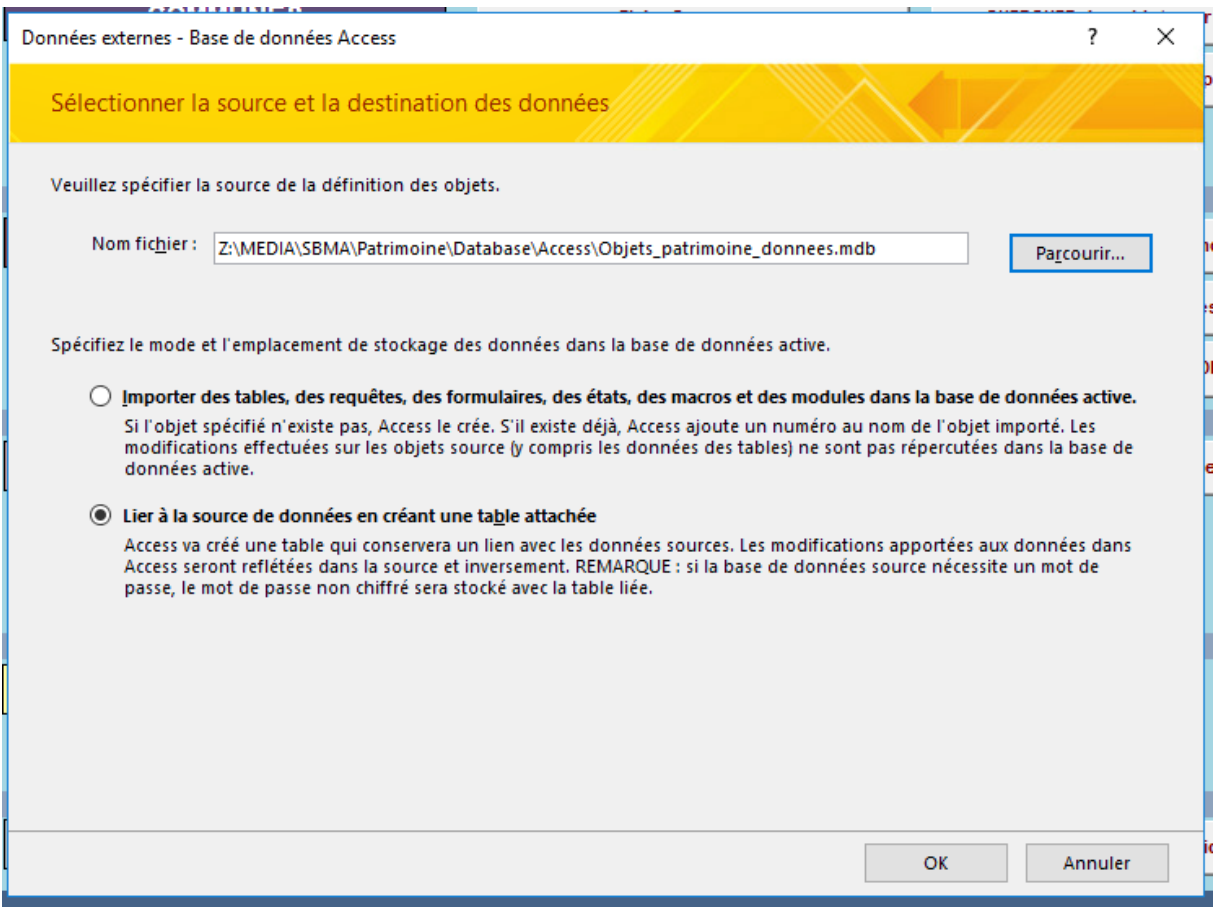

**Figure 1: Importation des tables dans ACCESS**

Les tables sont renommées par ex. MON\_Cartotheque\_Dossiers. Pour chaque table, une clé primaire a été ajoutée, par ex. ID\_dossier.

| 僵  | MON_Cartotheque_Communes             |
|----|--------------------------------------|
|    | MON Cartotheque Decisions            |
| ◆  | <b>MON Cartotheque Dossiers</b>      |
| ≛⊞ | MON_Cartotheque_Inspections          |
| ◆田 | MON_Cartotheque_Photos               |
| ↑⊞ | MON Cartotheque Plans                |
| ◆⊞ | <b>MON Cartotheque Proprietaires</b> |
|    |                                      |

**Figure 2: Tables liées dans Objets\_patrimoine\_donnees (ACCESS)**

Lors de l'importation des données, leur nom et format ont été contrôlés. Les champs ont été triés de la manière la plus logique possible. De plus, des descriptions ont été rajoutées. Cette étape est importante notamment pour les prochaines personnes qui travailleront avec ces données afin de savoir à quoi cellesci font référence.

| $B$ break<br><b>OBJETS PROTEGES</b><br>Outils de table                                                                                 | FR Français (Suisse)<br>$\sigma$ $\times$                                                |
|----------------------------------------------------------------------------------------------------|------------------------------------------------------------------------------------------|
| Q Dites-nous ce que vous voulez faire<br>Fichier Accueil Créer Données externes Outils de base de données<br>Création                  |                                                                                          |
| $\circledcirc$ or                                                                                                    |                                                                                          |
| <b>Toutes les dates</b>                                                                                                    |                                                                                          |
| Hier<br>$\hat{\mathcal{R}}$<br>m<br>MON Cartotheque Inspections<br>Cartotheque MON Communes_17_09_2019                                 | $\Box$<br>$\sim$<br>$\times$                                                             |
| <b>Description (facultative)</b><br>Nom du champ<br>Type de données<br>Cartotheque MON Décisions_17_09_2019                            |                                                                                          |
| <sup>2</sup> ID_inspections<br>Clé primaire Inspections<br>NuméroAuto                                                                  |                                                                                          |
| Cartotheque MON Dossiers_16_09_2019<br>Numérique<br>Numéro de référence de l'objet<br>ref                                              |                                                                                          |
| Cartotheque MON Dossiers_17_09_2019<br>Numéro de commune selon le format Monument C000<br>N <sup>*</sup> commune<br><b>Texte court</b> |                                                                                          |
| Cartotheque MON Inspections_17_09_2019<br>Numéro de dossier<br>N <sup>*</sup> dossier<br>Numérique                                     |                                                                                          |
| Modifications à entreprendre suite à l'inspection (???)<br>a modifier<br><b>Texte court</b><br>Cartotheque MON Photos_17_09_2019       |                                                                                          |
| controleur<br><b>Texte court</b><br>儚<br>Cartotheque MON Plans_17_09_2019                                                              |                                                                                          |
| date<br>Date/Heure<br>Cartothegue MON Propriétaires_17_09_2019<br>facade nord<br><b>Texte court</b>                                    |                                                                                          |
| facade sud<br>MON_Cartotheque_Communes<br><b>Texte court</b>                                                                           |                                                                                          |
| facade est<br><b>Texte court</b>                                                                                                    |                                                                                          |
| MON_Cartotheque_Decisions<br>facade ouest<br><b>Texte court</b>                                                                        |                                                                                          |
| MON_Cartotheque_Dossiers<br>toiture fleche<br><b>Texte court</b>                                                                       |                                                                                          |
| <b>EE</b> MON Cartotheque Inspections<br>fenetres volets<br><b>Texte court</b>                                                         |                                                                                          |
| ferblanterie<br>MON_Cartotheque_Photos<br><b>Texte court</b>                                                                           |                                                                                          |
| <b>Interieurs</b><br><b>Texte court</b><br><b>HE</b> MON_Cartotheque_Plans                                                             |                                                                                          |
| <b>Texte court</b><br>vitraux<br><b>WON Cartotheque Proprietaires</b>                                                                  |                                                                                          |
| mobilier<br><b>Texte court</b><br>Avant le mois dernier<br>$\triangle$                                                                 |                                                                                          |
| BD-MOn avec coord                                                                                                    |                                                                                          |
|                                                                                                    |                                                                                          |
| <b>III</b> CATEGORIES                                                                                                    |                                                                                          |
| <b>TIL</b> COMMUNES                                                                                                    |                                                                                          |
| <b>TI Communes AideLogement</b>                                                                                                    |                                                                                          |
| <b>ED</b> COMMUNES No. OFS                                                                                                    |                                                                                          |
| <b>III</b> Contact communes                                                                                                    |                                                                                          |
| Contient-appartient                                                                                                    |                                                                                          |
| <b>THE Etat des inventaires</b>                                                                                                    |                                                                                          |
|                                                                                                    |                                                                                          |
| <b>Hotels historiques VS</b>                                                                                                    |                                                                                          |
| III Importance                                                                                                    |                                                                                          |
| III Index plans<br>Propriétés du champ                                                                                                 |                                                                                          |
| <b>III</b> INV-COM                                                                                                    |                                                                                          |
| Général<br>Liste de choix<br>EE ISOS                                                                                                   |                                                                                          |
| Taille du champ<br>255<br><b>III</b> ISOS (SIT)<br>Format<br>ø                                                                         |                                                                                          |
| Masque de saisie                                                                                                    |                                                                                          |
| <b>III</b> MONUMENTS<br>Légende<br>Valeur par défaut                                                                                   |                                                                                          |
| <b>III</b> Monuments \$ ImportErrors<br>Valide si                                                                                      | La description du champ est facultative. Elle                                            |
| <b>TEL</b> MONUMENTS PROTEGES CH<br>Message si erreur                                                                                  | s'affiche dans la barre d'état lorsque vous<br>sélectionnez ce champ dans un formulaire. |
| <b>Null interdit</b><br>Non<br>TII PBC<br>Chaîne vide autorisée<br>Oui                                                                 | Pour obtenir de l'aide, appuyez sur F1.                                                  |
| <b>HI PBC 1988</b><br>Indexé<br>Non                                                                                                    |                                                                                          |
| Compression unicode<br>Non<br><b>FBC</b> old                                                                                           |                                                                                          |
| Mode IME<br>Aucun contrôle<br>Mode de formulation IME Aucun<br>Saisie liens ISOS                                                       |                                                                                          |
| Général<br>Aligner le texte                                                                                                    |                                                                                          |
| <b>ET SITES NATIONAUX</b><br>Mode Création. F6 = Autre volet. F1 = Aide.                                                               | 田区                                                                                       |

**Figure 3: Description des données lors de leur importation dans ACCESS**

Une fois les tables liées, les relations entre elles ont été définies. Les relations sont de type Un-à-plusieurs entre la table Dossiers et les autres (soit le type de jointure N°2), en utilisant pour lien le numéro de référence (ref). Le modèle est le suivant :

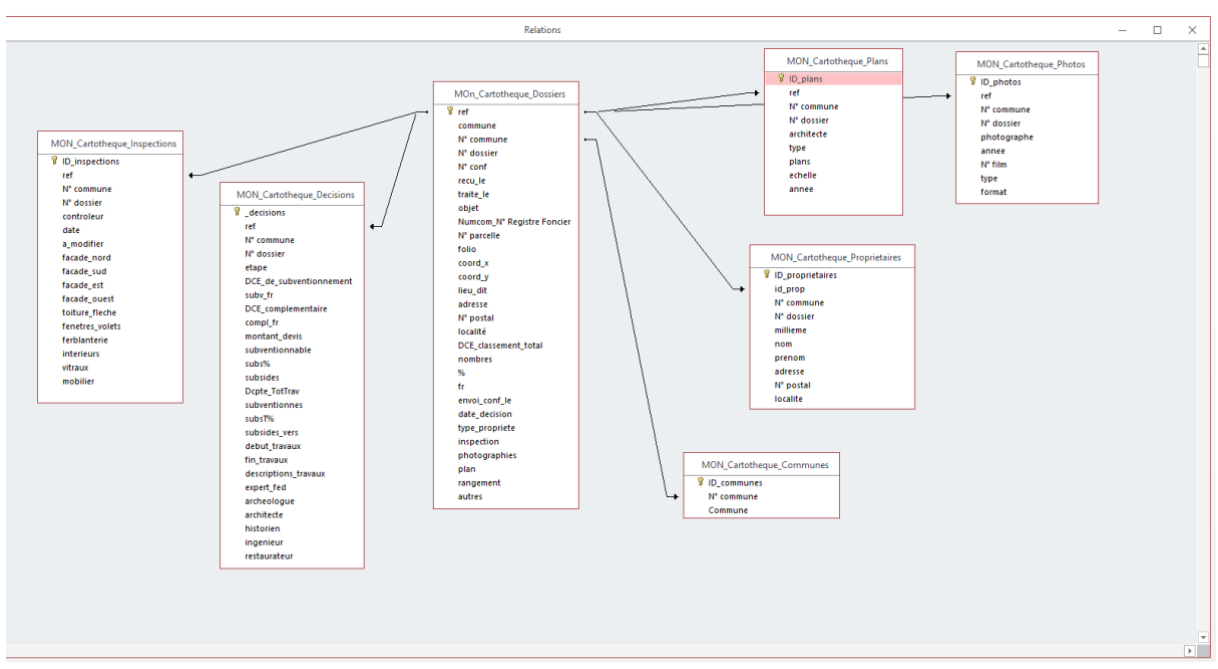

**Figure 4: Relations entre les tables (ACCESS)**

### *2.1.4.3 Création des requêtes*

#### a. Pour compléter les données

Certains champs ont été ajoutés pour préparer les tables à l'importation de nouvelles données ou de données d'autres fichiers plus récents.

- Grâce à une requête mise-à-jour, le champ N°MH dans la table Dossiers a été créé et complété. Celui-ci se compose du N°\_commune (par ex. C001) et du N°\_dossier (par ex. 2001), soit par ex. 001-2001.

|                   | N°_commur - N°_dossier - N°_MH - |               |
|-------------------|----------------------------------|---------------|
| C001              |                                  | 2001 001-2001 |
| C001              |                                  | 2010 001-2010 |
| C <sub>0</sub> 02 |                                  | 3001 002-3001 |
| C <sub>0</sub> 02 |                                  | 0201 002-0201 |
| C <sub>0</sub> 02 |                                  | 3002 002-3002 |
| C <sub>002</sub>  |                                  | 3003 002-3003 |
| C <sub>002</sub>  |                                  | 3004 002-3004 |
| C <sub>0</sub> 02 |                                  | 3005 002-3005 |
| C <sub>0</sub> 02 |                                  | 3006 002-3006 |
| C <sub>002</sub>  |                                  | 3007 002-3007 |
| C <sub>002</sub>  |                                  | 3008 002-3008 |
| C <sub>003</sub>  |                                  | 0001 003-0001 |
| C <sub>003</sub>  |                                  | 0201 003-0201 |
| C <sub>003</sub>  |                                  | 0202 003-0202 |
| C <sub>003</sub>  |                                  | 2001 003-2001 |
| C <sub>003</sub>  |                                  | 2010 003-2010 |
| C <sub>003</sub>  |                                  | 2011 003-2011 |
| C <sub>003</sub>  |                                  | 2012 003-2012 |
| C <sub>003</sub>  |                                  | 3001 003-3001 |
| C <sub>003</sub>  |                                  | 3002 003-3002 |
| C <sub>003</sub>  |                                  | 3003 003-3003 |
| C <sub>003</sub>  |                                  | 3004 003-3004 |
| C <sub>003</sub>  |                                  | 3005 003-3005 |
| C <sub>003</sub>  |                                  | 3006 003-3006 |
| C <sub>003</sub>  |                                  | 3007 003-3007 |
| C <sub>003</sub>  |                                  | 3008 003-3008 |
| C015              |                                  | 7401 015-7401 |
| C004              |                                  | 0201 004-0201 |
| C004              |                                  | 2001 004-2001 |
| C004              |                                  | 3001 004-3001 |
| C004              |                                  | 3002 004-3002 |
| C004              |                                  | 3003 004-3003 |
| C004              |                                  | 4701 004-4701 |
| C <sub>004</sub>  |                                  | 7801 004-7801 |
| C <sub>005</sub>  |                                  | 0201 005-0201 |
| C <sub>005</sub>  |                                  | 0501 005-0501 |
| C <sub>00</sub> 5 |                                  | 1301 005-1301 |
| C005              |                                  | 2001 005-2001 |
| C <sub>005</sub>  |                                  | 3001 005-3001 |
| C005              |                                  | 5001 005-5001 |
| <b>COO5</b>       |                                  | 7301 005-7301 |

**Figure 5: Création du champ N°\_MH par requête mise-à-jour**

- Le fichier Excel Export\_RC\_Monuments\_historiques\_19\_09\_2019 est un export des monuments historiques depuis le registre central (RC). Ce fichier comporte les données mises à jour. Le fichier est importé dans ACCESS sous le nom MON\_Export\_RC\_MH \_19\_09\_2019. Un lien sur N°\_MH est créé entre cette table et la table Dossiers. Grâce à une requête mise-à-jour, tous les champs manquants à Dossiers ont été rajoutés. Certaines données ont été complétées manuellement par comparaison. Pour d'autres (nom\_objet, localite, n°\_parcelle), les dissemblances sont trop

nombreuses pour risquer une requête mise-à-jour et ont été copiées dans un fichier Excel a\_verifier pour un contrôle ultérieur.

- Pour la table Photos, plusieurs champs ont été ajoutés : image, lien fichier, remarques

#### b. Pour préparer la création des formulaires

Avant de créer les requêtes, il faut se poser la question : quelles seront les tables dont nous aurons besoin pour le formulaire ? Les requêtes sont créées dans Objets patrimoine. Il a été décidé de travailler avec une requête générale, en ajoutant les tables au fur et à mesure : Requete\_Generale\_Cartotheque\_MON. Celleci ressemble plus ou moins au tableau des relations, incluant toutes les tables. Pour cette requête, il était très important de se familiariser avec les données, de les comprendre afin de pouvoir les classer de façon logique. Une deuxième requête, Requete\_Generale\_ciblee\_Cartotheque\_MON a permis de se concentrer sur les tables principales. Pour chaque table attachée à la table Dossier, une requête spécifique a été créée, par ex. Proprietaires\_Cartotheque\_MON.

*N.B. : Pour modifier les données dans les requêtes et les formulaires, il faut changer le « type Recordset » en « Feuille rép. Dyn [MAJ Globale] ». Sans ce choix d'option, les boutons des formulaires ne fonctionnent pas.* 

- MON\_Cartotheque\_Decisions\_19\_09\_2019
- 图 MON\_Cartotheque\_Decisions\_Responsables\_travaux\_23\_09\_2019
- MON\_Cartotheque\_Dossiers\_19\_09\_2019
- MON\_Cartotheque\_Dossiers\_tableau\_9\_10\_2019
- MON\_Cartotheque\_Generale\_19\_09\_2019
- MON\_Cartotheque\_Generale\_ciblee\_19\_09\_2019
- MON\_Cartotheque\_Inspections\_19\_09\_2019
- MON\_Cartotheque\_Photos\_19\_09\_2019
- 图 MON\_Cartotheque\_Plans\_19\_09\_2019
- MON\_Cartotheque\_Proprietaires\_19\_09\_2019

**Figure 6: Diverses requêtes créées en amont des formulaires (ACCESS)**

#### *2.1.4.4 Création des formulaires*

Un formulaire permet de saisir des données et de les consulter. Une discussion avec les collaborateurs de la section Patrimoine bâti a permis de souligner leurs besoins concernant l'interface à développer. Il a été choisi de se fonder sur l'ancienne base de données Filemaker, dont l'utilisation avait satisfait les collaborateurs. Concernant le design de l'interface, une première proposition a été validée lors d'une seconde séance, avec quelques demandes de modifications (certains attributs à enlever, couleur des sections, …). Plusieurs formulaires ont ainsi été créés sur la base des requêtes du point précédent.

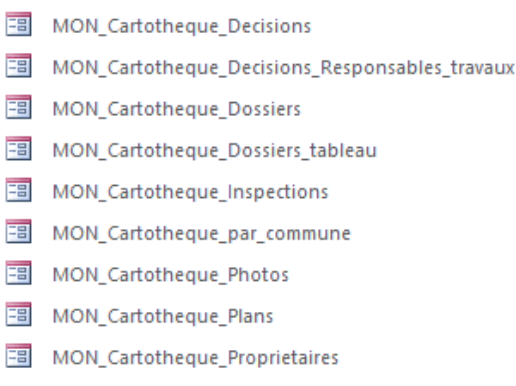

#### **Figure 7: Formulaires (ACCESS)**

#### a. Présentation des formulaires de saisie et consultation

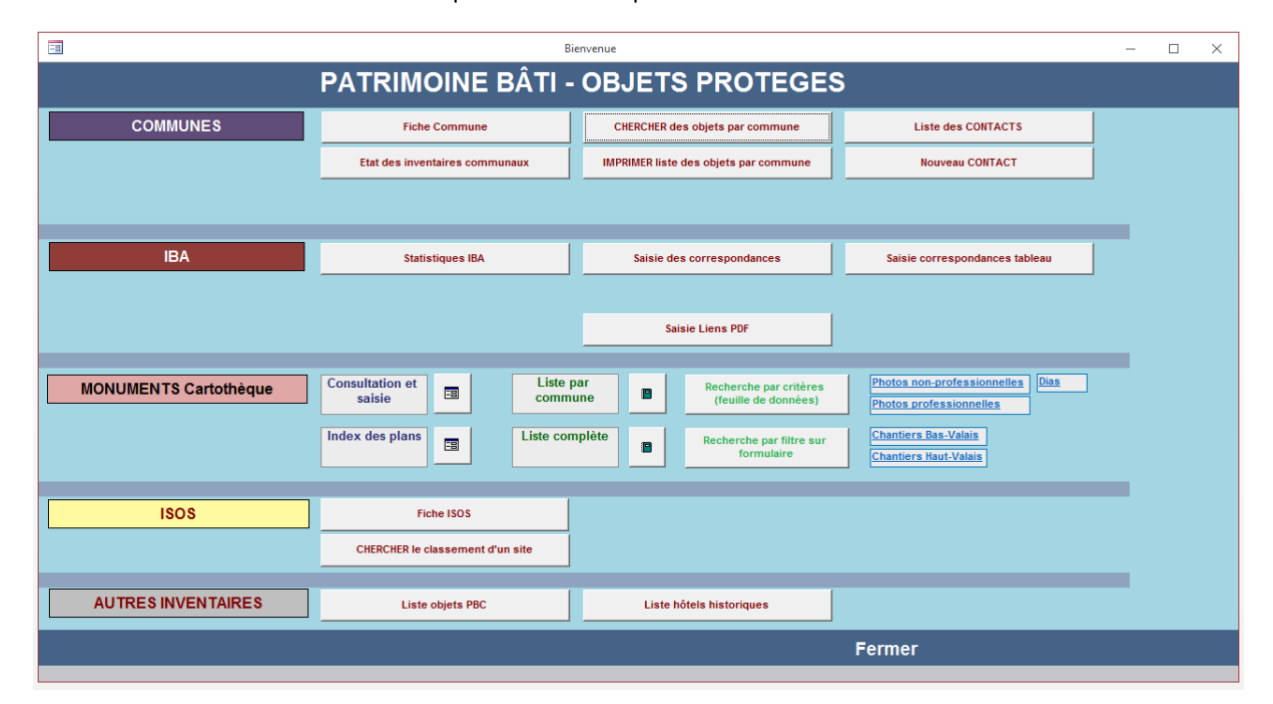

Divers formulaires ont été créés auxquels on accède par le formulaire de Bienvenue.

**Figure 8: Formulaire Bienvenue**

En cliquant sur le bouton **Consultation et Saisie**, on accède au formulaire **Dossiers par commune** depuis lequel on peut accéder à d'autres formulaires (Photos, Plans, Inspections, Propriétaires et Décisions). **Dossiers par commune** propose une vue détaillée de chaque dossier (sous-formulaire Dossier, à gauche) et une vue générale de tous les dossiers d'une commune sous forme de liste (sous-formulaire Dossier\_tableau, à droite).

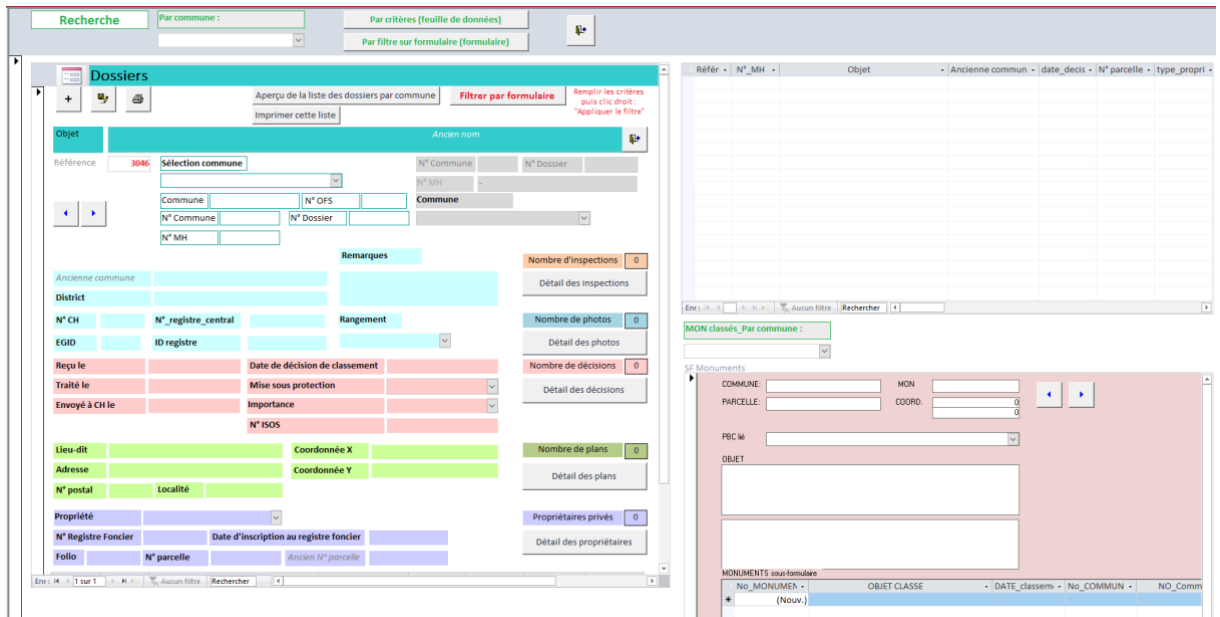

**Figure 9: Formulaire Dossiers par commune**

Les boutons **Détails** permettent d'accéder aux sous-formulaires concernant les inspections, les photos, les décisions, les plans et les propriétaires.

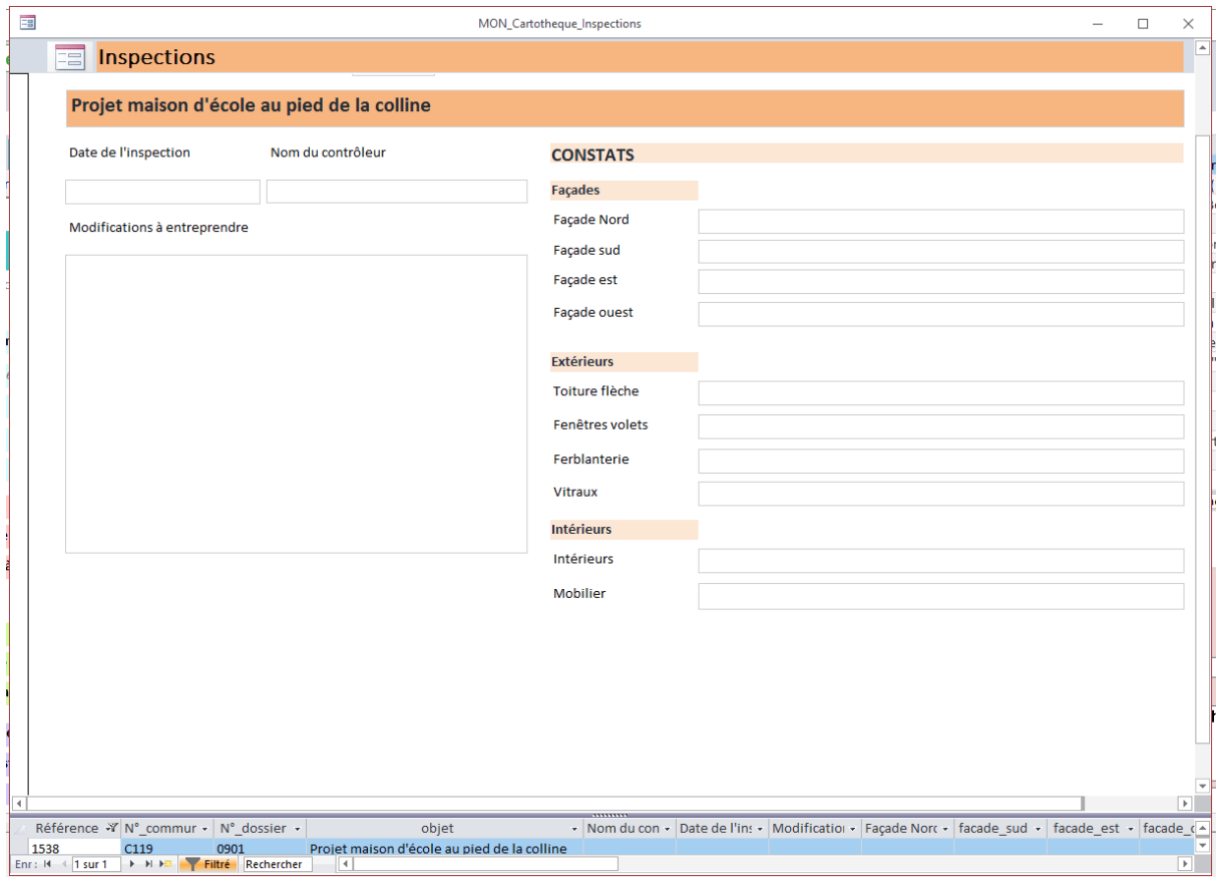

**Figure 10: Formulaire Inspections**

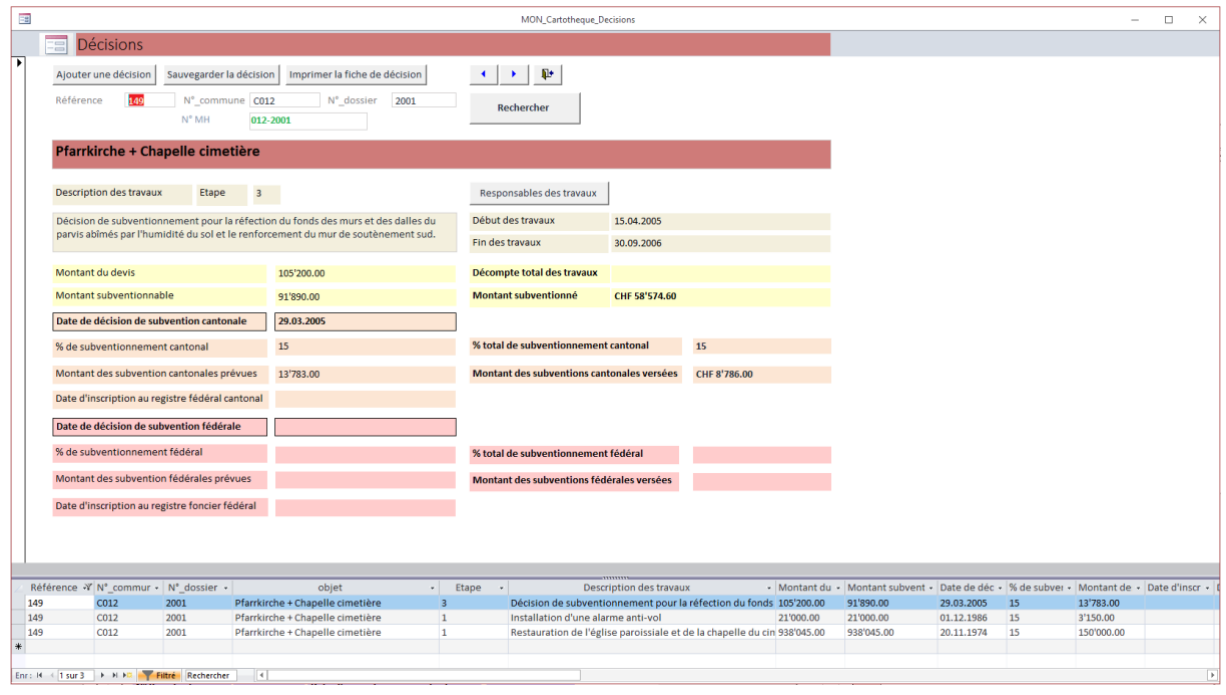

**Figure 11: Formulaire Décisions**

Dans le formulaire **Décisions**, le bouton **Responsable des travaux** ouvre un autre sous-formulaire.

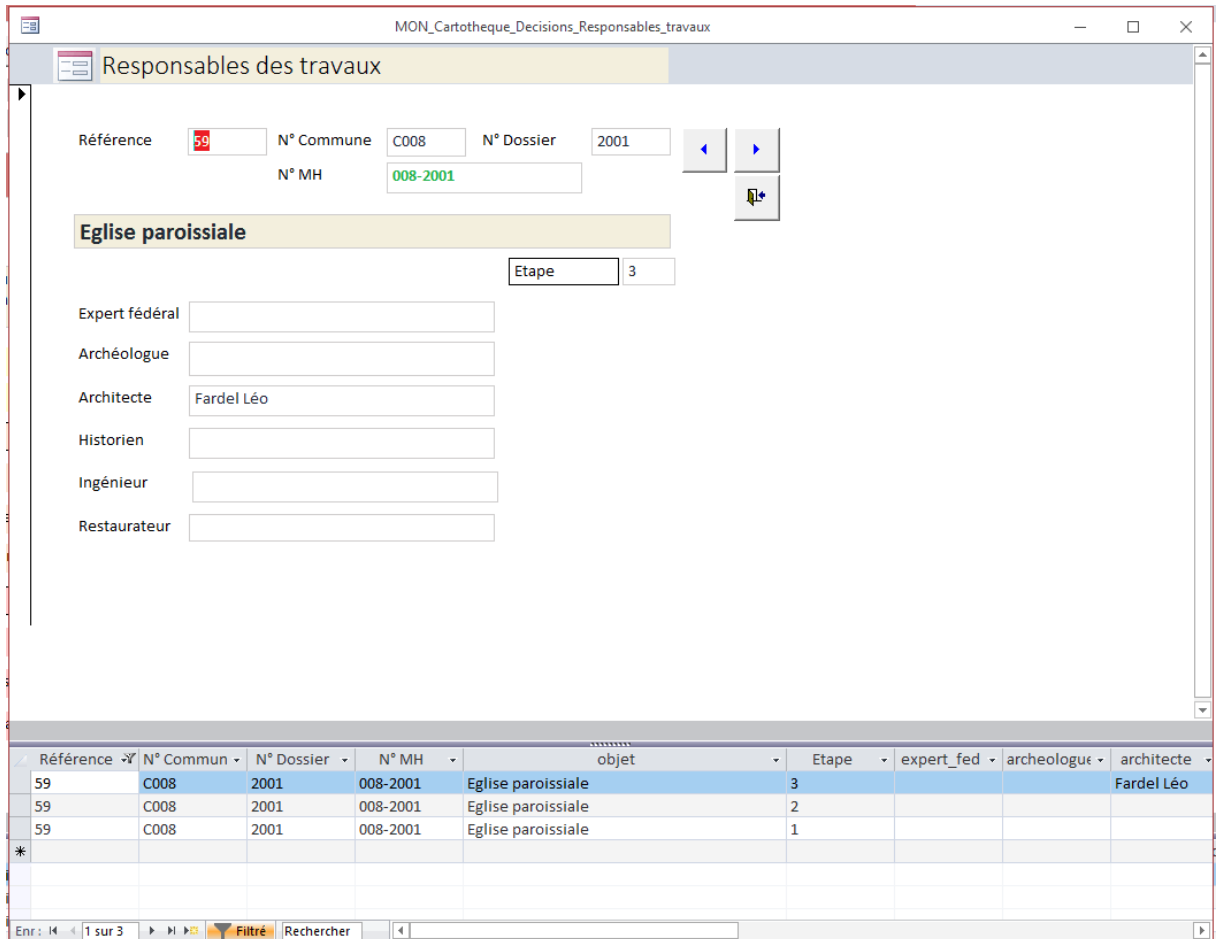

**Figure 12: Formulaire Responsable des travaux**

Pour les formulaires **Photos** et **Plans**, les liens vers les images n'ont pas encore été créés (espace vide à droite). En attendant que les photographies soient référencées, c'est-à-dire qu'on leur ajoute le numéro de référence du dossier auquel elles se rapportent, des hyperliens ont été rajoutés au formulaire de Bienvenue pour accéder directement aux répertoires des photos.

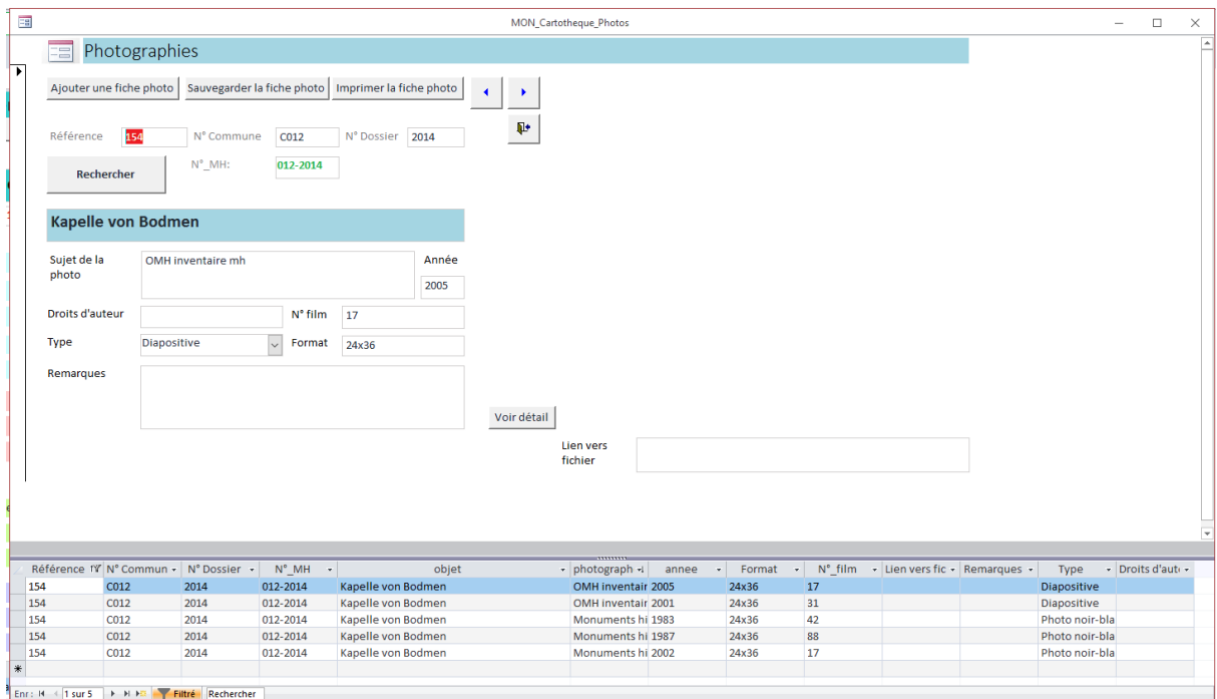

#### **Figure 13: Formulaire Photographies**

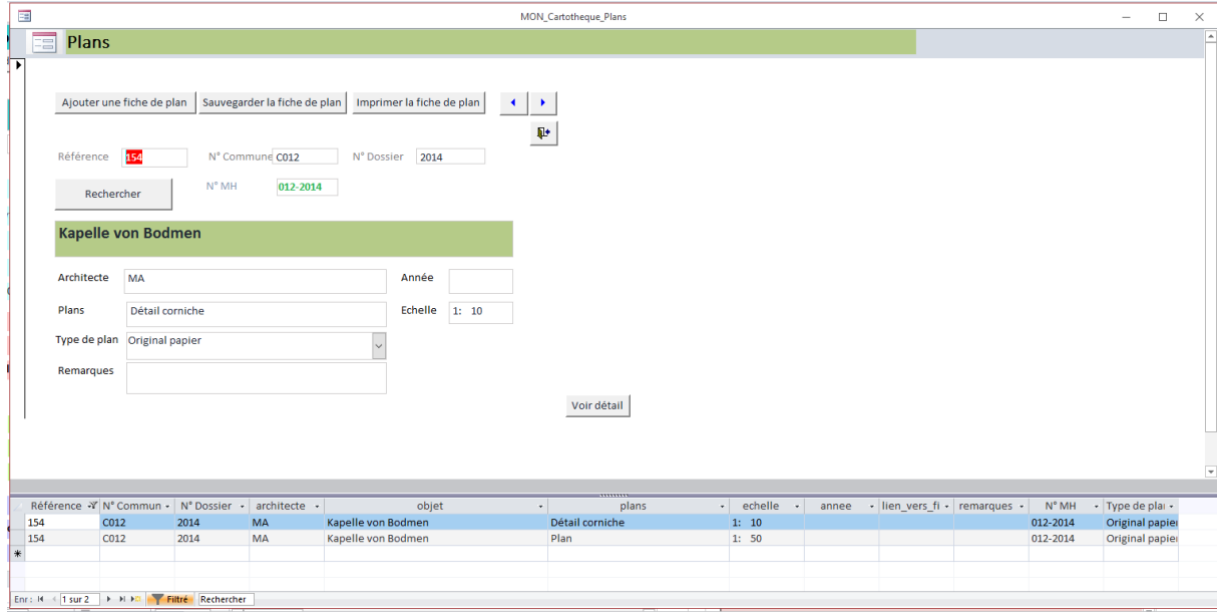

**Figure 14: Formulaire Plans**

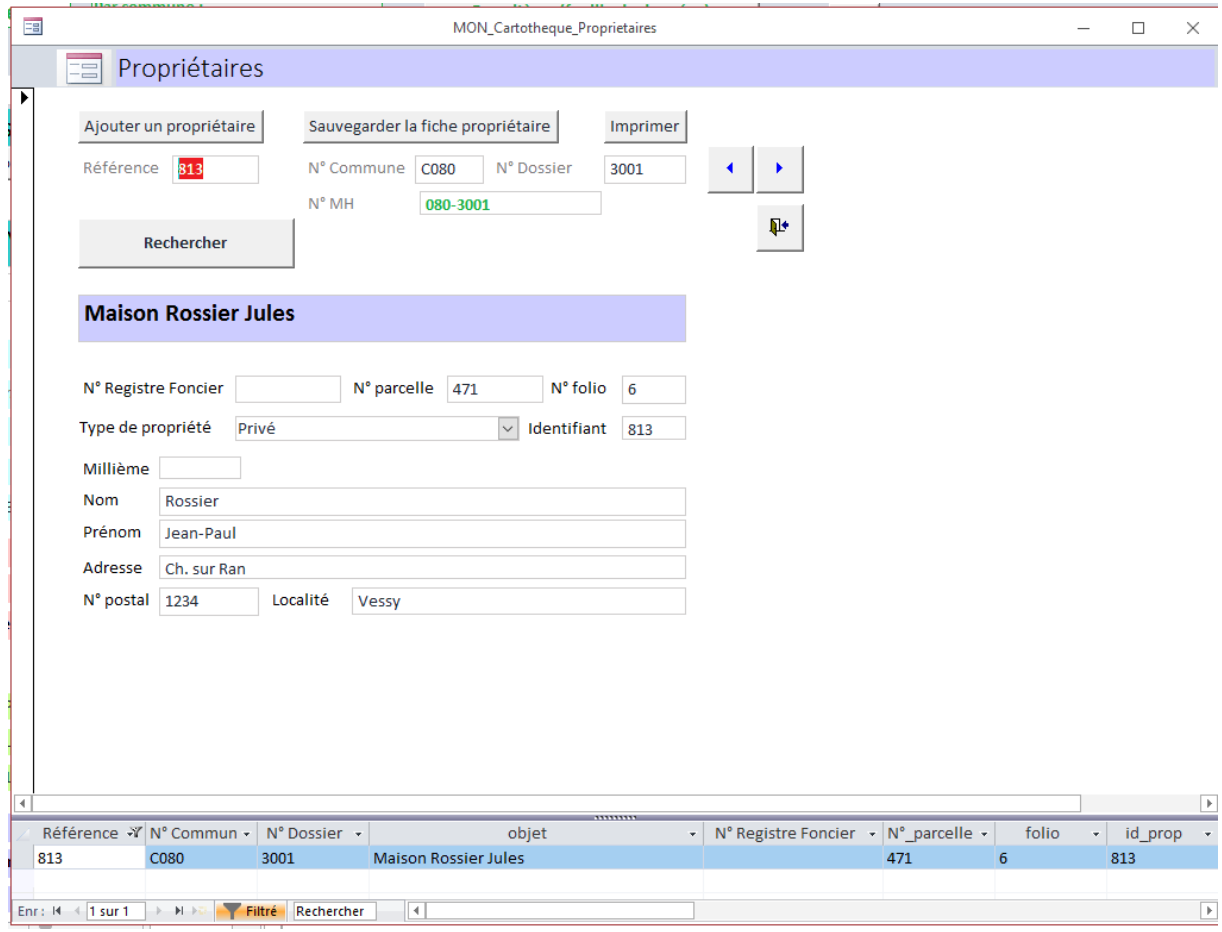

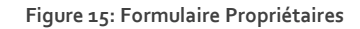

#### b. Présentation des options de recherche

Plusieurs options de recherche ont été implémentées dans la base de données. La sélection par commune se fait sur le formulaire de consultation et saisie **Dossiers par commune**. La recherche par critère et la recherche par filtre sur formulaire sont accessibles depuis le formulaire de **Bienvenue**, ainsi que depuis le formulaire de consultation et saisie **Dossiers par commune**.

#### *Sélection par commune*

Le formulaire de consultation et saisie **Dossiers par commune** fonctionne avec une sélection par commune. Une liste de choix déroulante permet de sélectionner une commune. A gauche, le formulaire montre les données correspondantes à un dossier alors qu'à droite, un sous-formulaire permet de visualiser tous les dossiers de cette commune.

|                                       | Recherche       | Par commune:                                             |                                             |                  | Par critères (feuille de données)         | ₽                                        |                          |              |                                           |                                                            |                                                             |                                   |      |                               |
|---------------------------------------|-----------------|----------------------------------------------------------|---------------------------------------------|------------------|-------------------------------------------|------------------------------------------|--------------------------|--------------|-------------------------------------------|------------------------------------------------------------|-------------------------------------------------------------|-----------------------------------|------|-------------------------------|
|                                       |                 | Collombey-Muraz                                          | $\overline{\mathbf{v}}$                     |                  | Par filtre sur formulaire (formulaire)    |                                          |                          |              |                                           |                                                            |                                                             |                                   |      |                               |
|                                       | <b>Dossiers</b> |                                                          |                                             |                  |                                           |                                          |                          |              | Référ - N° MH -                           | Objet                                                      | - Ancienne commun - date decis - Nº parcelle - type propr - |                                   |      |                               |
|                                       |                 |                                                          |                                             |                  |                                           |                                          |                          | 407          | 035-0201                                  | Plan d'aménagement zone archéologique Collombey-Muraz      |                                                             |                                   |      |                               |
| ۰,<br>$\ddot{}$                       | ⊕               |                                                          | Apercu de la liste des dossiers par commune |                  | <b>Filtrer par formulaire</b>             | Remplir les critères<br>puis clic droit: |                          | 408          | 035-2002                                  | Ancienne église de Collombey                               | Collombey-Muraz                                             |                                   |      |                               |
|                                       |                 |                                                          | <b>Imprimer cette liste</b>                 |                  |                                           | "Appliquer le filtre"                    |                          | 409          | 035-2003                                  | <b>Eglise de Muraz</b>                                     | Collombey-Muraz                                             | 30.04.1975                        | 1927 |                               |
|                                       |                 |                                                          |                                             |                  |                                           |                                          |                          | 411          | 035-2010                                  | Chapelle de Collombey-le-Grand                             | Collombey-Muraz                                             |                                   | 1574 |                               |
| Objet                                 |                 | <b>Eglise de Muraz</b>                                   |                                             |                  | Ancien nom Eglise paroissiale             | ₽                                        |                          | 412          | 035-2011                                  | Chapelle Notre-Dame des Neiges                             | Collombey-Muraz                                             | 01.06.1977                        | 1716 | Paroisse                      |
|                                       |                 |                                                          |                                             |                  |                                           |                                          |                          | 413          | 035-2401                                  | Cure de Muraz (toiture et façades)                         | Collombey-Muraz                                             | 25.04.1979                        | 1927 | Paroisse                      |
| Référence                             | 409             | Sélection commune                                        |                                             |                  | N° Commune C035                           | N° Dossier<br>2003                       |                          | 414          | 035-2402                                  | Cure de Collombey (toiture et façades)                     | Collombey-Muraz                                             | 27.08.1980                        | 1927 | Commune                       |
|                                       |                 | Collombey-Muraz                                          |                                             | $\backsim$       | N° MH<br>035-2003                         |                                          |                          | 415          | 035-2501                                  | Hangar près de la cure de Muraz                            | Collombey-Muraz                                             |                                   |      |                               |
|                                       |                 |                                                          |                                             |                  |                                           |                                          |                          | 416          | 035-2601                                  | Monastère des Bernardines                                  | Collombey-Muraz                                             | 24.08.1983                        | 210  | Privé                         |
|                                       |                 | Commune #Nom?                                            | N° OFS                                      | 6152             | Commune                                   |                                          |                          | 417          | 035-3001                                  | Maison de Lavallaz (1633)                                  | Collombey-Muraz                                             |                                   | 4535 |                               |
| $\rightarrow$<br>$\blacktriangleleft$ |                 | N° Commune C035                                          | Nº Dossier                                  |                  | 2003<br>Collombey-Muraz                   | $\sim$                                   |                          | 418          | 035-3002                                  | Maison Turin-Bressoud avec cadran solair Collombey-Muraz   |                                                             |                                   |      |                               |
|                                       |                 |                                                          |                                             |                  |                                           |                                          |                          | 419          | 035-5101                                  | Ancien pont                                                | Collombey-Muraz                                             |                                   |      |                               |
|                                       |                 | N° MH<br>035-2003                                        |                                             |                  |                                           |                                          |                          | 420          | 035-7001                                  | Chantier de la Barmaz (Sauter)                             | Collombey-Muraz                                             |                                   |      |                               |
|                                       |                 |                                                          |                                             | <b>Remarques</b> |                                           | Nombre d'inspections   0                 |                          | 421          | 035-7002                                  | Vestiges de bâtiments anciens au sud-ou Collombey-Muraz    |                                                             |                                   |      |                               |
|                                       |                 |                                                          |                                             |                  |                                           |                                          |                          | 422          | 035-7003                                  | Fouilles de l'abri sous roche de Châble-Ci Collombey-Muraz |                                                             |                                   |      |                               |
| Ancienne commune                      |                 | Collombey-Muraz                                          |                                             |                  | Plans (Gabs); photos classées             | Détail des inspections                   |                          | 423          | 035-7801                                  | Poignard à manche massif                                   | Collombey-Muraz                                             |                                   |      |                               |
| <b>District</b>                       |                 |                                                          |                                             |                  |                                           |                                          |                          | 424          | 035-8201                                  | Morceaux de Fresques découverts à Muri Collombey-Muraz     |                                                             |                                   |      |                               |
|                                       |                 |                                                          |                                             |                  |                                           |                                          |                          |              | Enr: H 4 3 sur 19   F H                   | <b>C.</b> K. Aucun filtre Rechercher<br>ारा                |                                                             |                                   |      | $\boxed{\blacktriangleright}$ |
| N <sup>+</sup> CH                     |                 | N <sup>*</sup> registre central                          |                                             | <b>Rangement</b> |                                           | $\sqrt{12}$<br>Nombre de photos          |                          |              | MON classés Par commune :                 |                                                            |                                                             |                                   |      |                               |
| <b>EGID</b>                           | 1.91E+08        | <b>ID</b> registre                                       | 122025                                      | Archive          | $\checkmark$                              | Détail des photos                        |                          |              |                                           | $\backsim$                                                 |                                                             |                                   |      |                               |
| <b>Reçule</b>                         |                 |                                                          | Date de décision de classement              |                  | 30.04.1975                                | Nombre de décisions<br>$\overline{z}$    |                          | SF Monuments |                                           |                                                            |                                                             |                                   |      |                               |
| Traité le                             |                 |                                                          | <b>Mise sous protection</b>                 |                  | $\overline{\phantom{a}}$<br>Cantonale     |                                          | ٠                        |              | <b>COMMUNE:</b>                           | MON                                                        |                                                             |                                   |      |                               |
| Envoyé à CH le                        |                 |                                                          | Importance                                  |                  | $\overline{\mathbf{v}}$<br>$\overline{0}$ | Détail des décisions                     |                          |              | <b>PARCELLE</b>                           | COORD                                                      |                                                             | $\bullet$<br>$\blacktriangleleft$ |      |                               |
|                                       |                 |                                                          | N <sup>*</sup> ISOS                         |                  |                                           |                                          |                          |              |                                           |                                                            |                                                             |                                   |      |                               |
|                                       |                 |                                                          |                                             |                  |                                           |                                          |                          |              | PBC lié                                   |                                                            |                                                             |                                   |      |                               |
| Lieu-dit                              | Muraz           |                                                          | Coordonnée X                                |                  | 2'560'473                                 | Nombre de plans<br>5                     |                          |              | <b>OBJET</b>                              |                                                            |                                                             |                                   |      |                               |
| <b>Adresse</b>                        |                 | Ruelle de la Cure 1.1                                    | <b>Coordonnée Y</b>                         |                  | 1'125'549                                 | Détail des plans                         |                          |              |                                           |                                                            |                                                             |                                   |      |                               |
|                                       | 1868            | Localité                                                 | Collombey-Muraz                             |                  |                                           |                                          |                          |              |                                           |                                                            |                                                             |                                   |      |                               |
|                                       |                 |                                                          |                                             |                  |                                           | Propriétaires privés<br>$\overline{0}$   |                          |              |                                           |                                                            |                                                             |                                   |      |                               |
| N <sup>*</sup> postal                 |                 |                                                          |                                             |                  |                                           |                                          |                          |              |                                           |                                                            |                                                             |                                   |      |                               |
| Propriété                             |                 |                                                          |                                             |                  |                                           |                                          |                          |              |                                           |                                                            |                                                             |                                   |      |                               |
| N <sup>*</sup> Registre Foncier       |                 |                                                          | Date d'inscription au registre foncier      |                  | plans Gabs - photo                        | Détail des propriétaires                 |                          |              |                                           |                                                            |                                                             |                                   |      |                               |
| Folio 25                              |                 | N <sup>*</sup> parcelle<br>1927                          | Ancien Nº parcelle 1927                     |                  |                                           |                                          | $\overline{\phantom{a}}$ |              |                                           |                                                            |                                                             |                                   |      |                               |
|                                       |                 | Enr : 14 4 3 sur 19   H H H   K. Aucun filtre Rechercher | $\left  \cdot \right $                      |                  |                                           |                                          | $\mathbf{F}$             |              | MONUMENTS sous-formulaire<br>No MONUMEN - | <b>OBJET CLASSE</b>                                        |                                                             | - DATE classem - No COMMUN -      |      | NO Comm                       |

**Figure 16: Sélection par commune, exemple avec Collombey-Muraz**

Ce lien fonctionne grâce au N° OFS qui est spécifié dans le champ fils des propriétés du sous-formulaire **Dossiers**. Le même type de lien se fait pour le sous-formulaire **Dossier\_tableau**. Le champ père est la liste déroulante appelée ParCommune comportant deux colonnes, une sur le nom de commune et une sur le N° OFS.

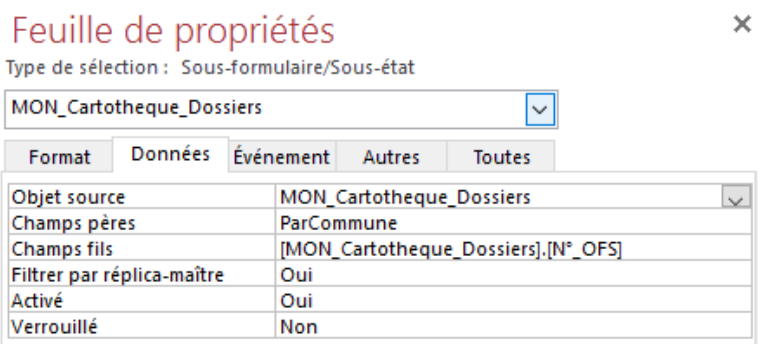

**Figure 17: Relation père fils entre le formulaire** *Dossier par commune* **et le sous-formulaire** *Dossiers*

#### *Recherche par critères*

La recherche par critère se fait grâce à un nouveau formulaire.

- Dans **Bienvenue**, clic sur **Recherche par critères (feuille de données)** ou dans **Consultation et saisie**, clic sur **Par critères (feuille de données)** ce qui ouvre le nouveau formulaire

> Recherche par critères (feuille de données)

Par critères (feuille de données)

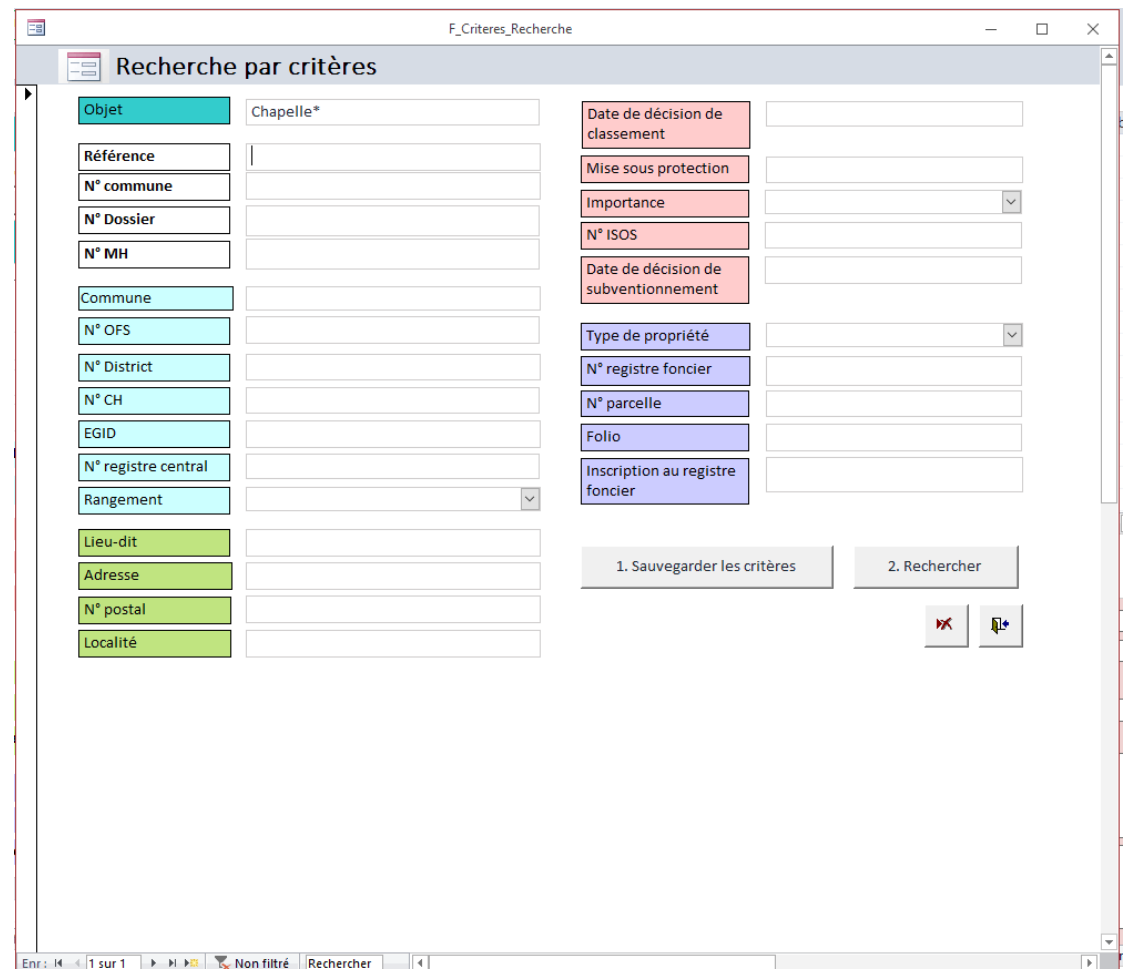

**Figure 18 : Formulaire de recherche par critères**

- Pour la recherche par critère, il faut d'abord remplir les données recherchées, puis **Sauvegarder les critères** (1) avant de **Rechercher** (2). Cette option permet d'avoir une liste d'objets.

| Objet            |   | Chapelle*                   |                         |          | Date de décision de              |                      |                          |                |                     |                 |                                             |                                    |
|------------------|---|-----------------------------|-------------------------|----------|----------------------------------|----------------------|--------------------------|----------------|---------------------|-----------------|---------------------------------------------|------------------------------------|
|                  |   |                             |                         |          | classement                       |                      |                          |                |                     |                 |                                             |                                    |
| <b>Référence</b> |   |                             |                         |          | Mise sous protection             |                      |                          |                |                     |                 |                                             |                                    |
| N° commune       |   |                             |                         |          | Importance                       |                      | $\check{}$               |                |                     |                 |                                             |                                    |
| N° Dossier       |   |                             |                         |          | N° ISOS                          |                      |                          |                |                     |                 |                                             |                                    |
| N° MH            | 喞 |                             |                         |          |                                  | R Criteres Recherche |                          |                |                     |                 |                                             | $\Box$<br>$\overline{\phantom{0}}$ |
| Commune          |   | ref                         | N°_registre - commune - | district | - N° commur - N° dossier - N° MH |                      | $\bullet$ $N^{\circ}$ CH | $\cdot$ N° OFS | $\scriptstyle\star$ | EGID<br>$\cdot$ | objet                                       | - N° Registre Foncie +             |
|                  |   | 60                          | <b>AYENT</b>            |          | 5 C008                           | 2010 008-2010        |                          |                | 6082                |                 | 0 Chapelle Ste-Marie-Madeleine (Argnoud)    |                                    |
| N° OFS           |   | 61                          | <b>AYENT</b>            |          | 5 C008                           | 2011 008-2011        |                          |                | 6082                |                 | 0 Chapelle d'Anzère                         |                                    |
| N° District      |   | 62                          | <b>AYENT</b>            |          | 5 C008                           | 2012 008-2012        |                          |                | 6082                |                 | 0 Chapelle de Blignoud                      |                                    |
|                  |   | $\mathbf{1}$                | <b>AGARN</b>            |          | 6 C001                           | 2001 001-2001        |                          |                | 6101                |                 | $\mathbf{0}$                                |                                    |
| N° CH            |   | $\overline{2}$              | <b>AGARN</b>            |          | 6 C001                           | 2010 001-2010        |                          |                | 6101                |                 | $\mathbf{0}$                                |                                    |
| EGID             |   | $\mathsf{s}$                | <b>AGETTES</b>          |          | 11 C002                          | 3001 002-3001        |                          |                | 6266                |                 | $\mathbf{0}$                                |                                    |
|                  |   | 71                          | <b>AYER</b>             |          | 10 C009                          | 2010 009-2010        |                          |                | 6252                |                 | 400085927 Chapelle de Zinal                 |                                    |
| N° registre ce   |   | 72                          | AYER                    |          | 10 C009                          | 2011 009-2011        |                          |                | 6252                |                 | 400086755 Chapelle St-Nicolas de Cuimey     |                                    |
| Rangement        |   | 73                          | <b>AYER</b>             |          | 10 C009                          | 2012 009-2012        |                          |                | 6252                |                 | 400086895 Chapelle st Laurent de la Combaz  |                                    |
|                  |   | 74                          | AYER                    |          | C009                             | 2014 009-2014        |                          |                |                     |                 | Chapelle St-Laurent de Mottec               |                                    |
| Lieu-dit         |   | 75                          | <b>AYER</b>             |          | 10 C009                          | 2013 009-2013        |                          |                | 6252                |                 | 400087187 Chapelle ste Claire de Mottec     |                                    |
|                  |   | 78                          | <b>AYER</b>             |          | 10 C009                          | 2017 009-2017        |                          |                | 6252                |                 | 400084699 Chapelle de la Pierre Blanche     |                                    |
| Adresse          |   | 79                          | <b>AYER</b>             |          | 10 C009                          | 2018 009-2018        |                          |                | 6252                |                 | 400085014 Chapelle de Mission               |                                    |
| N° postal        |   | 92                          | <b>BAGNES</b>           |          | 3 CO10                           | 2010 010-2010        |                          |                | 6031                |                 | 0 Chapelle St-Christophe                    |                                    |
|                  |   | 93                          | <b>BAGNES</b>           |          | 3 C010                           | 2011 010-2011        |                          |                | 6031                |                 | 0 Chapelle N.-D-de la Compassion Châble     |                                    |
| Localité         |   | 94                          | <b>BAGNES</b>           |          | 3 C <sub>010</sub>               | 2012 010-2012        |                          |                | 6031                |                 | 0 Chapelle de Mauvoisin                     |                                    |
|                  |   | 95                          | <b>BAGNES</b>           |          | 3 C010                           | 2013 010-2013        |                          |                | 6031                |                 | 0 Chapelle de Bruson                        |                                    |
|                  |   | 96                          | <b>BAGNES</b>           |          | 3 C <sub>010</sub>               | 2014 010-2014        |                          |                | 6031                |                 | 0 Chapelle des Vernays                      |                                    |
|                  |   | 98                          | <b>BAGNES</b>           |          | 3 CO10                           | 2016 010-2016        |                          |                | 6031                |                 | 0 Chapelle St-André                         |                                    |
|                  |   | 99                          | <b>BAGNES</b>           |          | 3 C010                           | 2017 010-2017        |                          |                | 6031                |                 | 0 Chapelle St-Etienne Montagnier            |                                    |
|                  |   | 236                         | <b>BOURG-SAINT-</b>     |          | 3 C021                           | 2010 021-2010        |                          |                | 6032                |                 | 902563 Chapelle N.-D. de Lorette            |                                    |
|                  |   | 237                         | <b>BOURG-SAINT-</b>     |          | 3 C <sub>021</sub>               | 2011 021-2011        |                          |                | 6032                |                 | 902671 Chapelle de l'hospice                |                                    |
|                  |   | 259                         | <b>BRAMOIS</b>          |          | 11 C023                          | 2011 023-2011        |                          |                | 6266                |                 | 0 Chapelle Ste Catherine                    |                                    |
|                  |   | 384                         | <b>MARTIGNY-VIL</b>     |          | C084                             | 2010 084-2010        |                          |                | 6136                |                 | Chapelle de Chavalet                        |                                    |
|                  |   | 389                         | <b>CHANDOLIN</b>        |          | 10 C031                          | 2010 031-2010        |                          |                | 6252                |                 | 400086187 Chapelle St Germain               |                                    |
|                  |   | 392                         | <b>CHANDOLIN</b>        |          | C031                             | 2015 031-2015        |                          |                |                     |                 | Chapelle de Niouc contenant un retable prov |                                    |
|                  |   | Enr: H 4 1 sur 134   F H FD | Aucun filtre Rechercher |          | $\overline{4}$                   |                      |                          |                |                     |                 |                                             |                                    |

**Figure 19: Résultat d'une recherche par critères (exemple avec Chapelle\*)**

#### *Recherche par filtre sur formulaire*

Cette option permet de rester sur le formulaire principal en accédant directement au dossier recherché.

- Dans **Bienvenue**, clic sur **Recherche par filtre sur formulaire** ou dans **Consultation et Saisie**, clic sur le bouton **Par filtre sur formulaire (formulaire)**, ce qui va ouvrir un nouveau formulaire

> Recherche par filtre sur formulaire

Par filtre sur formulaire (formulaire)

- Clic sur **Filtre par formulaire** (en rouge), ce qui va mettre en blanc tous les champs **Filtrer par formulaire**
- Insérer les données à rechercher dans les bons champs
- Clic droit > Appliquer le filtre

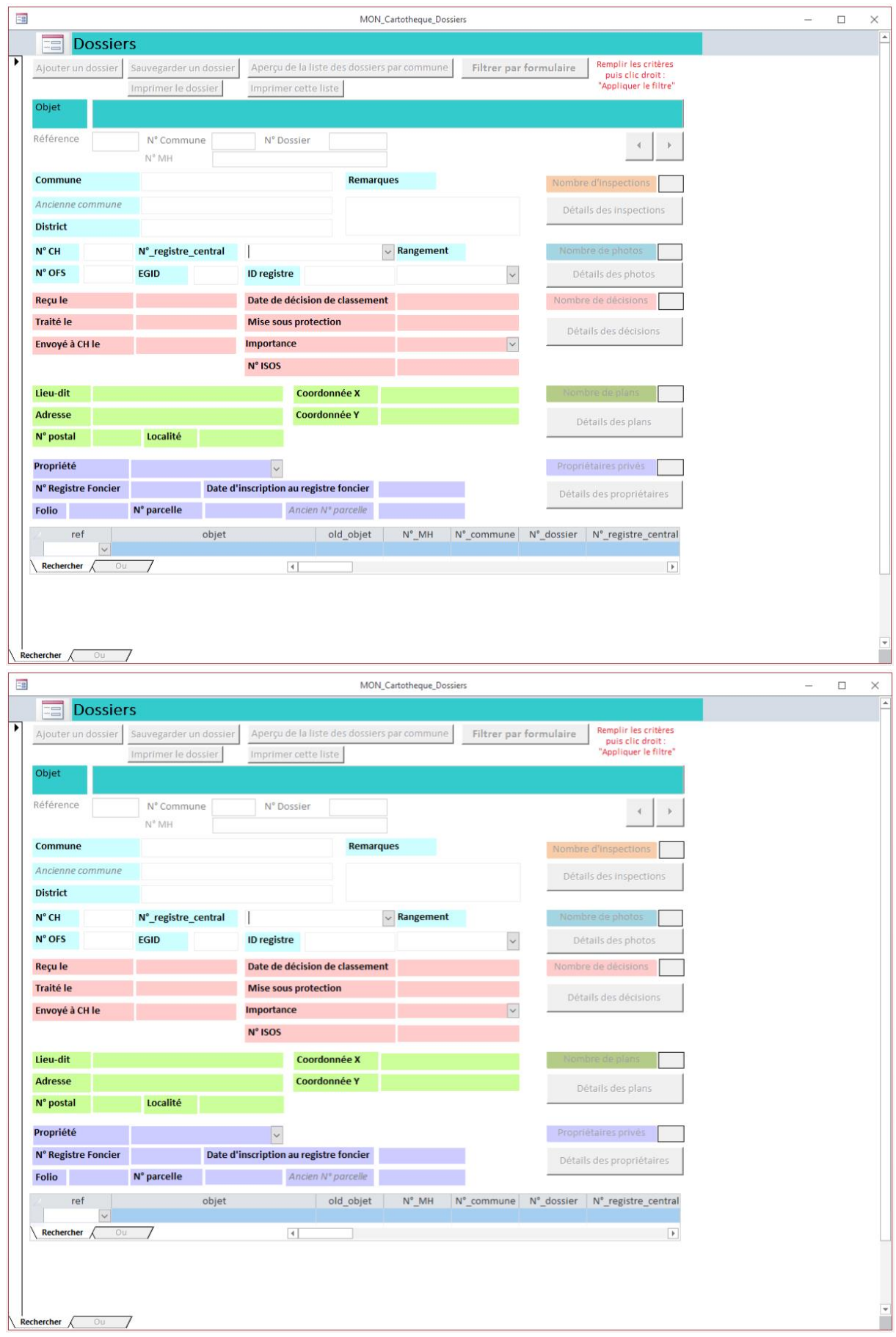

**Figure 20: Recherche par filtre sur formulaire activée**

#### c. Utilisation des formulaires

#### *Pour ajouter un dossier*

Pour ajouter un dossier, il faut suivre les étapes suivantes :

- $\ddot{}$ Cliquer sur L
- Contrôler le numéro de référence (numéro rouge). Il devrait être plus grand que 3045.
- Choisir la commune dans la liste déroulante **Sélection commune (**blanche avec bordure bleue, à gauche)
	- o Ignorer le message d'erreur « L'objet ne contient pas d'objet Automation … » en cliquant sur OK
	- o Avec cette liste déroulante est affiché en même temps le N° OFS.
- Faire la même chose dans la liste déroulante **Commune (**grise, à droite)
	- o Cette étape permet d'afficher le numéro de commune (N° Commune).
- Donner un numéro de dossier (N° Dossier)
- Compléter le numéro MH (N° Commune + N° Dossier) en copiant sur le numéro vert de droite.

Il faut que tous les champs blancs avec bordure bleue soient remplis. Les champs gris permettent de rechercher des infos nécessaires.

Puis on peut compléter le reste des informations pour le dossier.

#### *Pour ajouter une décision*

- Aller sur le dossier pour lequel on veut ajouter une décision
- Ouvrir le sous-formulaire **Détails des décisions**
- Cliquer sur le bouton **Ajouter une décision**
- Remplir le champ référence en se basant sur le numéro rouge (N° Référence) du formulaire **Dossier**
- Puis remplir le reste des informations pour la décision.

IMPORTANT : il ne faut pas remplir le N° Commune, N° Dossier, ni l'objet. Ces informations sont ajoutées automatiquement !

### *2.1.4.5 Création des états*

Un état permet d'avoir une liste de données prête à l'impression. La création d'un état se fait en fonction du nombre de données et des champs que l'on aimerait y faire figurer.

Plusieurs états ont été créés :

Liste MON Cartotheque par commune

- MON\_Cartotheque\_Dossiers\_Liste\_des\_objets\_par\_commune
- S Liste MON Cartotheque

Pour les deux premiers, un accès direct a été implémenté depuis le formulaire **Bienvenue** :

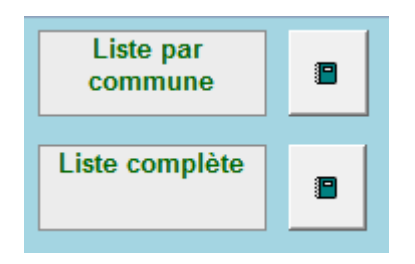

**Liste par commune** permet d'accéder au premier état (Liste MON Cartotheque par commune). Il permet d'avoir la liste des dossiers par commune. ACCESS nous demande de renseigner la commune avant de créer la liste (voir exemple en annexe, Liste par commune).

**Liste complète** donne accès au deuxième état (MON\_Cartotheque\_Dossiers\_Liste\_des\_objets\_par\_commune). Il permet d'avoir la liste complète des dossiers de toutes les communes. Les enregistrements apparaissent selon un ordre précis. Un premier regroupement se fait sur le N°\_OFS puis sur le N°\_commune et les enregistrements sont triés par N°\_Dossier.

De plus, l'état affiché par le bouton **Imprimer liste des objets par commune** a été complété grâce au sousétat **S Liste MON Cartotheque**.

#### a. Astuce pour la réalisation d'un état

Pour masquer des champs vides dans un état, il faut leur attribuer les propriétés suivantes :

- Hauteur : 0.001 cm
- Auto-extensible : oui

### *2.1.4.6 Divers travaux sur les formulaires*

#### a. Créer un remplissage automatique

Réalisation d'un remplissage automatique pour le champ du numéro de commune en fonction du choix de la commune

Puis calcul automatique pour le N°\_MH (numéro vert) grâce à la formule suivante : =Droite([N°\_commune];3) & '-' & VraiFaux([N°\_dossier]<1000;'0';'') & VraiFaux([N°\_dossier]<100;'00';'') & [N°\_dossier]

#### b. Créer une sélection par commune pour l'index des plans

Création d'un nouveau formulaire *F\_Plans Index*

- Dans l'en-tête du formulaire : intégration d'une liste à choix déroulante portant sur la commune et le numéro de commune de la table [Index plans] (nom du champ de la liste déroulante : ListeCommune)
- Dans le détail du formulaire : intégration du sous-formulaire *Saisie no plans* avec comme champ père ListeCommune et comme champ fils [Index plans].[Commune]
- Mise en page

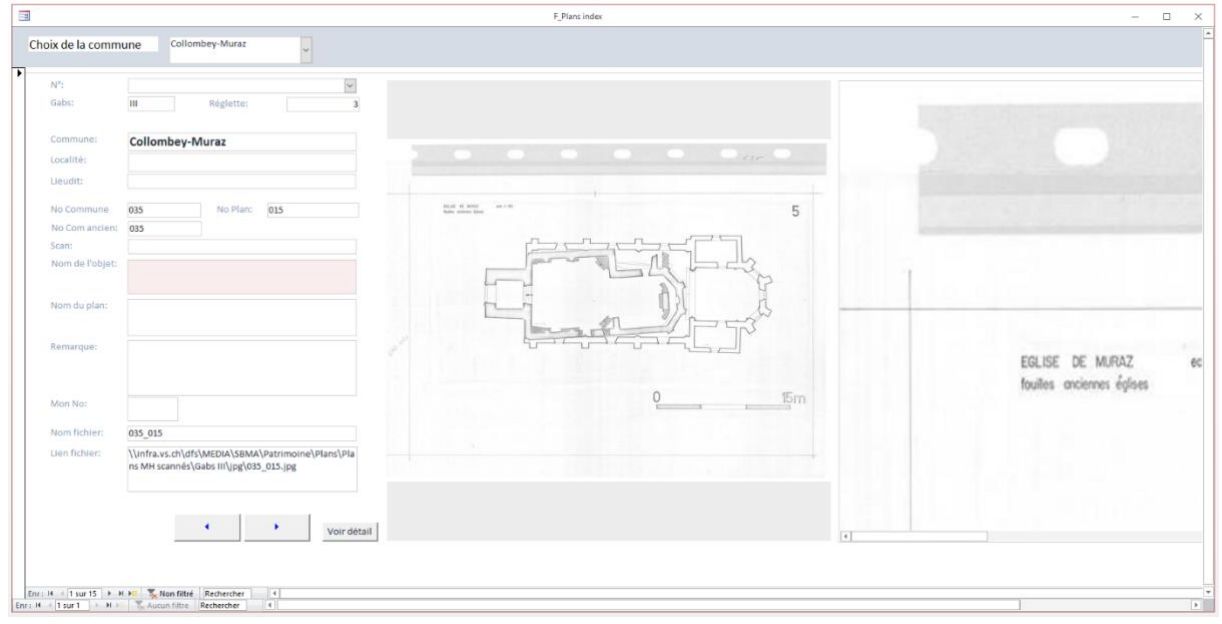

**Figure 21: Recherche par commune pour l'index des plans**

### *2.1.4.7 Divers travaux sur les données*

La table MON\_Cartotheque\_Dossiers doit être la table la plus « à jour » de toutes. Ainsi, plusieurs travaux ont été effectués pour mettre à jour les informations qu'elle contient.

Un premier travail a été effectué pour compléter les coordonnées et les parcelles. Les dossiers ont été comparés avec la table MONUMENTS. Et finalement les dossiers ajoutés depuis 2013 ont été intégrés à la base de données. Ces travaux sont détaillés en annexe (voir *Divers travaux sur les données*).

Deux autres travaux portaient sur la table des commune et le nom des objets de la table des dossiers.

#### a. Communes

Actuellement, le Canton du Valais compte 126 communes, 63 dans le Haut et 63 dans le Bas réparties dans 13 districts et demi-districts. Les communes disposent de plusieurs numéros d'identification :

Le numéro officiel cantonal : il est organisé géographiquement par district. Avec les fusions de communes, certains numéros entre 1 à 167 ne sont plus utilisés et certaines localités ont repris le numéro de leur nouvelle commune. Dans les fichiers, le numéro officiel cantonal s'écrit sous la forme XXX et les champs sont généralement nommés *N° Commune* ou N*° VS avant fusion*.

- Le numéro officiel national OFS : c'est un numéro attribué à chaque commune par l'Office fédéral de la statistique. Ici aussi, certaines localités ont changé de numéro OFS suite à une fusion. Le numéro se compose de 4 chiffres et se situe généralement dans les 5800-6000. Dans les fichiers de données, le champ est généralement nommé N° OFS.
- Le numéro de commune Monuments historiques est utilisé par le SBMA pour archiver les monuments historiques du canton. De 1 à 169, il est organisé par ordre alphabétique et a été attribué aux noms des anciennes communes (avant le mouvement de fusion de communes). Il s'écrit sous le format XXX ou CXXX. Ce numéro est utilisé pour créer le N° MH qui se compose du numéro de commune MH et du numéro de dossier.

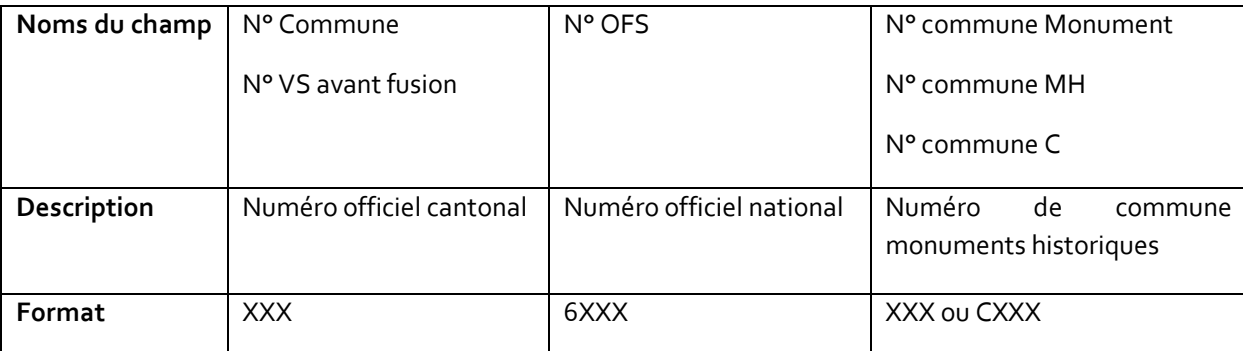

Le but de ce travail est d'avoir une seule table qui comporte toutes les données concernant les communes et leurs numéros. Cette table doit être mise à jour dès que des communes fusionnent.

Le fichier Excel COMMUNES Table\_de\_correspondance enregistrée sous (Z:\MEDIA\SBMA\Patrimoine\Database\Excel\Communes) a été mis en forme de manière à pouvoir l'intégrer dans ACCESS. Certaines colonnes ont été complétées (N°\_OFS / old\_OFS / N° VS) et une nouvelle colonne a été ajoutée (no\_Commune Monument C).

La table Communes\_Correspondances est dès lors la table de référence lorsqu'il s'agit de préciser le nom d'une commune pour un dossier. Elle a été ajoutée aux requêtes sur lesquelles se basent les formulaires de la base de données des monuments historiques.

#### b. Uniformisation des noms des objets

Les noms des objets de la table MON\_Cartotheque\_Dossiers méritent d'être uniformisés. En effet, les noms donnés aux objets ne suivent pas de logique précise. Un travail de nomenclature a donc été amorcé sur certains dossiers, notamment sur les églises, les chapelles, les ponts, les maisons, les raccards. Un protocole de nomenclature a été établi. Il se trouve en annexe.

Le travail est abouti pour les églises et les chapelles. Pour les ponts, le travail est abouti pour le Bas-Valais mais pour le Haut-Valais, il y a encore quelques confusions entre les objets. Finalement, pour les maisons, le travail doit faire l'objet d'une relecture précise notamment en ce qui concerne les propriétaires. En effet, pour la plupart des objets, il y a des incertitudes par rapport au propriétaires actuels et la table MON\_Cartotheque\_proprietaires ne renseigne pas davantage.

## 2.1.5 Travaux à continuer

La base de données des monuments historiques fonctionne mais peut clairement être améliorée.

#### *2.1.5.1 Lien entre sous-formulaires*

Au niveau du formulaire de consultation et saisie, il serait très pratique de pouvoir lier les sous-formulaires Dossiers et Dossier\_tableau pour que, lors d'une sélection dans la liste du sous-formulaire Dossier\_tableau, le sous-formulaire Dossier affiche directement la sélection.

### *2.1.5.2 Remplissage automatique lors de la saisie*

Plusieurs champs pourraient être remplis automatiquement. Il faudrait ainsi faire un lien entre commune, district, N° commune, N° OFS mais aussi entre localité et N° postal. Un remplissage automatique serait aussi intéressant lorsqu'on ouvre les sous-formulaires pour ajouter une nouvelle décision, photo, inspection ou autre.

#### *2.1.5.3 Photos et plans*

Pour les formulaires Photos et Plans, un grand travail consiste à ajouter les liens vers les photos et les plans correspondants au dossier consulté.

#### *2.1.5.4 Etats*

Les états devront être adaptés aux besoins des collaborateurs.

### *2.1.5.5 Noms des objets*

Le nom des objets, notamment des maisons, doit être vérifié plus précisément en ce qui concerne les propriétaires. Les ponts du Haut-Valais doivent faire l'objet d'une révision.

### *2.1.5.6 Contrôle des données*

Le fichier Excel a\_verifier comporte des données qu'il faudrait comparer avec les données actuellement enregistrées dans *Dossier.*

## 2.2 Collaboration à l'application web et intranet pour les sites d'importance nationale (ISOS), régionale et locale

## 2.2.1 But du projet

#### Publication en ligne des données concernant ISOS Garantir une prise en main agréable à l'utilisateur en fournissant une application web lisible et compréhensible

Pendant mon stage, j'ai été impliquée à un projet qui durait déjà depuis quelques mois. Ce projet vise à publier sur internet, soit sur le géoportail du Canton du Valais, les données concernant les sites d'importance nationale (basés sur l'ISOS) ainsi que les sites d'importance régionale et locale via une application web fournie par ESRI. Il s'agit de garantir un accès tout public aux données et de permettre une prise en main agréable de l'application à l'utilisateur. Toutes les cartes publiées utilisent l'application web ESRI choisie par le CC GEO. Le CC GEO s'occupe de la mise en ligne des données que lui fournit le SBMA. Mon rôle, dans cette dernière phase de projet, consistait principalement à me mettre à la place d'un utilisateur X qui ne connait pas l'interface afin de souligner les améliorations possibles. Étant donné que je n'avais pas participé à la première phase du projet et que je ne connaissais pas l'interface, il m'était facile d'entrer dans ce rôle au tout début de mon stage.

## 2.2.2 Présentation des donnés

La thématique des sites d'importance nationale, régionale et locale est recouverte par trois couches principales :

- SITE (couche point) Cette couche montre les sites des trois niveaux d'importance.
- OBJET\_ISOS\_S (couche polygone) Cette couche est utilisée pour afficher les types de zone, les catégories d'inventaire et les objectifs de sauvegarde. Elle n'affiche que les sites d'importance nationale.
- OBJET\_ISOS\_L\_EE (couche ligne) Cette couche est utilisée pour afficher les échappées dans l'environnement. Elle n'existe que pour les sites d'importance nationale.

## 2.2.3 Résumé

Durant les trois mois de stage, plusieurs rebondissements ont ponctué le projet. Une timeline (voir prochain point) permet de retracer les différentes étapes. Le projet d'application web et de publication sur intranet étant déjà bien avancé, les tâches réalisées étaient des ajustements ponctuels effectués sur ArcGIS.

La principale modification s'est faite sur la couche polygone. En effet, les polygones représentant les périmètres étaient « troués » aux endroits où se situent les ensembles. Or, un ensemble est situé dans un périmètre. Il a donc fallu reproduire les périmètres sans « trous » et digitaliser les ensembles situés à l'intérieur des périmètres. Ensuite, certains ensembles étaient cachés par les périmètres. Cette question d'affichage a été résolue grâce à un changement au niveau du numéro d'objectid pour les ensembles situés à l'intérieur des périmètres.

## 2.2.4 Timeline

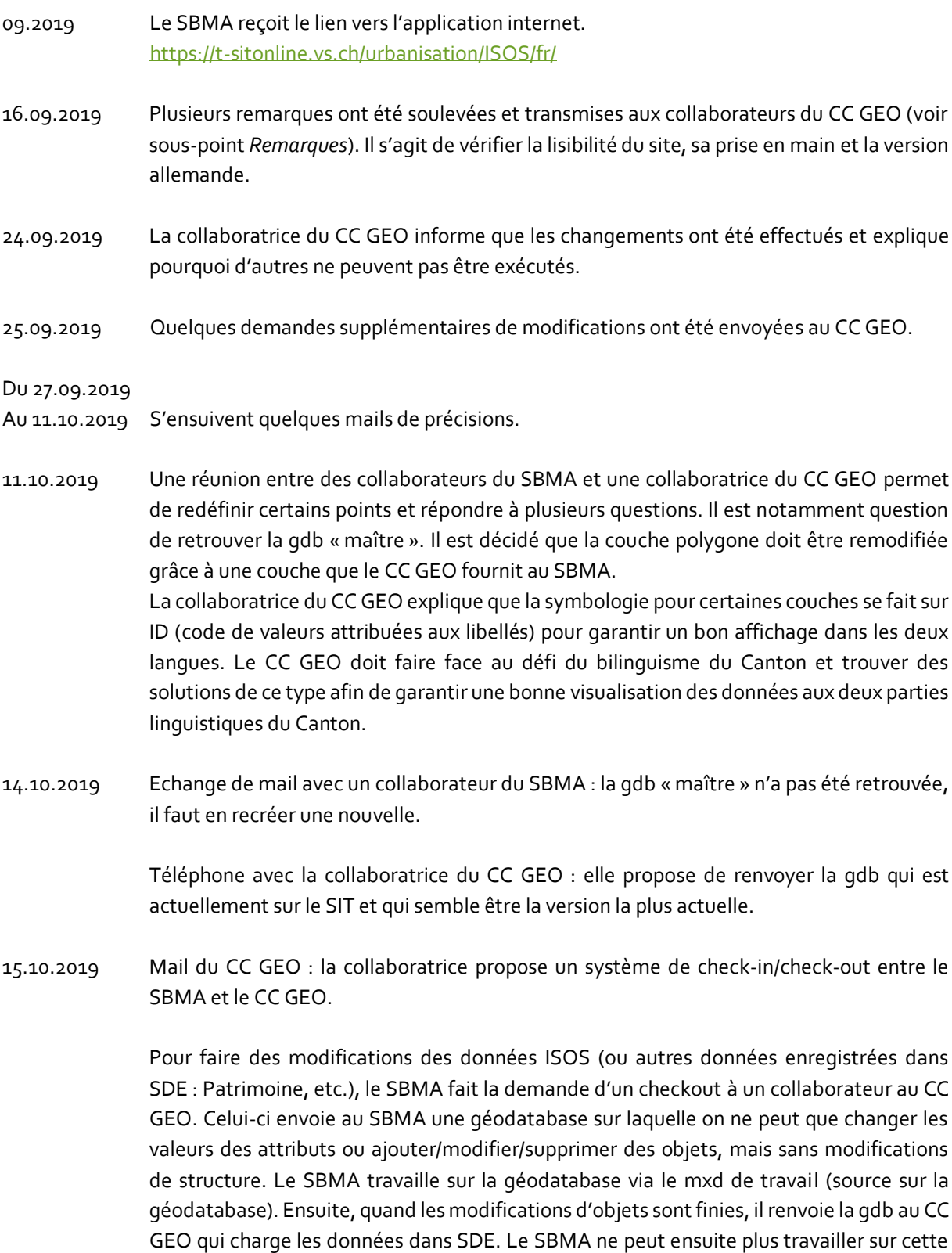

gdb. Si le SBMA veut retravailler les données, il faut demander au CC GEO un nouveau checkout.

Un collaborateur du CC GEO envoie le lien vers la gdb, stockée dans S:\Transfert\SBMA\CO\_ISOS.gdb

Modification de la couche polygone : en effet, les périmètres ISOS ne prennent pas en compte les ensembles. Il faut donc redessiner correctement les entités en mode édition, en modifiant les sommets des polygones.

Un mxd de travail, nommé ISOS\_travail.mxd a été créé (*Z:\MEDIA\SBMA\Patrimoine\Database\ArcGis\Dossier ISOS\ISOS\_travail.mxd*). Le SBMA ne peut pas travailler directement avec la gdb stockée dans le S:// car il n'a pas les droits d'écriture pour le S:// et il n'est donc pas possible de passer en mode édition. Une copie locale de la gdb dans le Dossier ISOS et renommée CO\_ISOS\_15\_10\_2019.gdb permet de modifier la couche. Pour faire les modifications, une copie de la couche polygone a été créée.

Envoi par webtransfer de la couche modifiée au CC GEO en spécifiant les modifications :

- Vérification de la position du point St. Léonard dans SITE
- Vérification du site de Saint-Séverin dans OBJET\_ISOS\_S
- Modification des polygones dans OBJET\_ISOS\_S (Périmètre et ensembles)
- Modification de SITE.lyr (réduction de la taille des carrés bleus à 10pts)
- 22.10.2019 Mail du CC GEO : les données ont été actualisées sur les différents portails (Intranet et Internet).

Remarques : les symbologies pour la catégorie d'inventaire et les objectifs de sauvegarde doivent être faites en sorte que les catégories les plus fortes soient visibles. Ainsi, si un ensemble a une catégorie d'inventaire A alors que le périmètre dans lequel il est inclus a une valeur B, l'ensemble doit être d'une autre couleur. En interne, cette symbologie est possible grâce à une hiérarchisation des valeurs. Toutefois, pour l'application web, ceci n'est pas possible car l'option n'est pas disponible.

Ajournement d'une séance pour le 11 novembre à 13h30

28.10.2019 Contrôle des valeurs des catégories d'inventaire et des valeurs d'objectifs de sauvegarde pour les ensembles par rapport aux périmètres afin de vérifier si toutes les valeurs sont supérieures : effectivement, toutes les valeurs sont supérieures sauf 2 qui ont la même valeur.

Voir fichier Excel *controle\_cat\_obj\_different\_symbologie\_ISOS\_ensembles*

Changement de la hiérarchie des attributs pour les *couches ISOS Catégorie d'inventaire* et *ISOS Objectifs de sauvegarde* dans PATRIMOINEVS.mxd dans Propriétés de la couche > Symbologie > Avancé > Niveau de symboles

**ATTENTION** : Avant ça, il faut d'abord réactiver le code (onglet *champ* dans Propriétés de la couche.

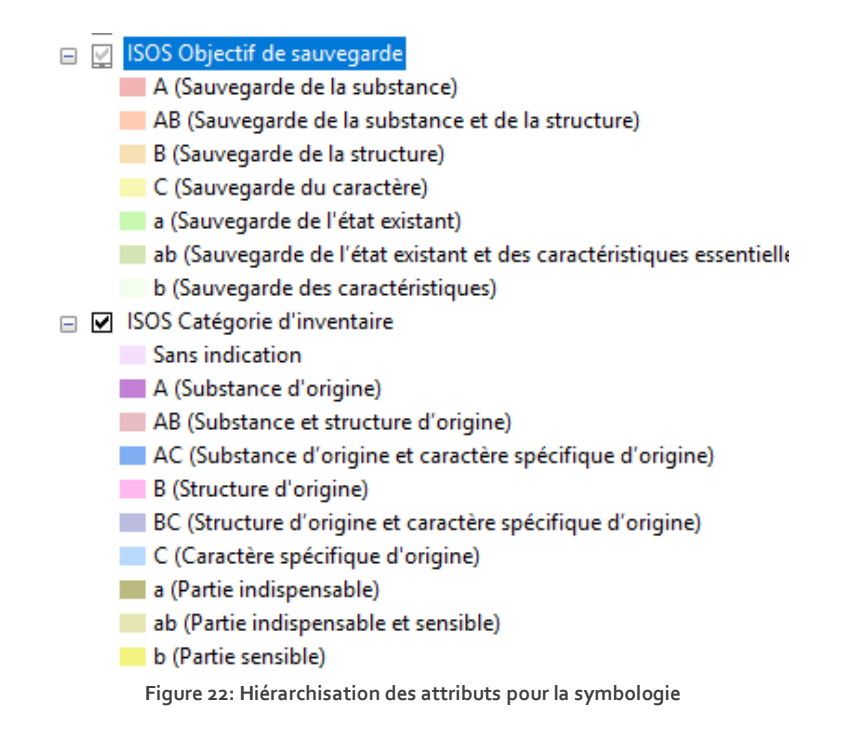

11.11.19 Réunion avec les collaborateurs du projet

La collaboratrice du CC GEO explique comment afficher la bonne symbologie (hiérarchie des attributs) (voir ci-dessus).

Sur intranet, il n'y pas de souci d'affichage. Mais sur internet, les ensembles ne ressortent pas lorsqu'ils sont inclus dans un périmètre.

L'équipe se met d'accord pour faire un test avec l'ordre des objectid. Le test se fera sur le n°5 de Sion. Pour le moment, le périmètre a un objectid de 1445 et les ensembles 1446 et 1447. Or, vu que le périmètre a un objectid inférieur, il surplombe les ensembles qui sont donc cachés.

Démarche :

- Demander un check-out de la couche ISOS ensemble au CC GEO
- Dupliquer les ensembles inclus dans un périmètre (essayer d'abord avec le n°5 à Sion)
- Vérifier que l'objectid des ensembles est supérieur à celui du périmètre
- Renvoyer la couche au CC GEO pour tester sur l'application
- 13.11.2019 Le test sur le N°5 à Sion a été concluant. La même démarche est entreprise pour les autres entités. La couche est renvoyée au CC GEO.
- 14.11.2019 Les nouvelles données ISOS ont été chargées sur ArcGIS online par l'équipe du CC GEO. L'affichage des entités modifiées a été contrôlé.
- 15.11.2019 La collaboratrice du CC GEO envoie les URL définitives sur la production au SBMA.
	- FR :<https://sitonline.vs.ch/urbanisation/ISOS/fr/>
	- DE :<https://sitonline.vs.ch/urbanisation/ISOS/de/>

Elle est prête à rajouter le lien sur le géoportail cantonal dans Cartes Urbanisation (https://www.vs.ch/web/egeo/urbanisation).

Le collaborateur de la section Patrimoine bâti demande d'attendre l'aval de la Confédération (Office fédéral).

- 26.11.2019 Mail de la Confédération :
	- Des modifications sont demandées pour les notices d'avertissements concernant la source des données.
	- Des questions sont soulevées par rapport aux légendes d'« objectif de sauvegarde ». Le AB et ab existent-ils réellement ?
- 27.11.2019 Echange de mail entre la section Patrimoine bâti du SBMA et la Confédération.
- 11.12.2019 Mail du SBMA au CC GEO : dernières modifications à entreprendre (libellés et fichier de mise en garde) et confirmation de la Confédération pour la publication

Demande de précision du CC GEO concernant l'erreur sur les objectifs de sauvegarde AB et ab.

### *2.2.4.1 Remarques du SBMA et modifications réalisées par le CC GEO*

#### a. Lisibilité

- Plans raster des sites : lorsque plusieurs plans s'entrecoupent, certains s'affichent plutôt mal (ex. Maueracker, Fiesch, Niederernen, Zer Brigge, Z Flüe, Wichel, Eggen, …). Les bordures blanches cachent les plans sous-jacents et certains plans se superposent carrément (ex. Zenstalden et Zeneggen).

Solution : Le 24 septembre 2019, une collaboratrice du CC GEO envoie une marche à suivre au SBMA pour redéfinir des rasters plus petits par des clips. Lors de la séance du 11 octobre, il est décidé que la redéfinition des plans rasters se fera ultérieurement.

- Noms des sites et étiquettes : ces éléments sont peu lisibles lorsque les plans raster sont affichés. De plus, les étiquettes ne sont pas expliquées (par ex. XXI ab a). Solution : une bordure autour des caractères permet une meilleure lecture.
- Sites d'importance régionale : réduire la taille du carré bleu
- Infobulle : elle montre aussi les informations de la couche Etiquette. Ceci a été résolu par un simple déclic sur « activation de la fenêtre contextuelle ».

#### b. Erreurs et dénominations

- Les coordonnées du point Saint-Léonard ont été corrigées : 2'598'320 / 1'122'590.
- Quelques dénominations ont été modifiées.

#### c. Ajouts

- Texte pour les réserves d'exactitudes de Office fédéral
- Requêtes : une nouvelle option de requête pour le numéro de parcelle a été ajoutée.

#### d. Aide PDF

- Plusieurs remarques ont été formulées pour l'aide-mémoire en PDF.
- Celui-ci est en cours de révision et de traduction en allemand.

Certaines remarques n'ont pas pu être prises en compte dû au fait que la visualisation dépend des fonctionnalités pourvues par l'application web fournie par ESRI. En effet, lorsqu'on identifie un élément, l'infobulle cache une bonne partie de l'information visée. Aussi, certains symboles de fonctionnalités ne sont pas intuitifs pour l'utilisateur. Toutefois, pour la raison mentionnée ci-dessus, ces fonctionnalités ne peuvent pas être modifiées.

### 2.2.5 Travaux à continuer

Plusieurs travaux sont encore à effectuer pour améliorer la visualisation de ces informations.

#### *2.2.5.1 Couper les bordures blanches des plans raster*

En effet, les bordures blanches des plans raster cachent des informations et rendent certains sites peu visibles. Il faut donc couper ces bordures blanches grâce à des clips.

 $\Rightarrow$  Utiliser la marche à suivre développée par le CC GEO le 24.09.2019

### *2.2.5.2 Digitaliser les périmètres et ensembles des sites d'importance régionale et locale*

Pour l'instant, nous ne disposons que des points des sites et des plans raster pour les sites d'importance régionale et locale. Les périmètres et ensembles ne sont digitalisés que pour les sites d'importance nationale. Ce travail reste encore à faire pour les sites d'importance régionale et locale.

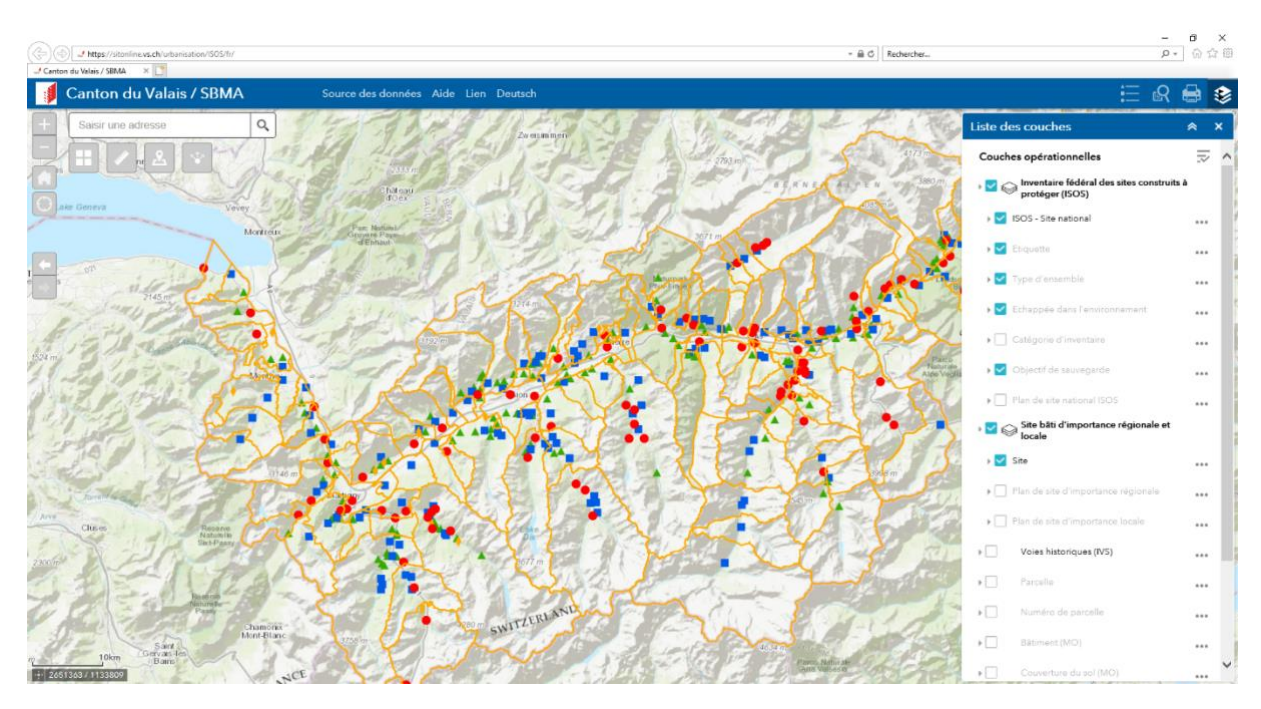

## 2.2.6 Aperçu de l'application web réalisée par le CC GEO

**Figure 23: Aperçu de l'application web \_ Sites**

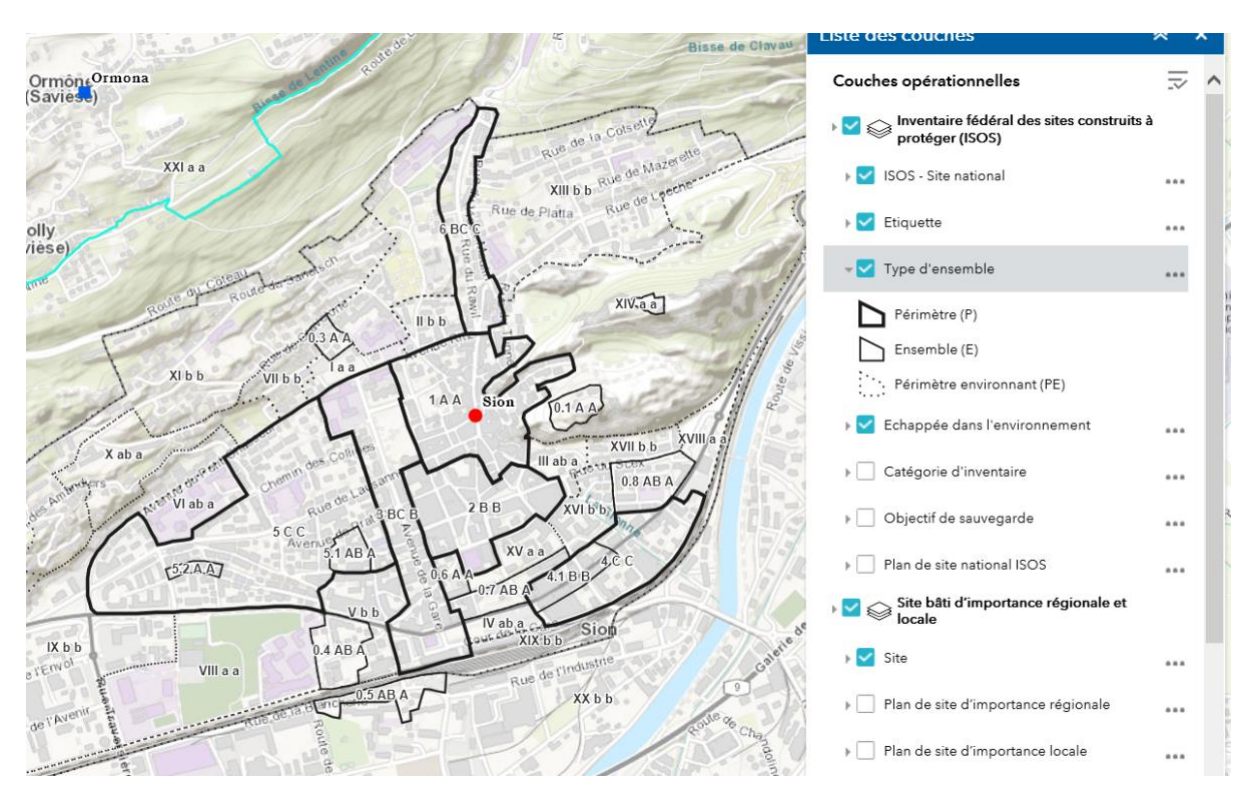

**Figure 24: Aperçu de l'application web \_ Types de zones**

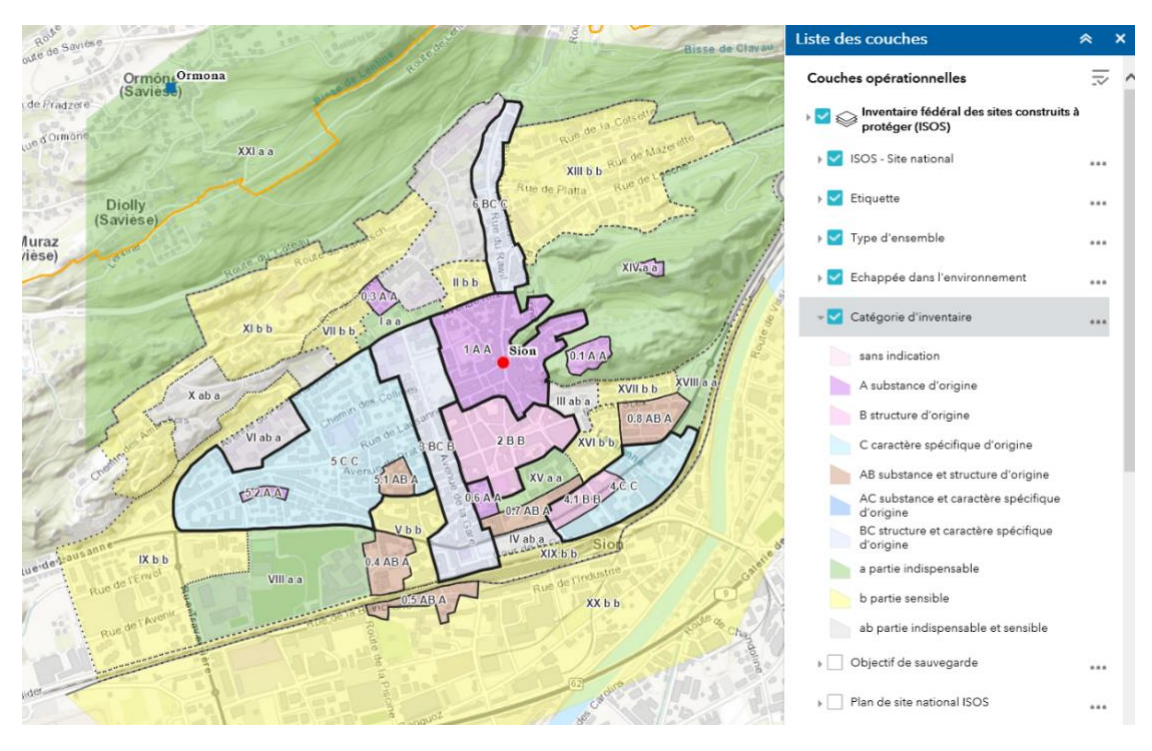

**Figure 25: Aperçu de l'application web \_ catégorie d'inventaire**

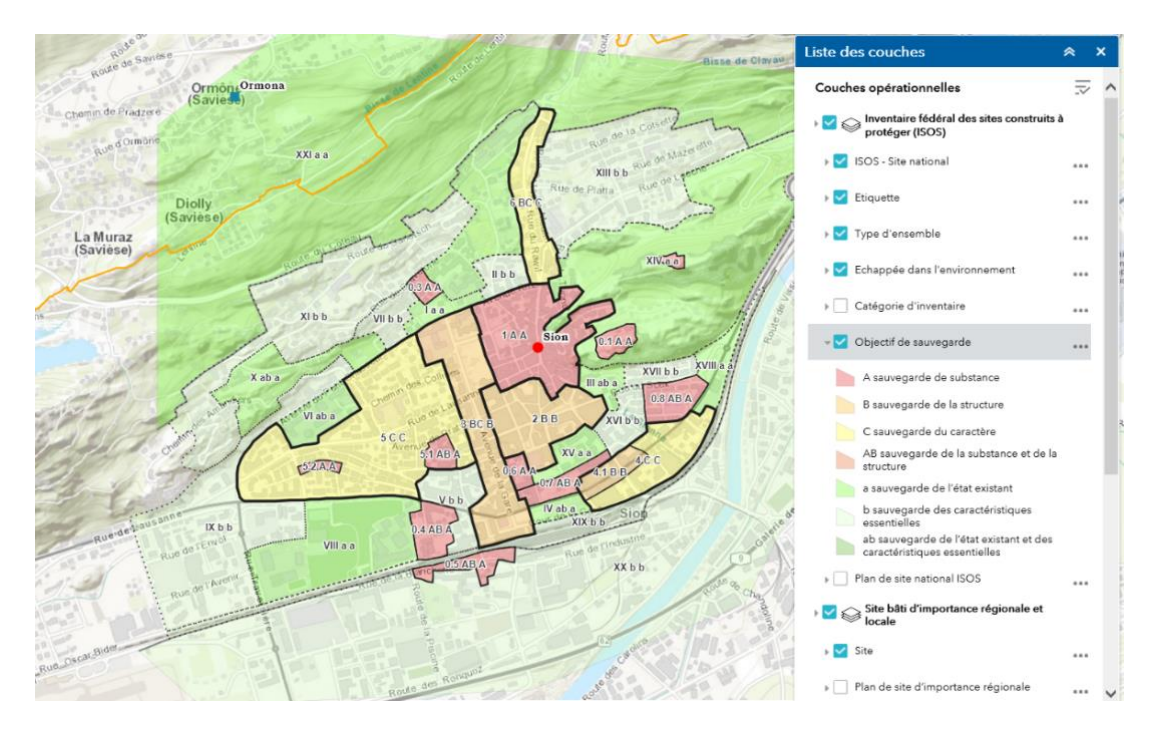

**Figure 26: Aperçu de l'application web \_ objectif de sauvegarde**
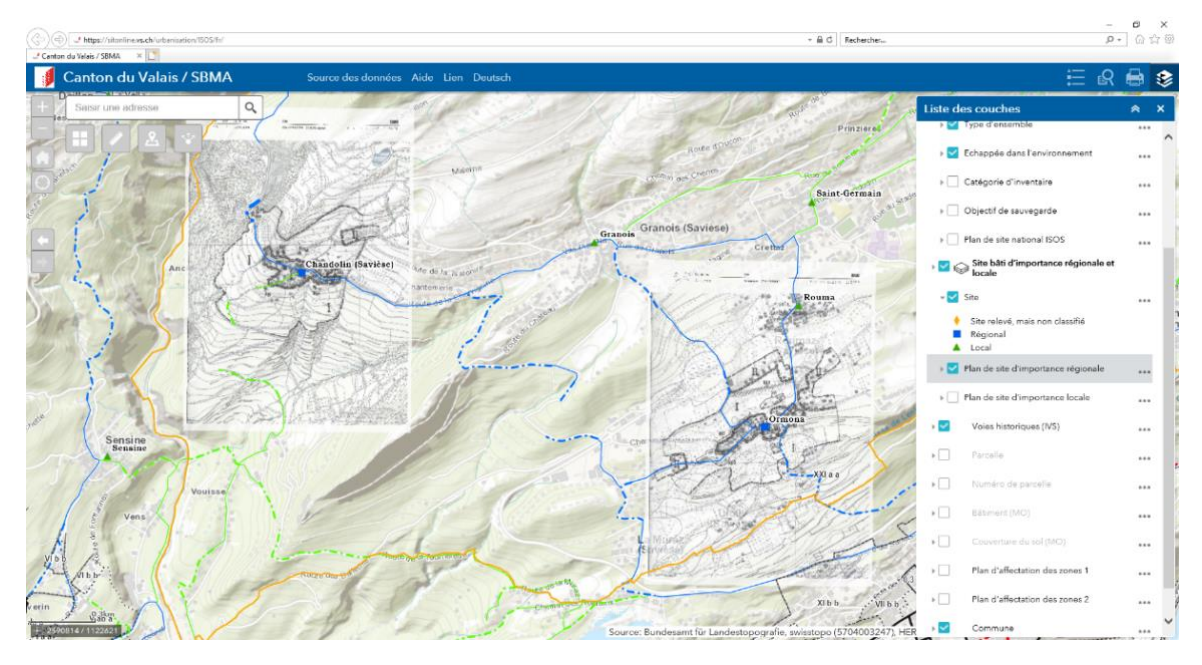

<span id="page-36-0"></span>**Figure 27: Aperçu de l'application web \_ plans raster**

# <span id="page-37-0"></span>2.3 Intégration des éléments individuels des sites d'importance nationale (ISOS), régionale et locale dans PATRIMOINEVS.mxd

## <span id="page-37-1"></span>2.3.1 But

Préparer la couche des éléments individuels des sites d'importance nationale (ISOS), régionale et locale pour l'afficher sur ArcMap et permettre par la suite de replacer les points au bon endroit

# <span id="page-37-2"></span>2.3.2 Présentation des données

Actuellement, le SBMA dispose des couches suivantes :

- □ CO\_ISOS\_15\_10\_2019.gdb □ 中 ISOS OBJET ISOS L EE OBJET\_ISOS\_S  $\Box$  SITE
	- SITE (couche point)
		- Cette couche montre les sites des trois niveaux d'importance.
	- OBJET\_ISOS\_S (couche polygone) Cette couche est utilisée pour afficher les types de zone, les catégories d'inventaire et les objectifs de sauvegarde. Elle n'affiche que les sites d'importance nationale.
	- OBJET\_ISOS\_L\_EE (couche ligne) Cette couche est utilisée pour afficher les échappées dans l'environnement. Elle n'existe que pour les sites d'importance nationale.

Celles-ci sont affichées dans PATRIMOINEVS.mxd, dans le groupe de couche *ISOS Inventaire fédéral des sites construits à protéger*. Les couches projetées sont celles du dernier check-out fourni par le CC GEO (voir explication de la démarche check-out ci-dessus). Dans ce groupe de couche sont aussi intégrés les plans des sites sous format raster.

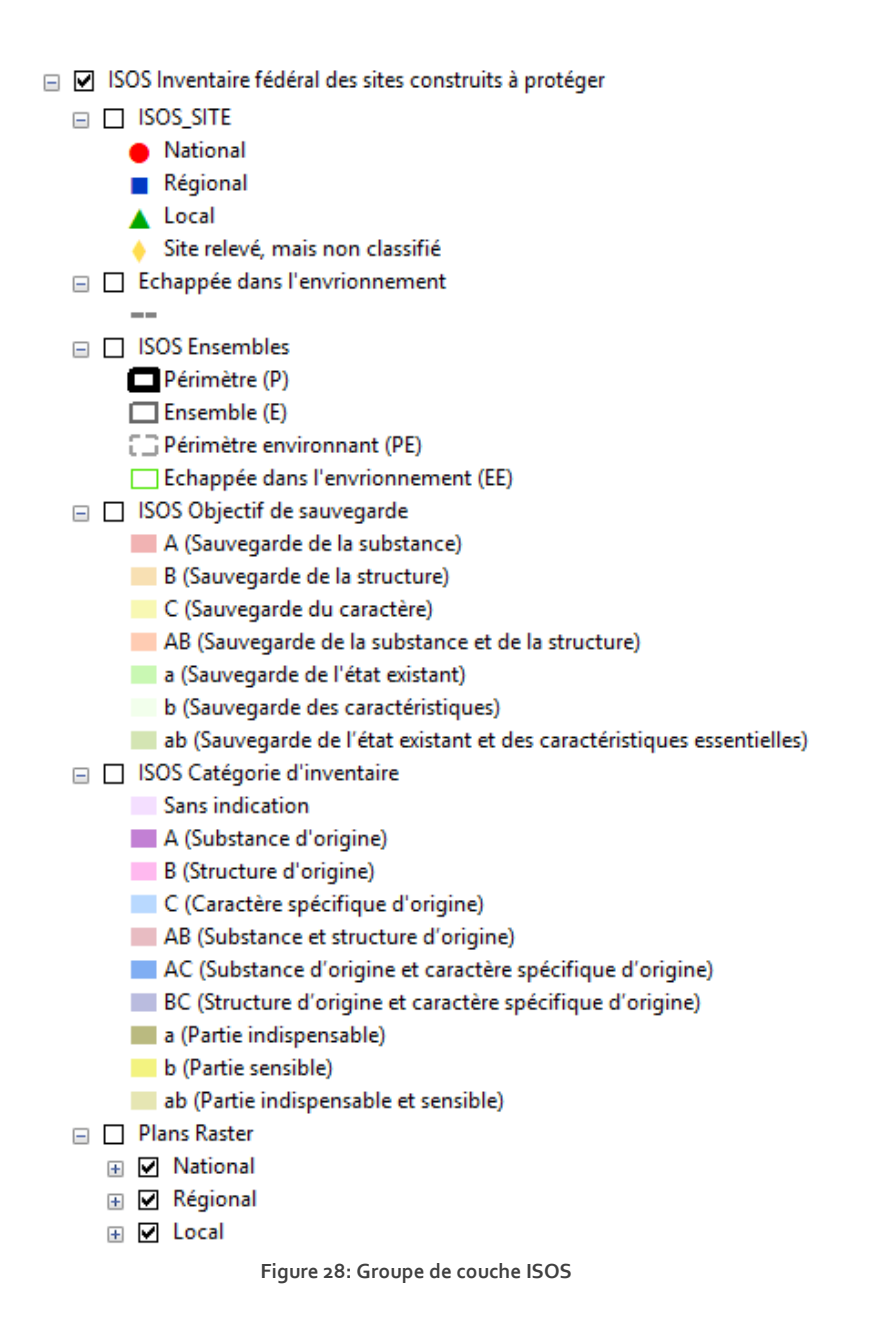

# <span id="page-38-1"></span><span id="page-38-0"></span>2.3.3 Résumé

Ce projet visait à préparer le terrain pour la personne qui géolocalisera les éléments individuels des sites d'importance nationale, régionale et locale. Pour y arriver, plusieurs étapes étaient nécessaires.

Tout d'abord, il a fallu récupérer les données sur des PDF et les formater en tableau Excel utilisables dans ArcGIS. Ce travail a demandé une certaine rigueur mais la concentration n'a malheureusement pas pu être maintenue tout au long de ce processus assez répétitif. Plusieurs corrections ont dû être faites par la suite (sites manquants, coordonnées fausses). Des ajustements ont été faits par rapport à l'uniformisation linguistique de données dans le champ [type] et un nouveau champ a été ajouté par la suite à une des tables pour différencier les sites d'importance locale et régionale.

Avant de travailler sur ArcGIS, il était important de réfléchir à la manière d'afficher provisoirement les données. Une idée avait déjà été élaborée par un collaborateur de la section Patrimoine bâti du SBMA, soit la projection radiale des points autour des points existants des sites. Pour cela, plusieurs formules ont permis de générer de façon aléatoire des coordonnées provisoires pour les éléments individuels, en se basant sur les coordonnées des sites.

Une fois l'importation sur ArcGIS terminée, l'affichage des couches a dû être repensé. Ainsi, un travail s'est fait sur les symbologies pour n'afficher que les éléments individuels et de façon à ce que leur géolocalisation soit facilitée par la suite grâce à des étiquettes reprenant la dénomination des éléments individuels.

La dernière étape de ce travail a été d'établir un protocole pour la géolocalisation des données.

# <span id="page-39-0"></span>2.3.4 Démarche

Il s'agit de créer une couche permettant d'afficher les différents éléments individuels que contiennent les sites d'importance nationale, régionale et locale. Ces éléments peuvent déjà être consultés grâce aux plans raster (ce sont les éléments en noirs). Toutefois, ce format ne permet pas de sélectionner des éléments précis, ni d'avoir les informations nécessaires à propos de ces éléments.

### *2.3.4.1 Création de tableau Excel contenant tous les éléments individuels des sites*

Les éléments individuels des divers sites sont listés sur des fiches que le SBMA possède au format PDF. Pour récupérer ces données, il faut avoir un fichier qui peut être intégré dans ArcMap, soit un tableau Excel « nettoyé ». Pour les sites nationaux, les tableaux PDF avaient déjà été exportés en fichiers Excel en 2017 (*Z:\MEDIA\SBMA\Patrimoine\Database\ISOS Valais\ISOS-Elements*). Ces tableaux ont été regroupés dans le fichier Excel **Eléments ISOS**.

Avant de faire le regroupement, il a fallu récupérer le titre de chaque fichier Excel afin de conserver les informations du titre, notamment le nom et numéro du site. Un premier contrôle des noms de fichier a permis de corriger certains titres dont les accents avaient été supprimés (ex. Evolne => Evolène). Puis, la formule suivante a été utilisée<sub>4</sub> :

=STXT(CELLULE("filename";A1);TROUVE("[";CELLULE("filename";A1))+1;SOMME(TROUVE({"[";"]"};CE LLULE("filename";A1))\*{-1;1})-6)

Il fallait modifier le 6 (dernier chiffre) en 5 pour garder tous les caractères :

=STXT(CELLULE("filename";A1);TROUVE("[";CELLULE("filename";A1))+1;SOMME(TROUVE({"[";"]"};CE LLULE("filename";A1))\*{-1;1})-5)

Dans une nouvelle colonne, seules les valeurs des résultats ainsi obtenus ont été copiées.

Pour les sites régionaux (*Z:\MEDIA\SBMA\Patrimoine\Database\ISOS Valais\ISOS-Regional*) et locaux (*Z:\MEDIA\SBMA\Patrimoine\Database\ISOS Valais\ISOS-Local*), il a fallu passer d'abord par Word pour avoir un seul et unique tableau à traiter. Ce fichier Word **Planlegende Tableau fusionné** avait déjà été créée en 2017 (*Z:\MEDIA\SBMA\Patrimoine\Database\ISOS Valais\ISOS- Fichiers OFC - Copie\Planlegende*). Nous en avons fait une copie pour le retravailler : **Planlegende Tableau fusionné modifié**. Il a également fallu rajouter les noms et numéros de site. A partir de là, le tableau a été copié dans un fichier Excel

<sup>4</sup> Comment ça marche (2019) [en ligne], URL [: https://www.commentcamarche.net/forum/affich-14662238-insertion-nom-de-fichier](https://www.commentcamarche.net/forum/affich-14662238-insertion-nom-de-fichier-dans-cellule-excel)[dans-cellule-excel,](https://www.commentcamarche.net/forum/affich-14662238-insertion-nom-de-fichier-dans-cellule-excel) consulté le 29.11.2019

**Elements\_ISOS\_REGIONAL\_LOCAL** (*Z:\MEDIA\SBMA\Patrimoine\Database\ISOS Valais\ISOS- Fichiers OFC - Copie\Planlegende*).

Les tableaux Excel ont dû être nettoyés, ce qui a été fait dans une nouvelle feuille dans les mêmes fichiers Excel (feuille : *donnees\_nettoyees).* 

Pour ce faire, il a fallu :

- Supprimer les lignes vides supplémentaires
- Séparer les titres des anciens fichiers Excel en divers champs grâce à la fonction Excel *Convertir* afin de récupérer dans un champ le nom du site et dans un autre le numéro du site
- Enlever les fusions de cellules
- Enlever le retour automatique à la ligne pour plus de lisibilité
- Pour les éléments des sites régionaux et locaux, correction des numéros

Certains numéros ne se sont pas affichés correctement et apparaissaient sous forme de date ou de code. Grâce à la formule suivante, les numéros corrects ont pu être récupérés : = TEXTE (A2 ; ''j.m.aa'')

Les fichiers Excel finaux contenaient les champs suivants : type, numero, denomination, categorie\_inventaire, qualite\_spatiale, qualite\_arch\_hist, signification, objectif\_sauvegarde, observation, perturbation, photo\_no, nom\_fichier, nom\_site, num\_site.

#### a. Uniformisation du champ *type* (en français)

5-6.11.2019 La champ *type* contient des données en allemand et en français. Ainsi P pour Périmètre correspond à G pour Gebiet. Pour faciliter les sélections par attributs, il faut uniformiser ces données. Un nouveau champ a été créé : type\_FR. Ce champ contient les appellations en français pour tous les sites, soit P/E/PE/EE/EI (au lieu de G/B/U-Zo/U-Ri/E).

### *2.3.4.2 Ajout des coordonnées des sites et création de coordonnées provisoires*

La prochaine étape fut de récupérer les coordonnées des sites afin d'attribuer aux éléments individuels des coordonnées provisoires. Pour les éléments des sites nationaux, les coordonnées ont pu être récupérées grâce au document Excel **SITE ISOS** (*Z:\MEDIA\SBMA\Patrimoine\Database\ArcGis\Dossier ISOS\Fiches Excel extraites d'ArcGIS*). Pour les éléments des sites régionaux et locaux, nous avons travaillé avec la table **ISOS\_SITE\_old** de ISOSV95.mdb (*Z:\MEDIA\SBMA\Patrimoine\Database\ArcGis\Dossier ISOS*).

#### a. Etapes

- Export de la table en fichier Excel **ISOS\_SITe\_old\_EXPORTGCB\_COORD\_REGIONAL\_LOCAL**  *(Z:\MEDIA\SBMA\Patrimoine\Database\ISOS Valais\ISOS- Fichiers OFC - Copie\Planlegende)*
- Création d'une 2ème feuille avec seulement les sites locaux et régionaux LOCAL\_REGIONAL
- Création d'un document ACCESS **Elements\_ISOS\_TEST\_CV.accdb**
- Import des deux tables Excel
	- o Feuille donnees\_nettoyees d'**Elements\_ISOS\_REGIONAL\_LOCAL** sous le nom de **ISOS LOCAL REGIONAL elements**
- o Feuille LOCAL\_REGIONAL de **ISOS\_SITe\_old\_EXPORTGCB\_COORD\_REGIONAL\_LOCAL** sous le nom de **ISOS\_LOCAL\_REGIONAL\_coord**
- Ajout des coordonnées x et y par requête de mise à jour
- Export en fichier Excel **Elements\_ISOS\_REGIONAL\_LOCAL\_coord**  *(Z:\MEDIA\SBMA\Patrimoine\Database\ISOS Valais\ISOS- Fichiers OFC - Copie\Planlegende)*

#### b. Démarche

Le but est d'avoir une distribution radiale aléatoire des éléments individuels autour du point des sites afin de pouvoir les localiser plus précisément ultérieurement. Pour les distribuer en cercle autour du site, nous avons utilisé des formules impliquant le cosinus et le sinus de l'angle que formerait la position du point avec le centre du cercle (le point du site).

Plusieurs champs ont été rajoutés aux tableaux Excel :

- coord\_x\_site : coordonnée x du point du site
- coord\_y\_site : coordonnée y du point du site
- cos\_x : formule =COS(NBCAR(D3))\*100
- sin\_y : formule =SIN(NBCAR(D3))\*100 où NBCAR(D3) = nombre de caractères du champ [denomination] afin d'avoir une composante aléatoire
- coord\_x\_EI\_prov : coordonnée x provisoire de l'élément grâce à la formule = coord\_x\_site + cos\_x
- coord\_y\_EI\_prov : coordonnée y provisoire de l'élément grâce à la formule = coord\_y\_site + sin\_y
- coord\_x\_EI : coordonnée x correcte pour le site d'Albinen récupérée sur un autre fichier
- coord\_y\_EI : coordonnée y correcte pour le site d'Albinen récupérée sur un autre fichier

*N.B. : Dans ArcMap, les alias de certains champs ont été renommés de la même manière que ci-dessus pour garder une certaine cohérence.* 

*N.B. : Pour elements site\_importance\_regionale\_locale\_new, seuls les champs coord\_x et coord\_y ont été retenus (et donc pas coord\_x\_EI\_prov).* 

#### *2.3.4.3 Intégration sur ArcMap*

Les tableaux Excel sont désormais prêts à être intégrés sur ArcMap. Dans PATRIMOINEVS.mxd, nous avons utilisé l'outil de conversion *Excel vers Table* pour faire le lien. Les tables sont enregistrées au même endroit que les fichiers Excel respectifs. Puis, pour chaque table, nous avons affiché les données x, y, en pointant sur coord x EI prov et coord y EI prov. Sur la projection ArcMap, les points s'affichent désormais sous forme de cercle autour du point du site ISOS. Deux shapefile ont été créés en exportant les données (*Z:\MEDIA\SBMA\Patrimoine\Database\ArcGis\Dossier biens patrimoniaux (suite)\Biens\_patrimoniaux\_2.gdb*) :

- **Elements\_ISOS\_national**
- **elements\_site\_importance\_regionale\_locale**

Avec elements\_site\_importance\_regionale\_locale\_new, on affiche deux couches distinguant les éléments individuels des sites locaux de ceux des sites régionaux.

Une symbologie différente a été créée pour ces quatre couches (*Z:\MEDIA\SBMA\Patrimoine\Database\ArcGis\Dossier biens patrimoniaux (suite)\Lyr*) :

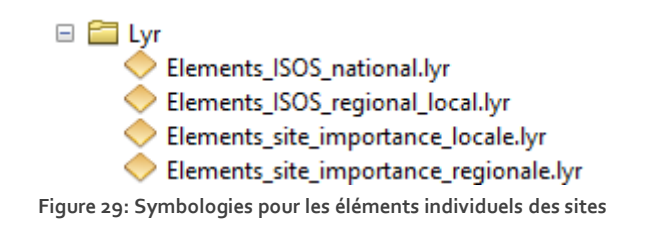

<span id="page-42-0"></span>Elles n'affichent que les points pour les EI (Eléments Individuels) et les « vides », en accentuant les EI qui doivent être positionnés en priorité.

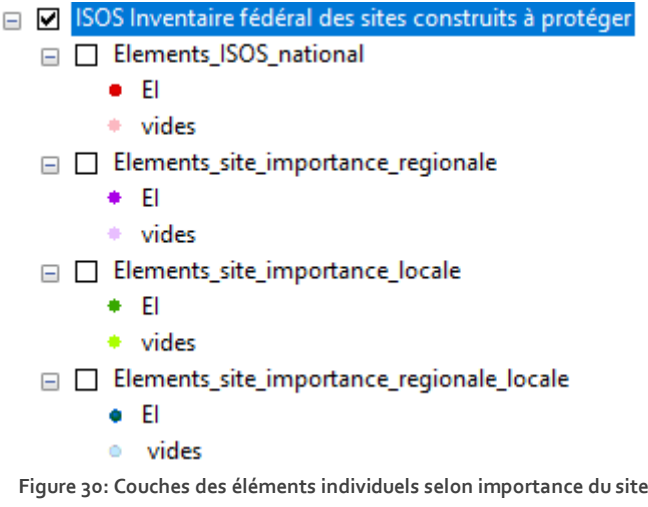

<span id="page-42-1"></span>Les étiquettes sont affichées différemment grâce à des réglages dans les propriétés des couches, sous l'onglet *Etiquette*.

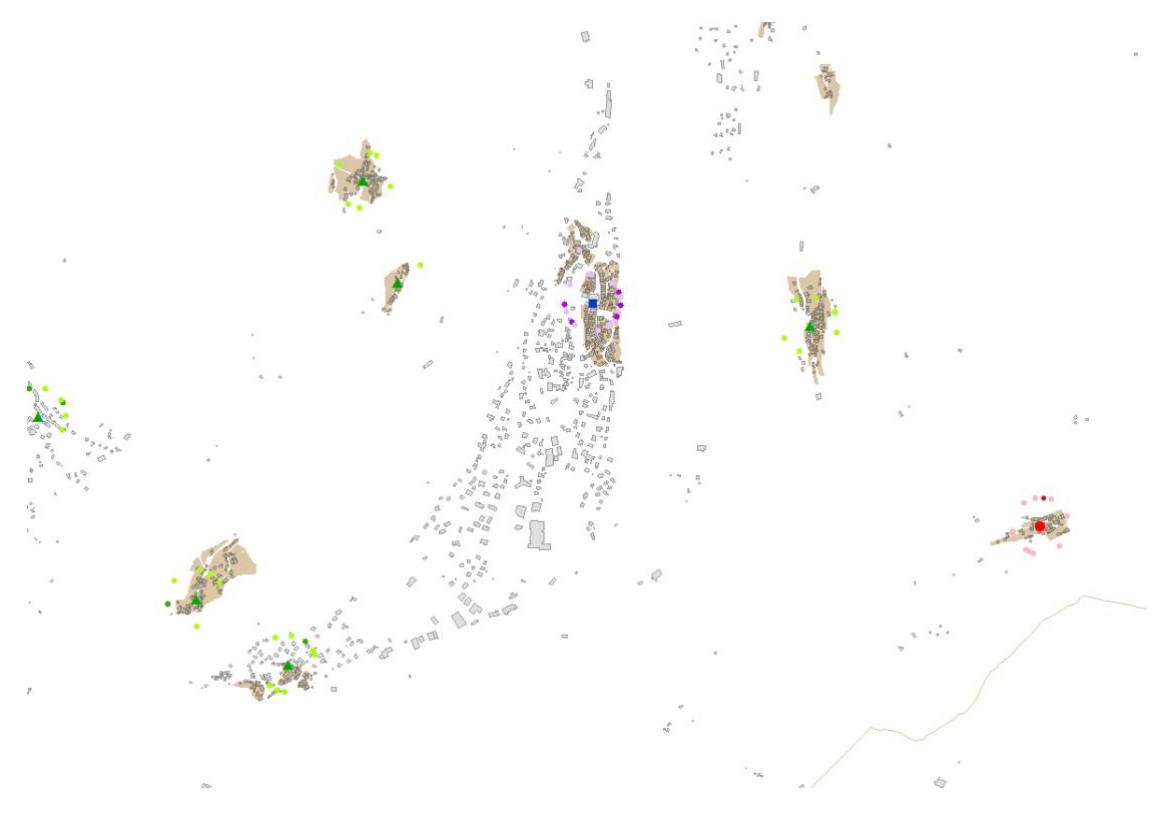

**Figure 31: Aperçu de la répartition radiale des éléments individuels autour des sites**

<span id="page-43-0"></span>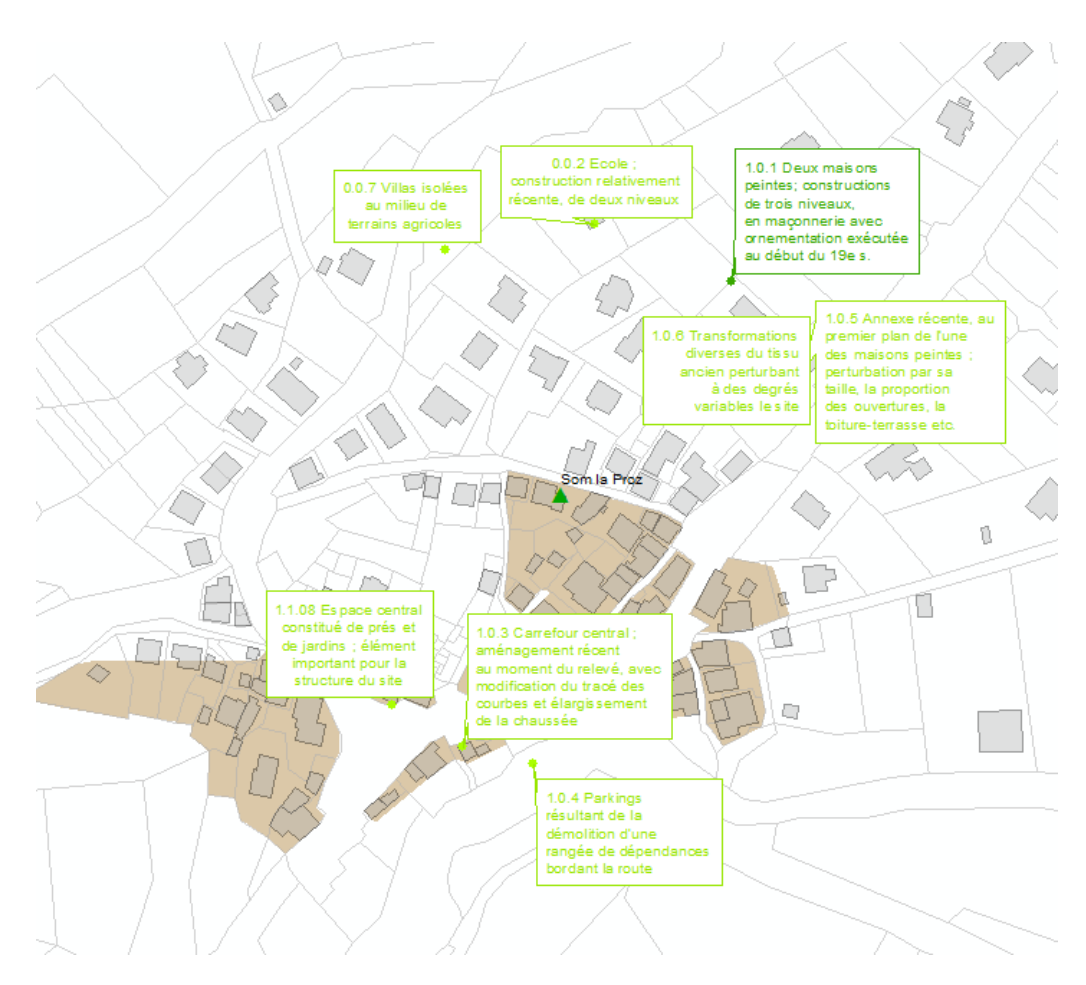

<span id="page-43-1"></span>**Figure 32: Eléments individuels autour du site d'importance locale Som la Proz**

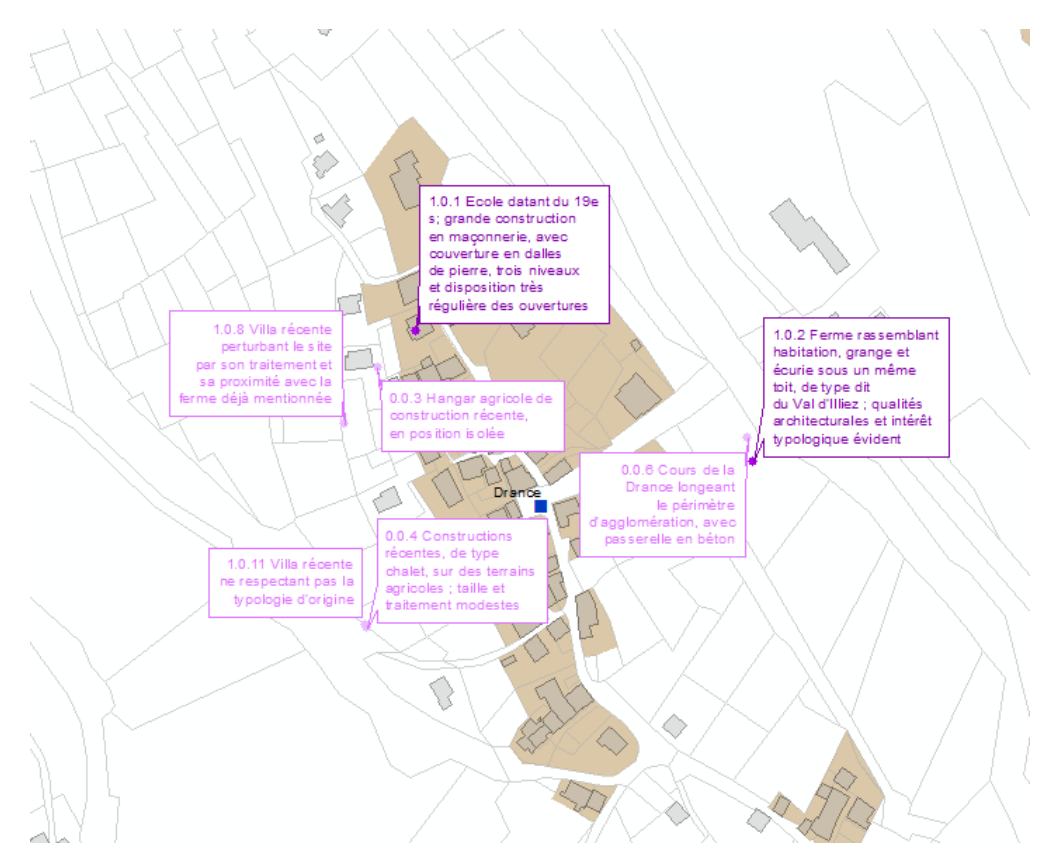

**Figure 33: Eléments individuels autour du site d'importance régionale de Drance**

<span id="page-44-0"></span>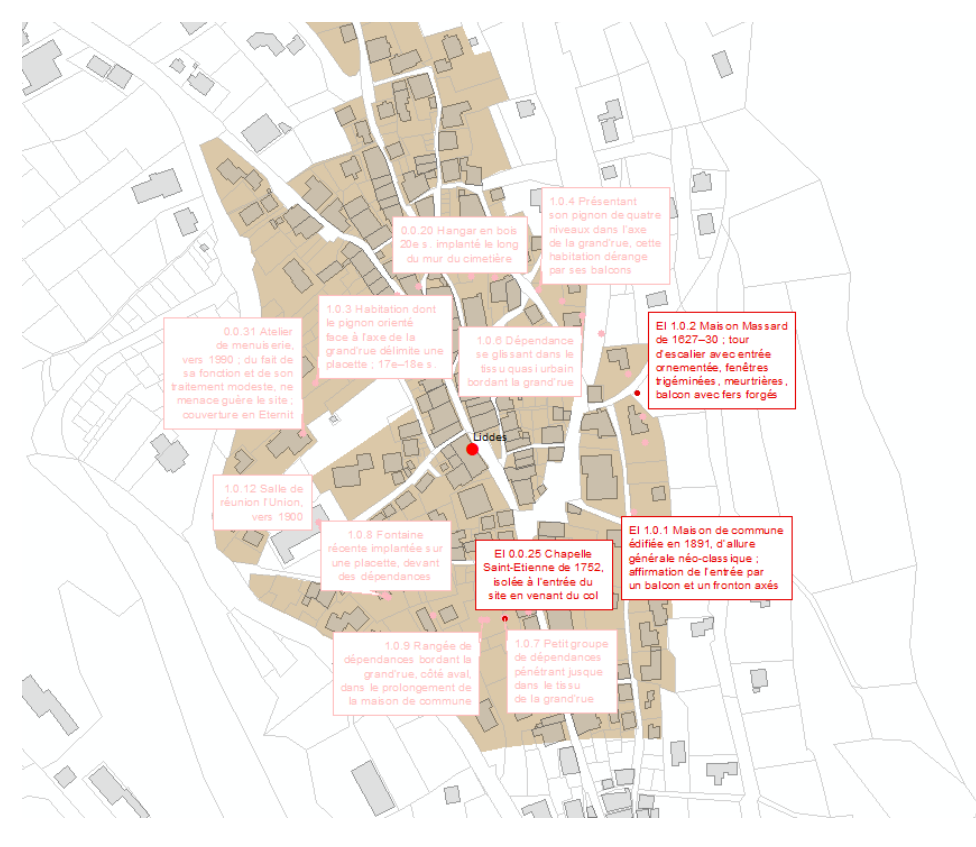

<span id="page-44-1"></span>**Figure 34: Eléments individuels autour du site d'importance nationale de Liddes**

En conclusion, il a été choisi de créer une symbologie finale permettant de distinguer les types d'éléments et l'objectif de sauvegarde. Cette symbologie a été enregistrée dans le fichier Lyr avec la mention « complete » (par ex. Elements\_ISOS\_national\_complete.lyr). Les étiquettes ont été adaptées pour n'afficher que les numéros.

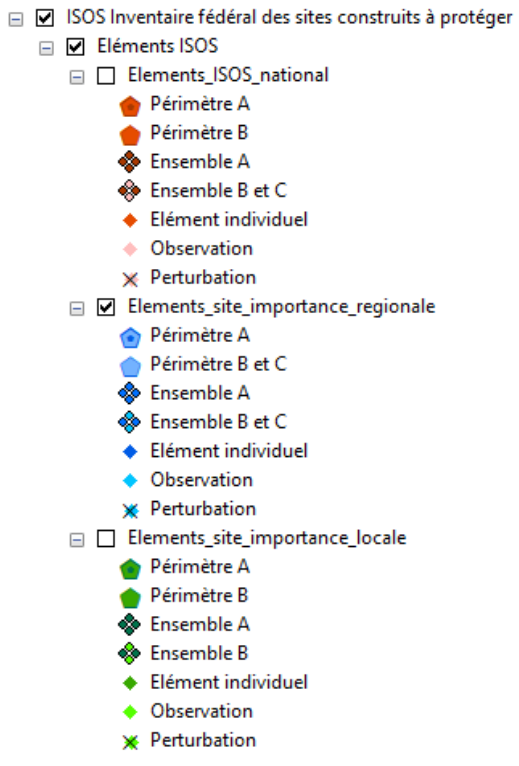

**Figure 35: Symbologie finale pour les sites**

<span id="page-45-0"></span>Les symboles ont été enregistrés dans un fichier de style, enregistré sous Z:\MEDIA\SBMA\Patrimoine\Database\ArcGis\Symboles et pictogrammes\style\_ISOS.style

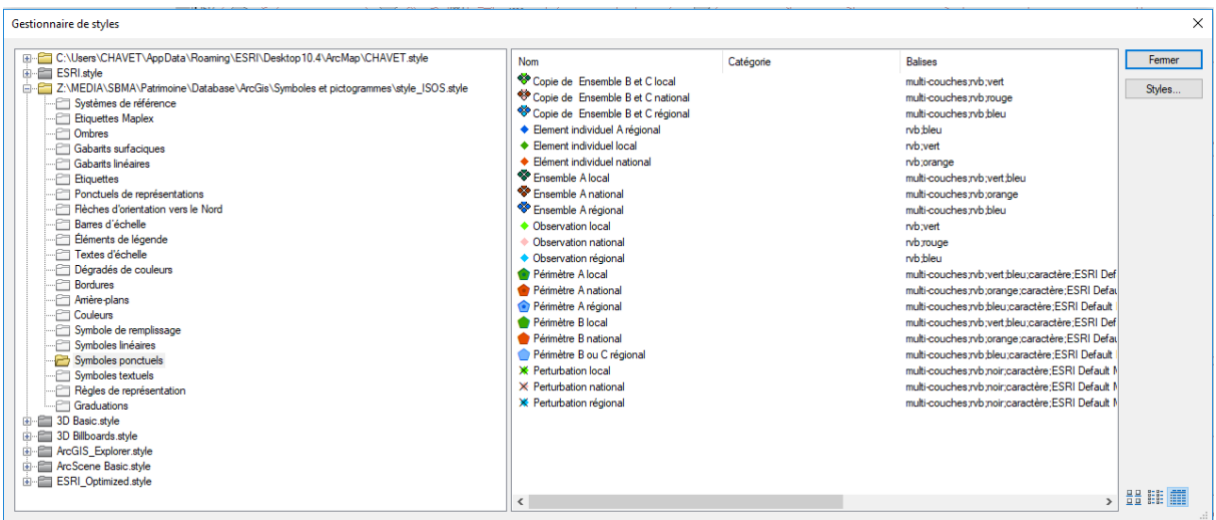

<span id="page-45-1"></span>**Figure 36: Symbole pour le style ISOS**

### *2.3.4.4 Correction des tables : sites manquants et fausses coordonnées*

#### 15.11.2019

A la création de la couche SeCC (voir point *Couche de consultation SeCC*), il a été remarqué que certains sites d'importance régionale ou locale n'avaient pas été intégrés à la table. Il manquait les sites suivants :

- **Bouveret**
- **Montau**
- Chermignon-d'en-Haut
- Saint-Léonard
- Evouettes.

De plus, les sites de Chandolin (Savièse) et de Rive-Haute Fontaine avaient des coordonnées fausses. Chandolin (Savièse) se confondait avec Chandolin (Anniviers) et les points de Rive-Haute Fontaine se retrouvaient à Ried-Schlüocht.

Les modifications ont été effectuées sur un export Excel de la table elements\_site\_importance\_regionale\_locale (Z:\MEDIA\SBMA\Patrimoine\Database\ISOS Valais\ISOS-*Fichiers OFC - Copie\Planlegende\Elements\_site\_importance\_reg\_loc\_exportarcmap\_15\_11\_2019.xls*).

#### a. Correction des coordonnées et des numéros de site pour Chandolin (Savièse) et Rive-Haute Fontaine

- Correction du numéro de site en se basant sur le PDF des sites
- Correction des coordonnées en se basant sur le point dans ISOS\_SITE.shp
- Calcul des coordonnées provisoires des éléments du site

#### b. Ajout des sites manquants

- Recherche du PDF, capture d'écran ou enregistrement sous fichier texte
- Préparation des lignes Excel dans une deuxième feuille pour les intégrer dans la table
- Récupération des coordonnées grâces aux points de ISOS\_SITE.shp
- Calcul des coordonnées provisoires des éléments

#### c. Ajout des données au champ « importance »

Pour pouvoir distinguer les sites d'importance régionale et local, un nouveau champ [importance] a été ajouté à Elements\_site\_importance\_reg\_loc\_exportarcmap\_15\_11\_2019.

#### Sur ACCESS

- Lien entre les deux tables suivantes :
	- o Elements\_site\_importance\_reg\_loc\_exportarcmap\_15\_11\_2019
	- o ISOS VS alle Ortsbilder
- Création d'une requête entre les deux tables
- o Lien sur OrtsbildId et num\_site
- o Requête mise à jour pour ajouter les données de « Einstufung » à « importance »

Export de la table avec les données « importance » vers Excel (*Z:\MEDIA\SBMA\Patrimoine\Database\ISOS Valais\ISOS- Fichiers OFC - Copie\Planlegende\Elements\_site\_importance\_reg\_loc\_new*)

#### d. Création du nouveau shapefile

Import sur ArcGIS

- ArcToolBox > outils de conversion > Excel > Excel to table
- Clic droit sur la table > Afficher les données x, y (sur coord\_x et coord\_y)
- Clic droit sur évènements > Données > Exporter (*Z:\MEDIA\SBMA\Patrimoine\Database\ArcGis\Dossier biens patrimoniaux (suite)\Biens\_patrimoniaux\_2.gdb*) Nom du shapefile : **elements\_site\_importance\_regionale\_locale\_new**

# <span id="page-47-0"></span>2.3.5 Protocole pour la géolocalisation des points

#### *2.3.5.1 Pour déplacer un point*

- Editeur : ouvrir une session de mise à jour pour la couche à modifier
- Sélectionner un point et le placer au bon endroit
- Si on a les coordonnées, on peut s'aider de l'outil *Aller vers xy* pour trouver le bon emplacement. On peut y ajouter un point pour ensuite ajuster le point de l'élément ISOS. (Ensuite, il ne faut pas oublier de supprimer le point d'aide ajouté sur la carte !)

### *2.3.5.2 Pour savoir si un élément ISOS a été géolocalisé*

Un nouveau champ a été créé, nommé [geolocalisation], pour indiquer par un oui/non si l'élément a été traité ou non. Une sélection par attribut permet de voir quels éléments non pas encore été traités.

### *2.3.5.3 Pour actualiser les coordonnées*

Une fois les éléments individuels d'un site replacés, il faut actualiser les coordonnées :

- Ouvrir la table attributaire
- Clic droit sur la colonne du champ coord\_x\_EI\_prov ou coord\_y\_EI\_prov (ou coord\_x et coord\_y, si régional ou local)
- Calculer la géométrie
- Choisir Propriété X du point ou Propriété Y du point

| objectif sauv | observation    | perturbation |                | photo no                                                                                   | coord x site           | coord y site       | COS X                       | sin y                  | coord x                      | coord y                      | geolocalisation 1 | importance           | Forme <sup>*</sup> |
|---------------|----------------|--------------|----------------|--------------------------------------------------------------------------------------------|------------------------|--------------------|-----------------------------|------------------------|------------------------------|------------------------------|-------------------|----------------------|--------------------|
|               |                |              |                |                                                                                            | 2595392                | 1117560            | 98.277958                   | 18.478174              | 2595392.183                  | 1117563.0681                 |                   | régional             | Point              |
|               |                |              |                | $\times$<br>Calculer la géométrie                                                          |                        |                    |                             |                        | 2595314.892                  | 1117623.6738                 |                   | régional             | Point              |
|               |                |              |                |                                                                                            |                        |                    |                             |                        | 2595477.322                  | 1117507,8449                 |                   | régional             | Point              |
|               |                |              | 3880           |                                                                                            |                        |                    |                             |                        | 595343.2839                  | 1117472.6688                 |                   | régional             | Point              |
|               |                |              | $1 - 3/5$      | Coordonnée X du point<br>Propriété :<br>$\checkmark$                                       |                        |                    |                             |                        | 595384.4864                  | 1117460.2827                 |                   | régional             | Point              |
|               | $\circ$        |              | 22/2           |                                                                                            | Système de coordonnées |                    |                             | 595296.7587            | 1117529.5189                 |                              | régional          | Point                |                    |
|               |                | ı.           | 10             |                                                                                            |                        |                    |                             | 595313.7769            | 1117622.2989                 |                              | régional          | Point                |                    |
|               |                | ١a           | 15/2           | · Utiliser le système de coordonnées de la source de données :                             |                        |                    |                             |                        | 595447.5113                  | 1117476.8225                 |                   | régional             | Point              |
|               | $\Omega$       |              |                | PCS: CH1903+LV95                                                                           |                        |                    |                             | 595361.0977            | 1117655.1055                 |                              | régional          | Point                |                    |
|               | B.             |              |                |                                                                                            |                        |                    |                             |                        | 595686.6432                  | 1124535.8799                 |                   | régional             | Point              |
| <b>TA</b>     |                |              |                | O Utiliser le système de coordonnées du bloc de données :                                  |                        |                    |                             | 2595757.223            | 1124547 448 Oui              |                              | régional          | Point                |                    |
|               |                |              |                |                                                                                            | PCS: CH1903+LV95       |                    |                             |                        | 595742.4375                  | 1124748.0762                 |                   | régional             | Point              |
|               |                |              |                |                                                                                            |                        |                    |                             |                        | 595540.7302                  | 1124430.767 Oui              |                   | régional             | Point              |
|               |                |              |                |                                                                                            |                        |                    |                             |                        | 595769.0015                  | 1124541.3479                 |                   | régional             | Point              |
|               |                |              |                | Unités :                                                                                   | Mètres [m]             |                    |                             | $\checkmark$           | 595740.9977                  | 1124706.319                  |                   | régional             | Point              |
|               |                |              |                |                                                                                            |                        |                    |                             |                        | 2595731.892                  | 1124696.6738                 |                   | régional             | Point              |
|               |                |              | 47/4           |                                                                                            |                        |                    |                             |                        | 2595833.954                  | 1124729.8365                 |                   | régional             | Point              |
|               | $\circ$        |              | 24/3           |                                                                                            |                        |                    |                             |                        | 595709.7665                  | 1124645.3573                 |                   | régional             | Point              |
|               | lo             |              | 28/4           | Calculer les enregistrements sélectionnés uniquement<br>A propos du calcul de la géométrie |                        |                    |                             |                        | 595723.2197                  | 1124684.3979                 |                   | régional             | Point              |
|               | In             |              | 11             |                                                                                            |                        |                    |                             |                        | 595908.9843                  | 1124634.7702                 |                   | régional             | Point              |
|               | l o            |              | 56/6           |                                                                                            |                        | OK                 |                             | Annuler                | 595853.0143                  | 1124543.2072                 |                   | régional             | Point              |
|               | $\Omega$       |              | 12             |                                                                                            |                        |                    |                             | 2595757.223            | 1124547.448                  |                              | régional          | Point                |                    |
|               | $\overline{a}$ |              | 17/19          |                                                                                            | 2595809                | 1124633            | 56.975033                   | $-82.181784$           | 2595865.975                  | 1124550.8182                 |                   | régional             | Point              |
|               |                | ۱a           | 36/44          |                                                                                            | 2595809                | 1124633            | 51.017704                   | 86.006941              | 2595860.0177                 | 1124719.0069                 |                   | régional             | Point              |
|               |                | lo           |                |                                                                                            | 2595809                | 1124633            | 44.014302                   | $-89.792768$           | 2595853.0143                 | 1124543.2072                 |                   | régional             | Point              |
|               |                | lo           | 20/87/89       |                                                                                            | 2595809                | 1124633            | $-68.00235$<br>94.96777     | 73.319032<br>31.322878 | 2595740.9977<br>2595903.9678 | 1124706.319<br>1124664.3229  |                   | régional             | Point              |
|               |                | lo           |                |                                                                                            | 2595809                | 1124633<br>1124633 | 82.433133                   |                        | 2595891.4331                 | 1124689.6108                 |                   | régional             | Point<br>Point     |
|               |                | lo           | 80-86<br>43497 |                                                                                            | 2595809<br>2595809     |                    | 39.185723                   | 56.610764<br>92.002604 | 2595848.1857                 | 1124725.0026                 |                   | régional             | Point              |
|               |                | <b>D</b>     |                |                                                                                            | 2585849                | 1124633<br>1117760 | 2.212676                    | -99.975517             | 2585904.1295                 | 1117897.0916                 |                   | régional             | Point              |
|               |                |              |                |                                                                                            |                        |                    |                             |                        |                              |                              |                   | régional             |                    |
|               |                |              |                |                                                                                            | 2585849<br>2585849     | 1117760<br>1117760 | $-32.580981$<br>$-3.097503$ | 94 543533<br>99.952016 | 2586092.6446<br>2586254.42   | 1118035.5189<br>1117873.7104 |                   | régional             | Point              |
|               |                |              |                |                                                                                            | PPRRA                  | 1117700            | of connect                  | <b>FRANAR</b>          | SERESSS SAF                  | 111222222222                 |                   | régional<br>afalsast | Point<br>Photos.   |

**Figure 37: Mise à jour des coordonnées de points replacés lors d'une session d'édition**

<span id="page-48-0"></span>Le logiciel recalcule les bonnes coordonnées des points déplacés.

*N.B. : Pour les sites d'importance nationale, une fois le travail terminé pour l'ensemble du canton, il faudrait changer le nom des champs en coord\_x et coord\_y.* 

# *2.3.5.4 Points géolocalisés*

- 5.11.2019 Pendant les travaux pour la couche de consultation pour le SeCC, les points P et E pour les sites régionaux (ou G et B en allemand) ont été localisés afin de faire un buffer pour la couche de consultation SeCC.
- 9-12.12.2019 Tous les points des sites d'importance régionale ont été placés (sauf 12 pour lesquels il y a des erreurs de numéros et qu'il faut vérifier, une liste a été imprimée).

# <span id="page-49-0"></span>2.4 Couche de consultation pour le SeCC

## <span id="page-49-1"></span>2.4.1 But

#### Créer une couche de synthèse pour le SeCC avec les données du SBMA

Réunir toutes les informations nécessaires qui justifient la transmission du préavis au SBMA

Le but de ce travail est de créer une couche de synthèse pour le Secrétariat Cantonal des Constructions (SeCC) avec les données du SBMA. Cette couche réunit toutes les informations nécessaires qui justifient la transmission du préavis au SBMA et vise à être un outil d'aide pour les collaborateurs du SeCC.

## <span id="page-49-2"></span>2.4.2 Résumé

La distribution des dossiers à préaviser par la section Patrimoine bâti avait été définie lors d'une séance entre le SBMA et le SeCC. Lors de cette séance, les critères déterminants ont été listés dans un document. Ces critères concernent différentes couches du SBMA.

La couche de synthèse a été construite grâce à Model Builder, ce qui permet de la mettre à jour assez rapidement et de la modifier selon les besoins du SBMA et du SeCC. Un protocole a été établi pour préciser l'utilisation du modèle afin de régénérer la couche en cas de mise à jour de données.

# <span id="page-49-3"></span>2.4.3 Utilisation du modèle pour créer la couche

Pour créer la couche Consultation Patrimoine pour le SeCC, il faut lancer le modèle **Modele\_SeCC\_Patrimoine** qui se trouve dans la boîte à outils de Patrimoine\_SeCC\_modele.gdb.

Chemin : (Z:\MEDIA\SBMA\Patrimoine\Database\ArcGis\Général\Patrimoine\_SeCC\_modele.gdb)

- Double-clic sur le modèle dans ArcCatalog
- Une fenêtre s'ouvre. Il faut attendre que celle-ci affiche les paramètres du modèle, soit les couches en entrées qui peuvent être modifiées si elles ont été mises à jour entre deux. Le chargement des paramètres peut facilement prendre 5 min. Une fois la fenêtre affichée, les données en entrées peuvent être changées.
- Pour lancer le modèle, clic sur OK
- Le modèle devrait mettre moins de 10 minutes pour créer les deux couches de consultation qui sont directement enregistrées dans la gdb
	- o **Consultation\_patrimoine\_bati** est une couche définitive.
	- o **Consultation\_ patrimoine\_bati\_prov** est une couche provisoire avec des données qui doivent être soit révisées, soit digitalisées par le SBMA (plus de détails dans la section suivante).

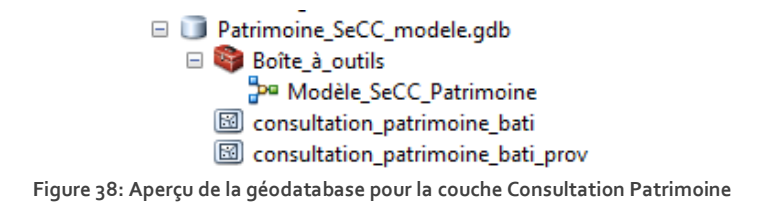

### <span id="page-50-0"></span>*2.4.3.1 Supprimer les couches intermédiaires*

Lorsque le modèle est lancé et génère les couches Consultation Patrimoine, il crée également toutes les couches intermédiaires (couches de sélection, de buffer, de fusion, …). Pour supprimer ces couches intermédiaires, il faut faire un clic droit sur le Modèle dans Arc Catalog et clic sur *Modifier.* Puis, dans la fenêtre qui s'affiche, sur l'onglet *Modèle,* clic sur *Supprimer les données intermédiaires*.

### *2.4.3.2 Intégration dans ArcMap*

Puis, il faut intégrer la couche créée dans PATRIMOINEVS.mxd. Pour l'affichage, la symbologie a été définie dans Patrimoine\_SeCC\_lyr.

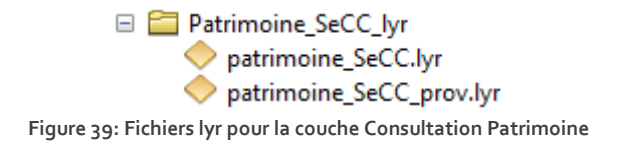

<span id="page-50-1"></span>**Patrimoine\_SeCC.lyr** correspond à la couche consultation\_patrimoine\_bati. Patrimoine SeCC prov.lyr correspond à la couche consultation\_patrimoine\_bati\_prov.

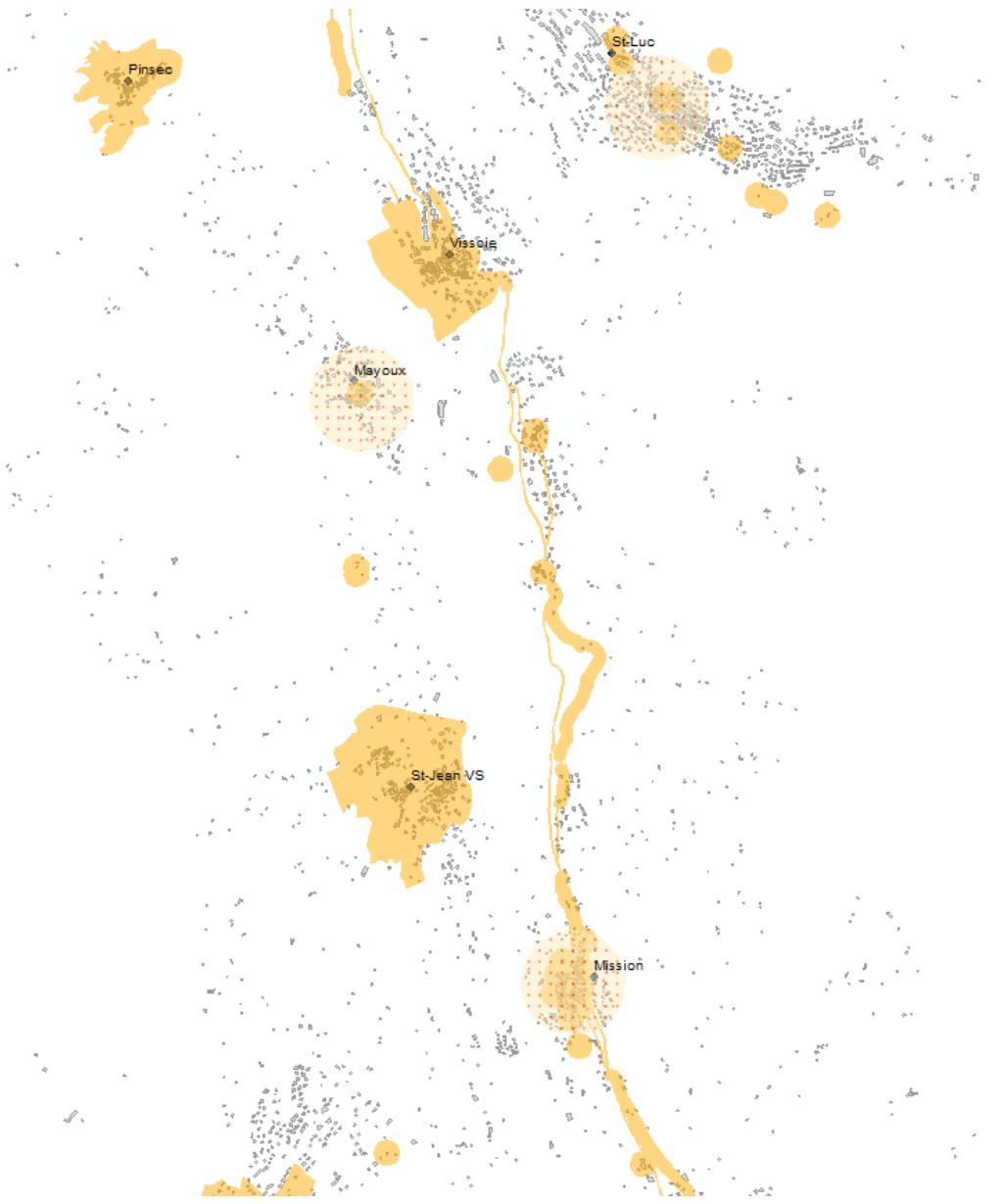

<span id="page-51-0"></span>**Figure 40: Aperçu des couches Consultation Patrimoine**

<span id="page-52-0"></span>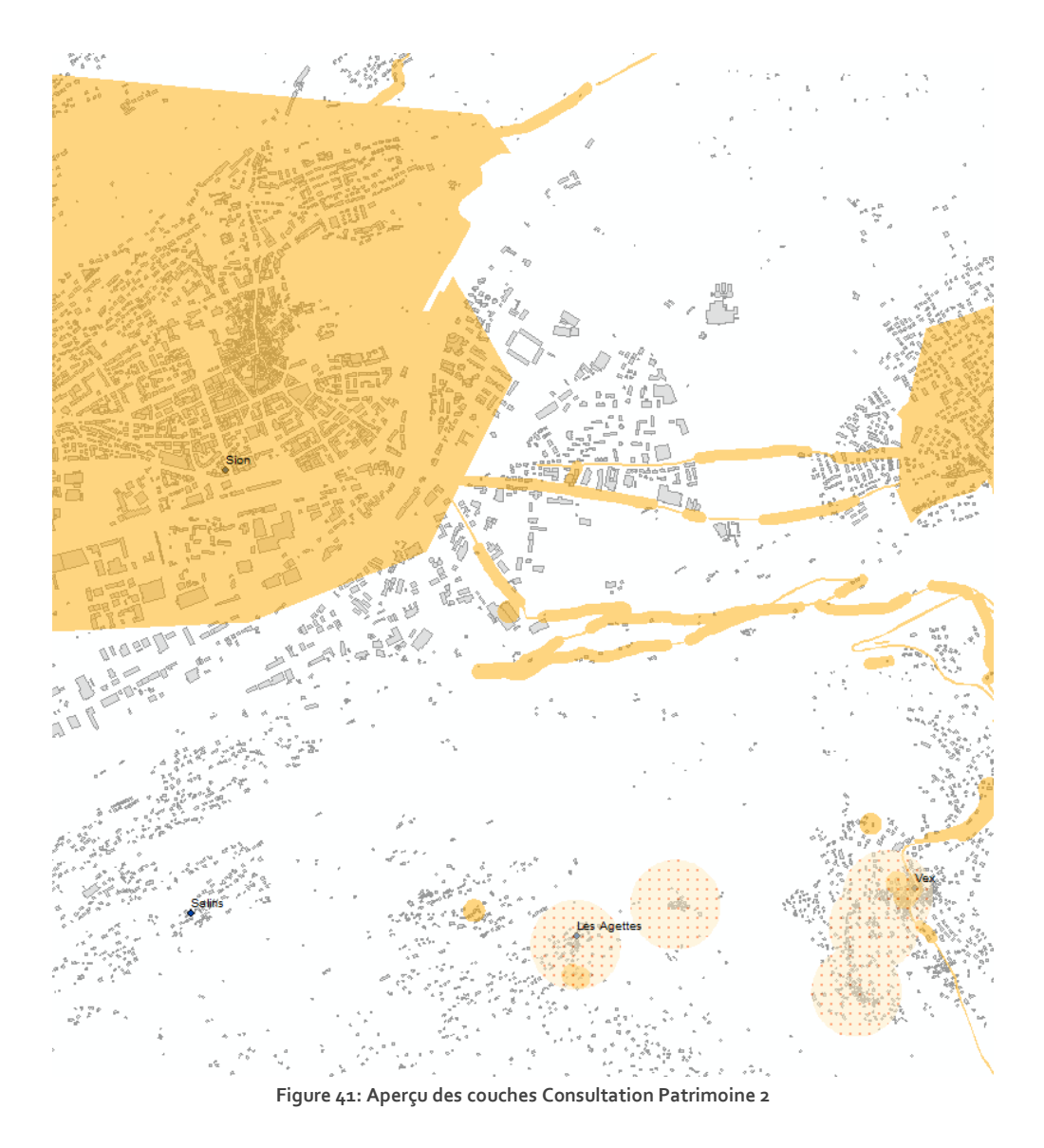

## <span id="page-53-0"></span>2.4.4 Explication du modèle

Pour voir la construction du Modèle, il faut faire un clic droit sur le modèle dans la gdb, puis clic sur *Modifier*. La fenêtre affiche la construction du modèle de la manière suivante. Les couches d'entrées sont en bleu, les couches intermédiaires en vert et les outils en jaune.

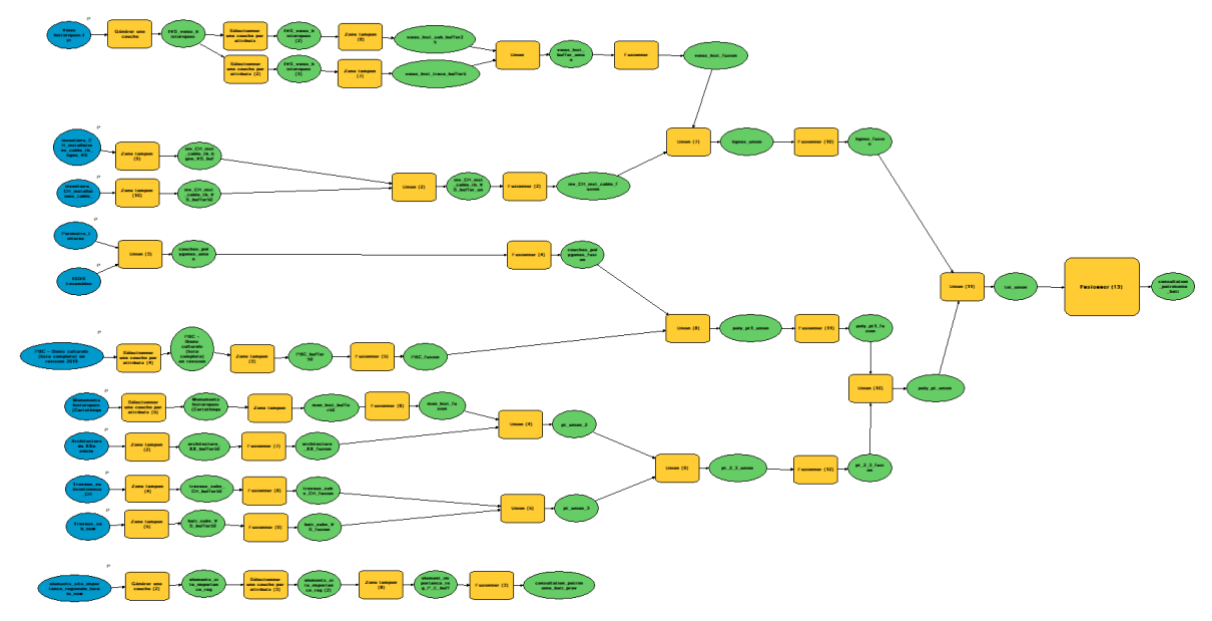

**Figure 42: Aperçu du modèle pour la couche Consultation Patrimoine**

<span id="page-53-1"></span>Le modèle consiste en plusieurs couches d'entrées (points, lignes ou polygones). Celles-ci ont été définies comme paramètres du modèle (P) et peuvent être modifiées avant de lancer le modèle. Les couches points et lignes doivent d'abord être transformées en couche polygone. Pour cela, des zones tampons ont été appliquées. La taille de ces zones a été définie en accord avec l'équipe de la section Patrimoine bâti. Puis, toutes les couches polygones ont été réunies grâce à l'opération UNION et simplifiées grâce à la FUSION. Le modèle permet de créer deux couches finales, une définitive et une couche provisoire dont les éléments devront être retravaillés.

# <span id="page-54-0"></span>2.4.5 Présentation des données

## *2.4.5.1 IVS – Voies historiques*

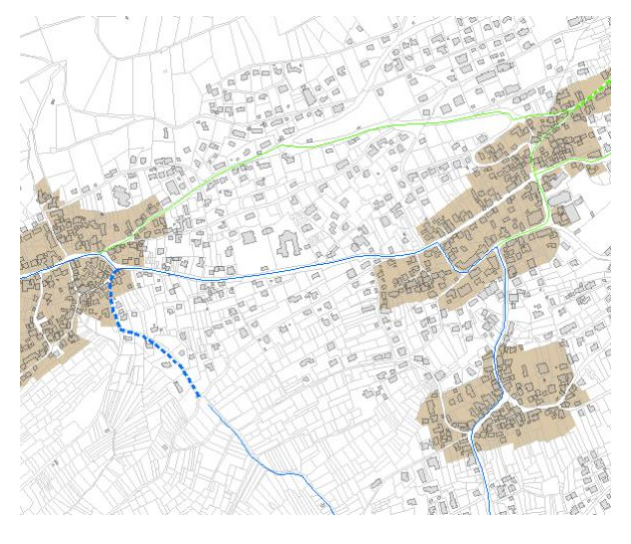

**Figure 43 : Aperçu de la couche IVS - Voies historiques**

Couche d'entrée : Voies historiques.lyr / lignes

 $\Rightarrow$  Pour avoir la dernière version, prendre la couche suivante : S:\Géodonnées VS\P Transport\Voies historiques.lyr

Sélection des voies historiques nationales et régionales avec substance et beaucoup de substance (soit IVSSIG = 202, 203, 302, 303) Buffer de 25 m pour la sélection

Sélection des voies historiques nationales et régionales de type tracé (soit IVSSIG = 201, 301) Buffer de 5m

#### <span id="page-54-1"></span>*2.4.5.2 Inventaire suisse des installations à câble*

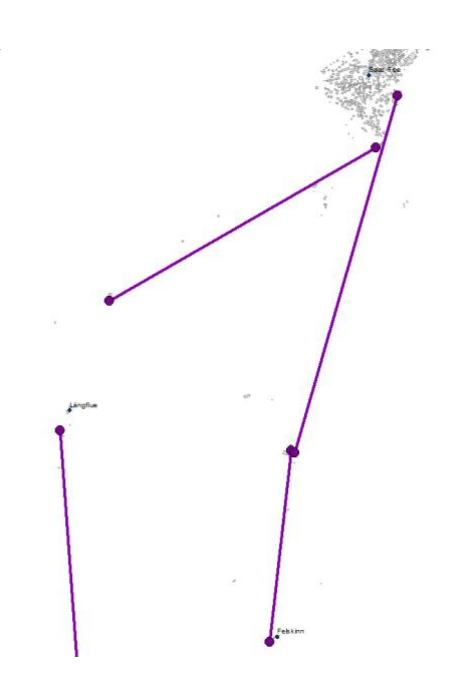

<span id="page-54-2"></span>**Figure 44: Aperçu de la couche de l'inventaire suisse des installations à câble**

Couche d'entrée : inv\_CH\_inst\_cable\_tb\_VS / points inv\_CH\_inst\_cable\_tb\_lignes\_VS / lignes

> $\Rightarrow$  Couches créées à partir du site internet (voir *Annexe*)

Buffer de 25m pour les lignes Buffer de 50m pour les points

*N.B. : La construction de cette couche est détaillée en annexe.*

## *2.4.5.3 Périmètres des toitures subventionnées*

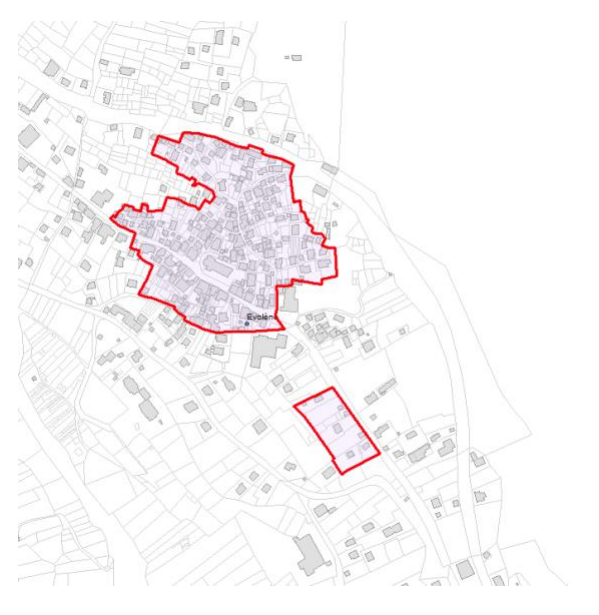

**Figure 45: Aperçu de la couche des périmètres de toitures subventionnées**

## <span id="page-55-0"></span>*2.4.5.4 Périmètres et ensembles des sites d'importance nationale (ISOS)*

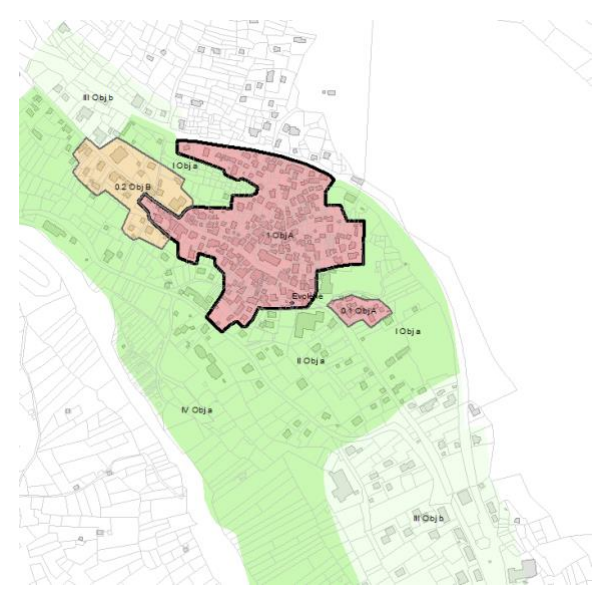

<span id="page-55-1"></span>**Figure 46: Aperçu de la couche des périmètres et ensembles des sites d'importance nationale (ISOS)**

Couche d'entrée : Perimetre\_toitures / polygones

Ajouté telle quelle

Couche d'entrée : ISOS Ensemble/ polygones

- $\Rightarrow$  Pour avoir la dernière version, prendre la couche depuis S:\Géodonnées VS\O Edifices, infrastructures\Inventaire ISOS.lyr (extraire seulement la couche polygone)
- $\Rightarrow$  Ajouté telle quelle

## *2.4.5.5 PBC – Biens culturels*

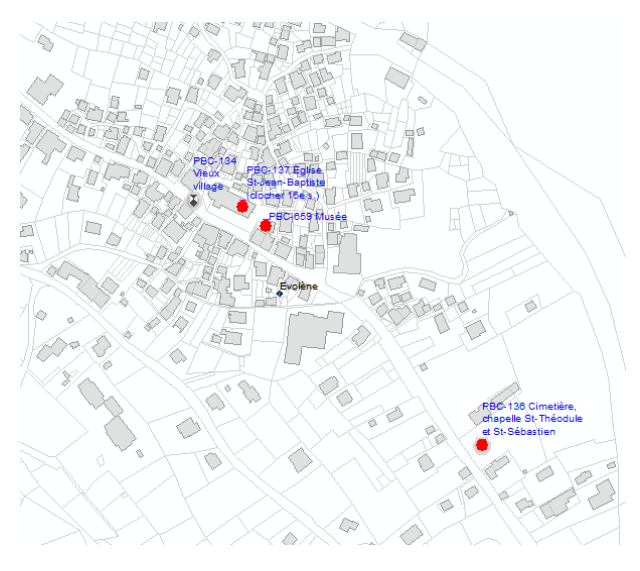

**Figure 47: Aperçu de la couche des objets PBC**

Couche d'entrée : PBC\_revision\_05122019 / points

Sélection par attributs : CLASSEMENT\_PBC = 'A' OR CLASSEMENT\_PBC = 'B'

Buffer de 50m

## <span id="page-56-0"></span>*2.4.5.6 Monuments historiques (Cartothèque)*

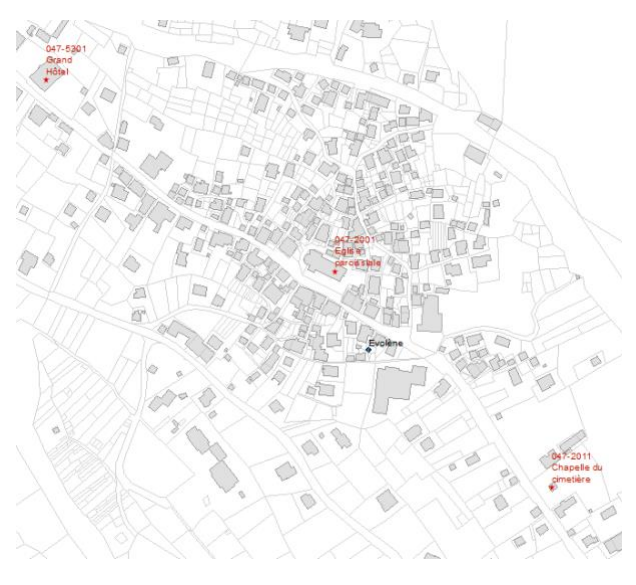

<span id="page-56-1"></span>**Figure 48: Aperçu de la couche des monuments historiques**

Couche d'entrée : Monuments\_historiques / points

Sélection des monuments classés ou protégés par la Confédération ou le Canton seulement : MISE\_SOUS\_PROTECTION\_CODE <> 3

Buffer de 50m

## *2.4.5.7 Architecture du XXème siècle*

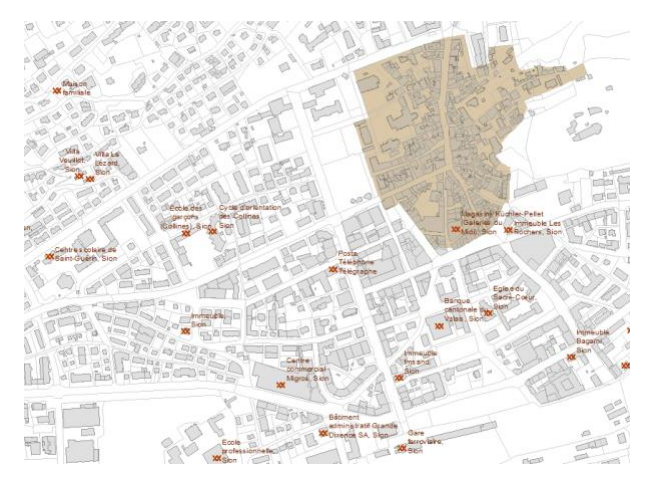

<span id="page-57-0"></span>**Figure 49: Aperçu de la couche des objets de l'inventaire Architecture du XXème siècle**

Couche d'entrée : Architecture\_XXe / points

Buffer de 50m

# *2.4.5.8 Travaux subventionnés CH*

<span id="page-57-1"></span>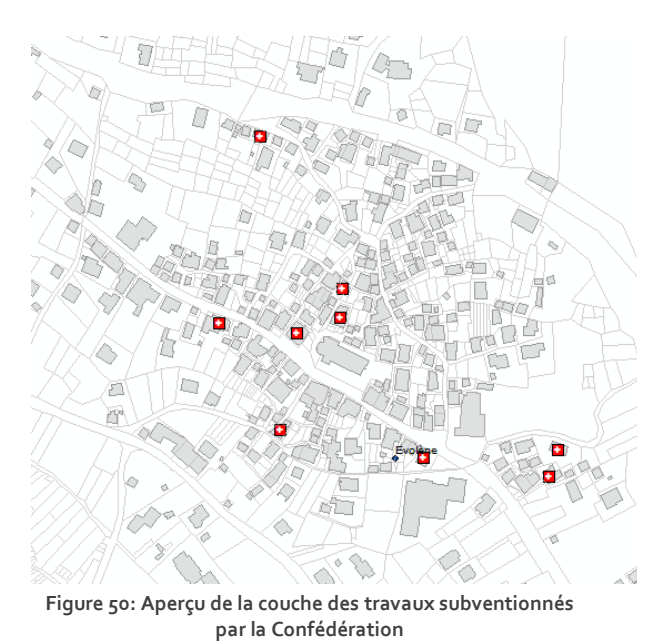

Couche d'entrée : Travaux\_subventionnes\_CH / points

Buffer de 50m

### *2.4.5.9 Bâtiments subventionnés VS*

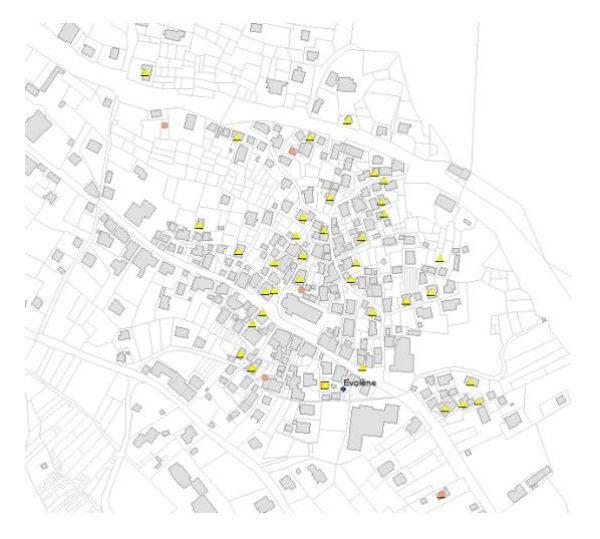

<span id="page-58-0"></span>**Figure 51: Aperçu de la couche des bâtiments subventionnés par le Canton**

## *2.4.5.10 Périmètres et ensembles des sites d'importance régionale*

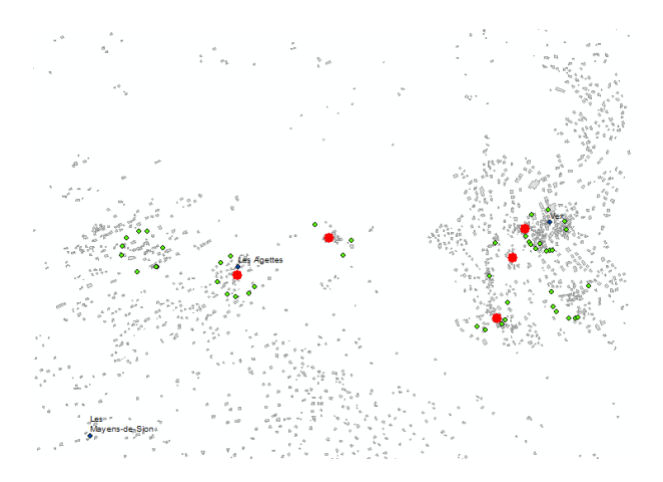

<span id="page-58-1"></span>**Figure 52: Aperçu de la couche provisoire pour les périmètres et ensembles des sites d'importance régionale**

Couche d'entrée : Travaux\_sub\_new / points

Buffer de 50m

#### Couche d'entrée :

elements\_site\_importance\_regionale\_locale\_ne w / points

 $\Rightarrow$  Sur cette couche, un nouveau champ a été ajouté, type\_FR, qui harmonise les dénominations en français.

Sélection des éléments : (type\_FR = 'P' OR type\_FR = 'E') AND (importance = 'regional' OR importance = 'régional') AND (objectif\_sauv = 'A')

Buffer de 200m pour les éléments sélectionnés

Cette ligne donne la couche provisoire en attendant que les polygones soient digitalisés.

<span id="page-58-2"></span>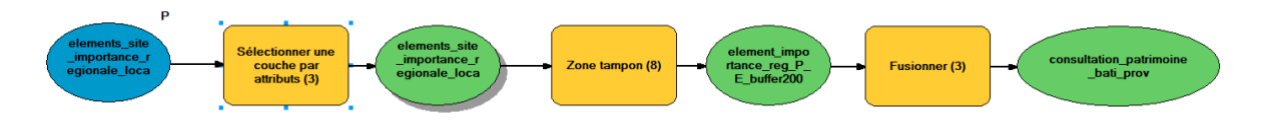

**Figure 53: Ligne de modèle créant la couche de consultation patrimoine provisoire**

# <span id="page-59-0"></span>2.4.6 Protocole pour la modification du modèle et l'envoi de la nouvelle couche au CC GEO

### *2.4.6.1 Modification du modèle*

Pour modifier le modèle, il faut faire un clic droit sur le modèle (dans ArcCatalog), puis clic sur *Modifier*. La fenêtre affiche la construction du Modèle.

Pour modifier des paramètres des outils utilisés dans le modèle, il suffit de faire un clic droit sur l'outil (rectangle jaune) et de cliquer sur *Ouvrir* pour que le logiciel affiche la fenêtre des réglages de l'outil. On peut donc modifier la taille des buffers, les sélections par attributs et changer les autres réglages.

### *2.4.6.2 Envoi de la couche au CC GEO*

La nouvelle couche doit être transmise au CC GEO. Etapes :

- Faire un dossier compressé de Patrimoine\_SeCC\_modele.gdb
- Envoyer aux collaborateurs du CC GEO en demandant de la remplacer

## <span id="page-59-1"></span>2.4.7 Travaux à continuer

### *2.4.7.1 Eléments individuels EI des sites d'importance nationale, cantonale et locale*

Les points de cette couche ne sont pas encore positionnés au bon endroit. Il faut donc attendre que le travail de géolocalisation soit terminé avant de créer une couche polygone pour ces objets.

#### *2.4.7.2 Bâtiments subventionnés VS*

Plusieurs éléments de cette couche doivent être placés au bon endroit. 517 sur 1933 entités ont été géolocalisées (champ géolocalisation = 1).

### *2.4.7.3 Les périmètres et ensembles des sites d'importance régionale*

Ces polygones ne sont pas encore digitalisés.

### *2.4.7.4 PBC*

Les points des objets PBC doivent encore être validés par le SBMA et la Confédération pour terminer la révision 2019. Actuellement, tous les points affichés sont intégrés dans la liste (pour certains de façon provisoire).

# <span id="page-60-0"></span>3. Retour réflexif

# <span id="page-60-1"></span>3.1 Apprentissages

Ce stage a été riche en apprentissages. Les divers travaux réalisés m'ont permis de travailler en parallèle sur différents programmes : Excel, ACCESS, ArcGIS. Pour chacun de ces programmes, j'ai pu approfondir mes connaissances.

- o Excel
	- Apprendre et utiliser de nouvelles formules
	- Découvrir des fonctionnalités
- o ACCESS
	- Créer des requêtes de sélection et de mise à jour
	- Créer des formulaires et des états
	- Tester des formules
- o ArcGIS
	- Travailler en mode édition sur des couches
	- Créer une couche à part entière
	- Travailler sur les symbologies et mieux comprendre la manière dont elles sont construites
	- Réfléchir à l'automatisation des processus
	- Tester Model Builder

Le stage en lui-même m'a permis :

- D'avoir un aperçu de la collaboration à l'interne des services cantonaux mais aussi à l'externe avec la Confédération, les communes et les privés
- De mieux comprendre les enjeux liés au patrimoine bâti
- De mieux comprendre les défis liés à la gestion des données et à la construction de bases de données fiables

# <span id="page-60-2"></span>3.2 Constats et remarques critiques

Au fil du stage, deux constats principaux se sont imposés.

- Le premier, et sûrement le plus important à mes yeux, est l'importance de comprendre ce que représentent les données. Si l'on ignore ce que les données signifient, il est impossible de les classer et de travailler avec.
- Le deuxième constat est l'importance d'avoir une logique de classement des données dès le début du travail. En effet, au fil des travaux, les fichiers se multiplient à profusion. Il est essentiel de supprimer tout de suite les fichiers « test » pour ne pas avoir de fichiers inutiles qui trainent dans

les géodatabases. Je m'excuse d'ores et déjà pour tous les fichiers oubliés. Cette entropie, soit cette « augmentation du désordre »5, doit être évitée à tout prix.

Ainsi, la gestion des données est probablement un des enjeux principaux de tout service public et l'actualisation des données doit être réfléchie pour ne pas générer une multitude de copies, couches test et anciennes versions. Pour cela, la collaboration entre les services et le Centre de compétence de Géomatique est essentielle afin d'établir des protocoles de mise à jour. Aussi, l'intervention à long terme de personnes expertes dans le domaine de la géomatique semble plus que nécessaire et permettrait de tenir à jour de façon régulière les données mais aussi de construire un système efficace et stable. Je dois avouer qu'avec les quelques compétences apprises durant le Certificat complémentaire en géomatique, j'ai rapidement atteint mes limites, notamment avec ACCESS.

Autant les personnes rencontrées durant cette courte expérience de stage m'ont activement suivie, conseillée et appris des aspects de la géomatique, autant j'encourage vivement les services à engager des personnes dont la tâche principale du cahier de charge est la gestion des données afin d'avoir un suivi continu et sur le long terme des travaux géomatiques.

Un stage peut paraître au premier abord une façon d'éviter un travail académique et pourtant les apprentissages que l'on peut en retenir sont tout autant importants : rigueur, concentration et réflexion sont à l'ordre du jour pour effectuer de manière efficace les tâches demandées. Bien sûr, certaines de ces conditions font par moment défaut et on est amené à revenir en arrière et refaire des étapes plusieurs fois. Toutefois, ce stage a permis de mettre en évidence l'importance d'une gestion des données consciencieuse. Le fait de manipuler différents programmes demandait parfois une réelle gymnastique mentale pour ne pas se perdre dans les méandres des fichiers et pourtant, c'est cet aspect « touche à tout » qui a permis de découvrir de nouvelles fonctionnalités tout au long du stage. Certains protocoles établis sont sûrement perfectibles, c'est pourquoi les démarches ont été détaillées au maximum afin de permettre aux prochains collaborateurs du service de comprendre les travaux effectués lors du stage. Mon objectif personnel vis-à-vis de ce stage - soit de me sentir un peu plus à l'aise pour les travaux géomatiques - a été atteint. Au niveau académique, le stage a permis de creuser certains aspects de la géomatique, mais il est évident à mes yeux que seule une pratique sur la longue durée permet d'acquérir les connaissances et l'aisance nécessaires pour discourir sur la théorie du domaine.

<sup>5</sup> Google (2019) *Entropie* [en ligne], URL [: https://www.google.com/search?client=firefox-b-](https://www.google.com/search?client=firefox-b-d&sxsrf=ACYBGNRSw4dRcaKqrRxqa6r0FXfk4oCHOA%3A1575024106499&ei=6vXgXdGMHoqGgQafgoRw&q=entropie&oq=entropie&gs_l=psy-ab.3..35i39l2j0l8.307.1137..1397...0.0..0.117.612.5j2......0....1..gws-wiz.......0i22i30j0i22i10i30j0i203.l8b4mWTxwFw&ved=0ahUKEwjRqYWDno_mAhUKQ8AKHR8BAQ4Q4dUDCAo&uact=5)

[d&sxsrf=ACYBGNRSw4dRcaKqrRxqa6r0FXfk4oCHOA%3A1575024106499&ei=6vXgXdGMHoqGgQafgoRw&q=entropie&oq=entropie&gs](https://www.google.com/search?client=firefox-b-d&sxsrf=ACYBGNRSw4dRcaKqrRxqa6r0FXfk4oCHOA%3A1575024106499&ei=6vXgXdGMHoqGgQafgoRw&q=entropie&oq=entropie&gs_l=psy-ab.3..35i39l2j0l8.307.1137..1397...0.0..0.117.612.5j2......0....1..gws-wiz.......0i22i30j0i22i10i30j0i203.l8b4mWTxwFw&ved=0ahUKEwjRqYWDno_mAhUKQ8AKHR8BAQ4Q4dUDCAo&uact=5) [\\_l=psy-ab.3..35i39l2j0l8.307.1137..1397...0.0..0.117.612.5j2......0....1..gws-](https://www.google.com/search?client=firefox-b-d&sxsrf=ACYBGNRSw4dRcaKqrRxqa6r0FXfk4oCHOA%3A1575024106499&ei=6vXgXdGMHoqGgQafgoRw&q=entropie&oq=entropie&gs_l=psy-ab.3..35i39l2j0l8.307.1137..1397...0.0..0.117.612.5j2......0....1..gws-wiz.......0i22i30j0i22i10i30j0i203.l8b4mWTxwFw&ved=0ahUKEwjRqYWDno_mAhUKQ8AKHR8BAQ4Q4dUDCAo&uact=5)

[wiz.......0i22i30j0i22i10i30j0i203.l8b4mWTxwFw&ved=0ahUKEwjRqYWDno\\_mAhUKQ8AKHR8BAQ4Q4dUDCAo&uact=5,](https://www.google.com/search?client=firefox-b-d&sxsrf=ACYBGNRSw4dRcaKqrRxqa6r0FXfk4oCHOA%3A1575024106499&ei=6vXgXdGMHoqGgQafgoRw&q=entropie&oq=entropie&gs_l=psy-ab.3..35i39l2j0l8.307.1137..1397...0.0..0.117.612.5j2......0....1..gws-wiz.......0i22i30j0i22i10i30j0i203.l8b4mWTxwFw&ved=0ahUKEwjRqYWDno_mAhUKQ8AKHR8BAQ4Q4dUDCAo&uact=5) consulté le 29.11.2019

# <span id="page-62-0"></span>4. Conclusion

Ce stage a permis d'effectuer des travaux géomatiques divers. Pour chacune des quatre tâches principales présentées ci-dessus, suite à quelques difficultés de départ, j'ai pu arriver à un résultat concret à la fin du stage. Ainsi, toutes les données des monuments historiques ont été intégrés dans la base de données sur ACCESS. Les formulaires sont créés et prêts à l'emploi. Dans un premier temps, il s'agit de tester cette nouvelle base de données afin de voir quelles fonctionnalités améliorer. Il manque notamment certains remplissages automatiques qui réduiraient le risque d'erreurs de frappe. En ce qui concerne l'application web pour les sites d'importance nationale, ma participation au projet a été minime. Toutefois, l'application est sur le point d'être publiée après plusieurs mois de travail de la part des collaborateurs du SBMA et du CC GEO et ce fut très enrichissant de participer aux réflexions qui portaient sur ce travail. L'intégration des éléments individuels des sites d'importance nationale, régionale et locale est sur la bonne voie. Les données ont été intégrées sur ArcMap, une symbologie a été définie et un tiers des points a été placé. Par la suite, les collaborateurs de la section Patrimoine bâti devront se demander s'il vaut la peine de créer des multipoints ou des polygones pour certaines données qui représentent des périmètres ou plusieurs éléments. Finalement, la couche de consultation à destination du SeCC a été créée et est consultable par le SeCC. Un temps d'essai permettra de définir la pertinence de cette couche pour laquelle un modèle est prêt à l'emploi en cas de modification.

# <span id="page-63-0"></span>Remerciements

Arrivée à la fin de ce stage et de ce rapport, j'aimerais remercier tout particulièrement Mme Maria Portmann pour l'accueil dans la section Patrimoine bâti, M. Benoit Coppey pour son suivi, sa patience, ses explications et tous les conseils donnés et M. Mark Molnar pour les encouragements et son engouement pour la géomatique.

Je remercie aussi très chaleureusement tous mes collègues de la Section Patrimoine bâti du SBMA pour leurs explications à propos des questions patrimoniales, l'accueil et les rires.

Je tiens également à remercier Mme Claudine Métral d'avoir accepté ce suivi de mémoire et M. Luka Nerima en tant que membre du jury.

Finalement, je souhaite exprimer ma gratitude à tous mes collègues étudiant.e.s ayant suivi la même formation pour le soutien mutuel.

# <span id="page-64-0"></span>Bibliographie

# <span id="page-64-1"></span>**Ouvrages**

Département fédéral de l'intérieur (2004) *ISOS, Canton du Valais*, Volume 1, Bas-Valais (2 volumes), Berne, 631p. (utilisé pour le point 2.2 et 2.3)

Département fédéral de l'intérieur (2004) *ISOS, Kanton Wallis*, Band 2, Oberwallis (2 Bände), Berne, 633p. (utilisé pour le point 2.2 et 2.3)

PRAGUE, N. Cary et IRWIN, Michael R. (1997) *Access 97, la Doc des Pros*, Paris, Editions First, 1081p. (utilisé pour le point 2.1)

# <span id="page-64-2"></span>Sites internet

Access developpez (2019) [en ligne] URL : [https://access.developpez.com/,](https://access.developpez.com/) consulté le 28.11.2019 (utilisé pour le point 2.1)

ArcGIS Aide (2019) [en ligne] URL : [https://pro.arcgis.com/fr/pro-app/help/main/welcome-to-the-arcgis](https://pro.arcgis.com/fr/pro-app/help/main/welcome-to-the-arcgis-pro-app-help.htm)[pro-app-help.htm,](https://pro.arcgis.com/fr/pro-app/help/main/welcome-to-the-arcgis-pro-app-help.htm) consulté le 31.10.2019 (utilisé pour le point 2.3 et 2.4)

BRETEAU, Emmanuel (2018) *La Roche aux Immolés à Evolène* [en ligne] URL : [https://www.breteau](https://www.breteau-photographe.com/galeries-de-photographies/les-alpes/les-gravures-rupestres-des-alpes/les-pierres-a-cupules-dans-les-alpes-en-noir-et-blanc)[photographe.com/galeries-de-photographies/les-alpes/les-gravures-rupestres-des-alpes/les-pierres-a](https://www.breteau-photographe.com/galeries-de-photographies/les-alpes/les-gravures-rupestres-des-alpes/les-pierres-a-cupules-dans-les-alpes-en-noir-et-blanc)[cupules-dans-les-alpes-en-noir-et-blanc,](https://www.breteau-photographe.com/galeries-de-photographies/les-alpes/les-gravures-rupestres-des-alpes/les-pierres-a-cupules-dans-les-alpes-en-noir-et-blanc) consulté le 04.12.2019

Comment ça marche (2019) [en ligne] URL [: https://www.commentcamarche.net/forum/affich-14662238](https://www.commentcamarche.net/forum/affich-14662238-insertion-nom-de-fichier-dans-cellule-excel) [insertion-nom-de-fichier-dans-cellule-excel,](https://www.commentcamarche.net/forum/affich-14662238-insertion-nom-de-fichier-dans-cellule-excel) consulté le 29.11.2019 (utilisé pour le point 2.3)

Département fédéral de l'intérieur, Office fédéral de la culture (2019) *Inventaire suisse des installations à câble* [en ligne], URL : [https://www.seilbahninventar.ch/search.php?reset=1&lang=fr,](https://www.seilbahninventar.ch/search.php?reset=1&lang=fr)consulté le 13.11.2019 (utilisé pour le point 2.4 et l'annexe c)

Etat du Valais (2019) *Patrimoine bâti* [en ligne] URL : *[https://www.vs.ch/web/sbma/patrimoine-bati,](https://www.vs.ch/web/sbma/patrimoine-bati)*  consulté le 27.11.2019

Etat du Valais (2019) *SBMA* [en ligne] URL : *<https://www.vs.ch/web/sbma>*, consulté le 27.11.2019

Google (2019) *Entropie* [en ligne] URL : [https://www.google.com/search?client=firefox-b](https://www.google.com/search?client=firefox-b-d&sxsrf=ACYBGNRSw4dRcaKqrRxqa6r0FXfk4oCHOA%3A1575024106499&ei=6vXgXdGMHoqGgQafgoRw&q=entropie&oq=entropie&gs_l=psy-ab.3..35i39l2j0l8.307.1137..1397...0.0..0.117.612.5j2......0....1..gws-wiz.......0i22i30j0i22i10i30j0i203.l8b4mWTxwFw&ved=0ahUKEwjRqYWDno_mAhUKQ8AKHR8BAQ4Q4dUDCAo&uact=5)[d&sxsrf=ACYBGNRSw4dRcaKqrRxqa6r0FXfk4oCHOA%3A1575024106499&ei=6vXgXdGMHoqGgQafgo](https://www.google.com/search?client=firefox-b-d&sxsrf=ACYBGNRSw4dRcaKqrRxqa6r0FXfk4oCHOA%3A1575024106499&ei=6vXgXdGMHoqGgQafgoRw&q=entropie&oq=entropie&gs_l=psy-ab.3..35i39l2j0l8.307.1137..1397...0.0..0.117.612.5j2......0....1..gws-wiz.......0i22i30j0i22i10i30j0i203.l8b4mWTxwFw&ved=0ahUKEwjRqYWDno_mAhUKQ8AKHR8BAQ4Q4dUDCAo&uact=5) [Rw&q=entropie&oq=entropie&gs\\_l=psy](https://www.google.com/search?client=firefox-b-d&sxsrf=ACYBGNRSw4dRcaKqrRxqa6r0FXfk4oCHOA%3A1575024106499&ei=6vXgXdGMHoqGgQafgoRw&q=entropie&oq=entropie&gs_l=psy-ab.3..35i39l2j0l8.307.1137..1397...0.0..0.117.612.5j2......0....1..gws-wiz.......0i22i30j0i22i10i30j0i203.l8b4mWTxwFw&ved=0ahUKEwjRqYWDno_mAhUKQ8AKHR8BAQ4Q4dUDCAo&uact=5)[ab.3..35i39l2j0l8.307.1137..1397...0.0..0.117.612.5j2......0....1..gws](https://www.google.com/search?client=firefox-b-d&sxsrf=ACYBGNRSw4dRcaKqrRxqa6r0FXfk4oCHOA%3A1575024106499&ei=6vXgXdGMHoqGgQafgoRw&q=entropie&oq=entropie&gs_l=psy-ab.3..35i39l2j0l8.307.1137..1397...0.0..0.117.612.5j2......0....1..gws-wiz.......0i22i30j0i22i10i30j0i203.l8b4mWTxwFw&ved=0ahUKEwjRqYWDno_mAhUKQ8AKHR8BAQ4Q4dUDCAo&uact=5)[wiz.......0i22i30j0i22i10i30j0i203.l8b4mWTxwFw&ved=0ahUKEwjRqYWDno\\_mAhUKQ8AKHR8BAQ4Q4](https://www.google.com/search?client=firefox-b-d&sxsrf=ACYBGNRSw4dRcaKqrRxqa6r0FXfk4oCHOA%3A1575024106499&ei=6vXgXdGMHoqGgQafgoRw&q=entropie&oq=entropie&gs_l=psy-ab.3..35i39l2j0l8.307.1137..1397...0.0..0.117.612.5j2......0....1..gws-wiz.......0i22i30j0i22i10i30j0i203.l8b4mWTxwFw&ved=0ahUKEwjRqYWDno_mAhUKQ8AKHR8BAQ4Q4dUDCAo&uact=5)

[dUDCAo&uact=5,](https://www.google.com/search?client=firefox-b-d&sxsrf=ACYBGNRSw4dRcaKqrRxqa6r0FXfk4oCHOA%3A1575024106499&ei=6vXgXdGMHoqGgQafgoRw&q=entropie&oq=entropie&gs_l=psy-ab.3..35i39l2j0l8.307.1137..1397...0.0..0.117.612.5j2......0....1..gws-wiz.......0i22i30j0i22i10i30j0i203.l8b4mWTxwFw&ved=0ahUKEwjRqYWDno_mAhUKQ8AKHR8BAQ4Q4dUDCAo&uact=5) consulté le 29.11.2019

Flickr (2019) *Photos de Jean-Louis Pitteloud* [en ligne] URL : [https://www.flickr.com/search/?user\\_id=55919767%40N05&view\\_all=1&text,](https://www.flickr.com/search/?user_id=55919767%40N05&view_all=1&text) consulté le 04.12.2019 (utilisé pour le point 2.1.5.5)

Forum Génération Nouvelle Technologie (2019) [en ligne] URL: [https://www.generation](https://www.generation-nt.com/entraide.html)[nt.com/entraide.html,](https://www.generation-nt.com/entraide.html) consulté le 28.11.2019 (utilisé pour le point 2.1)

Support Microsoft (2019) [en ligne] URL [: https://support.microsoft.com/fr-ch,](https://support.microsoft.com/fr-ch) consulté le 28.11.2019

# <span id="page-65-0"></span>Cours

METRAL, Claudine (2019, janvier) *Modélisation des bases de données spatiales*, Cours GEOTOOLS-DB, Certificat complémentaire en géomatique, Université de Genève (utilisé pour le point 2.1)

DAO, Quoc-Hy, MICHELET, Jacques (2019, avril) *Cartographie et Aménagement*, Cours SPACE-Planning, Certificat complémentaire en géomatique, Université de Genève (utilisé pour le point 2.3 et 2.4)

LACROIX, Pierre, DE BONO, Andrea, DUBOIS, Alain, GIULIANI, Gregory, GUIGOZ Yanis (2019, février) *Infrastructures de données spatiales*, Cours GEOTOOLS-SDI, Certificat complémentaire en géomatique, Université de Genève (utilisé pour le point 2.4 et l'annexe c)

# <span id="page-66-0"></span>Table des matières

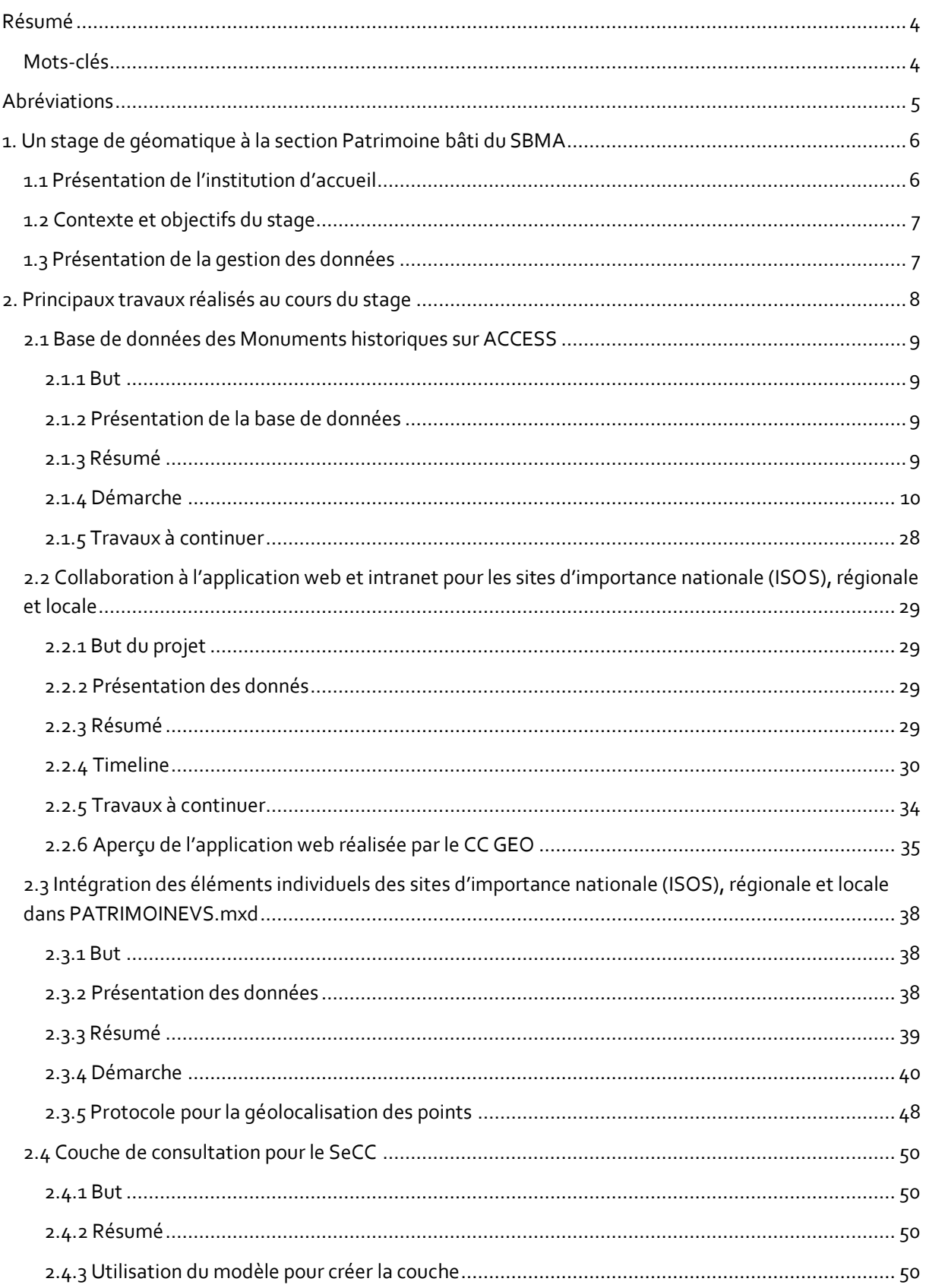

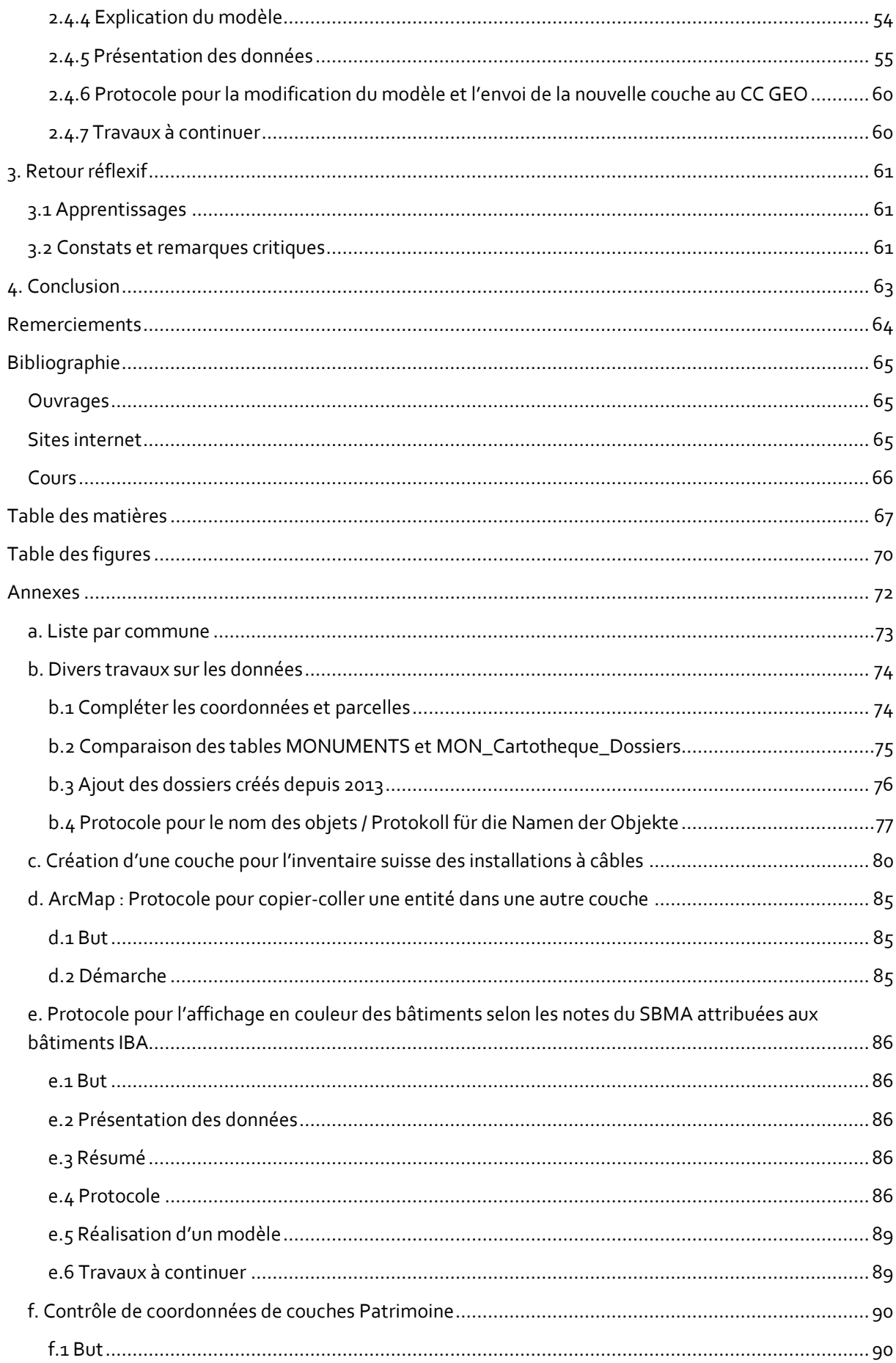

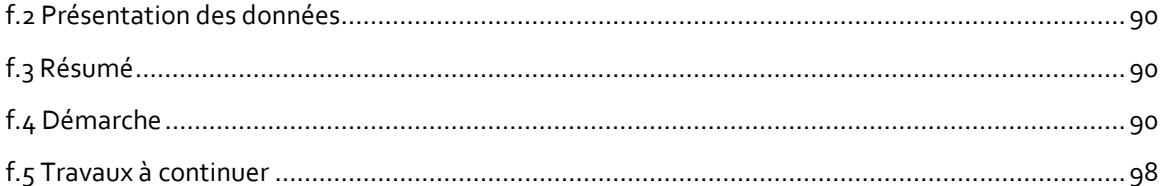

# <span id="page-69-0"></span>Table des figures

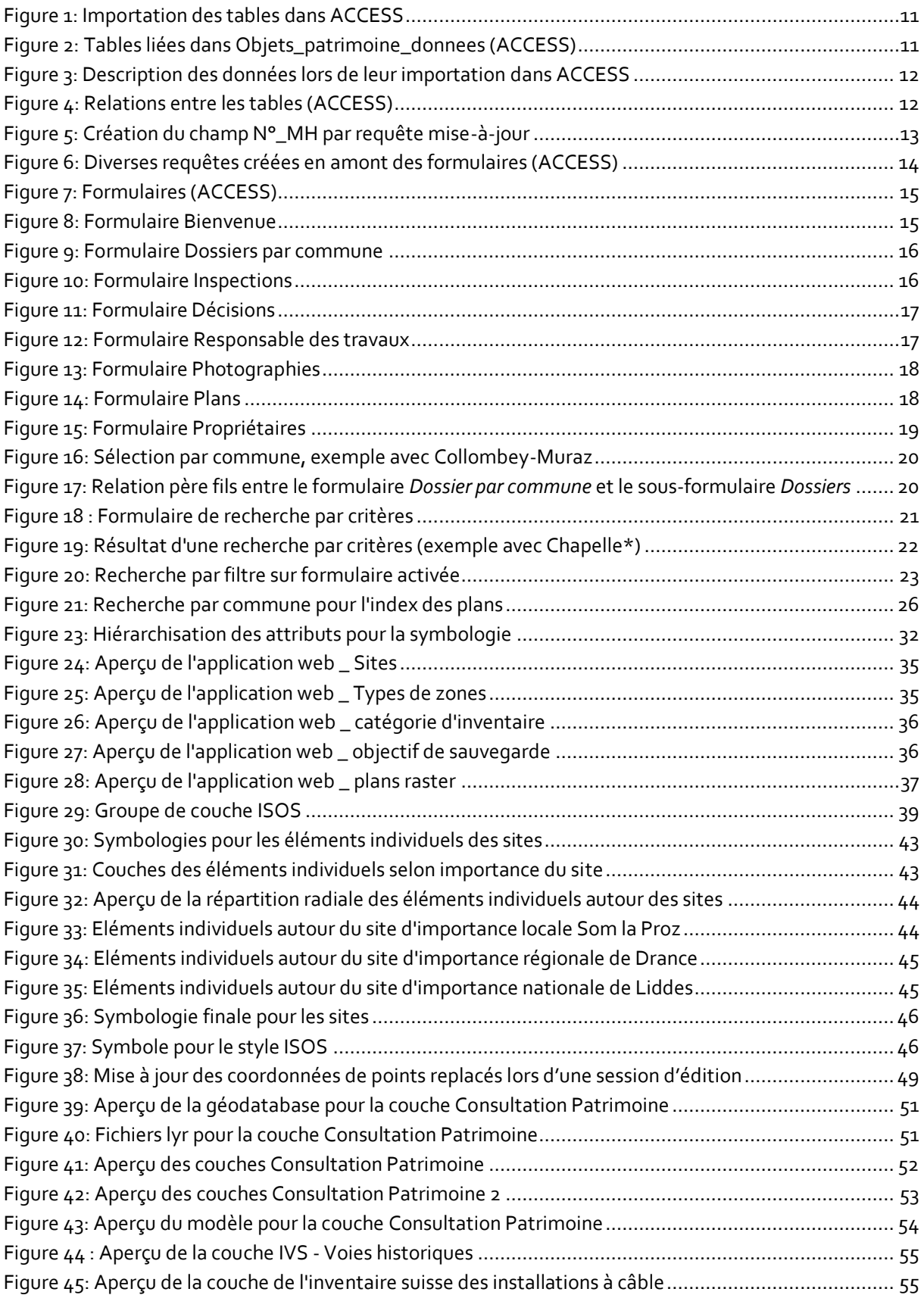

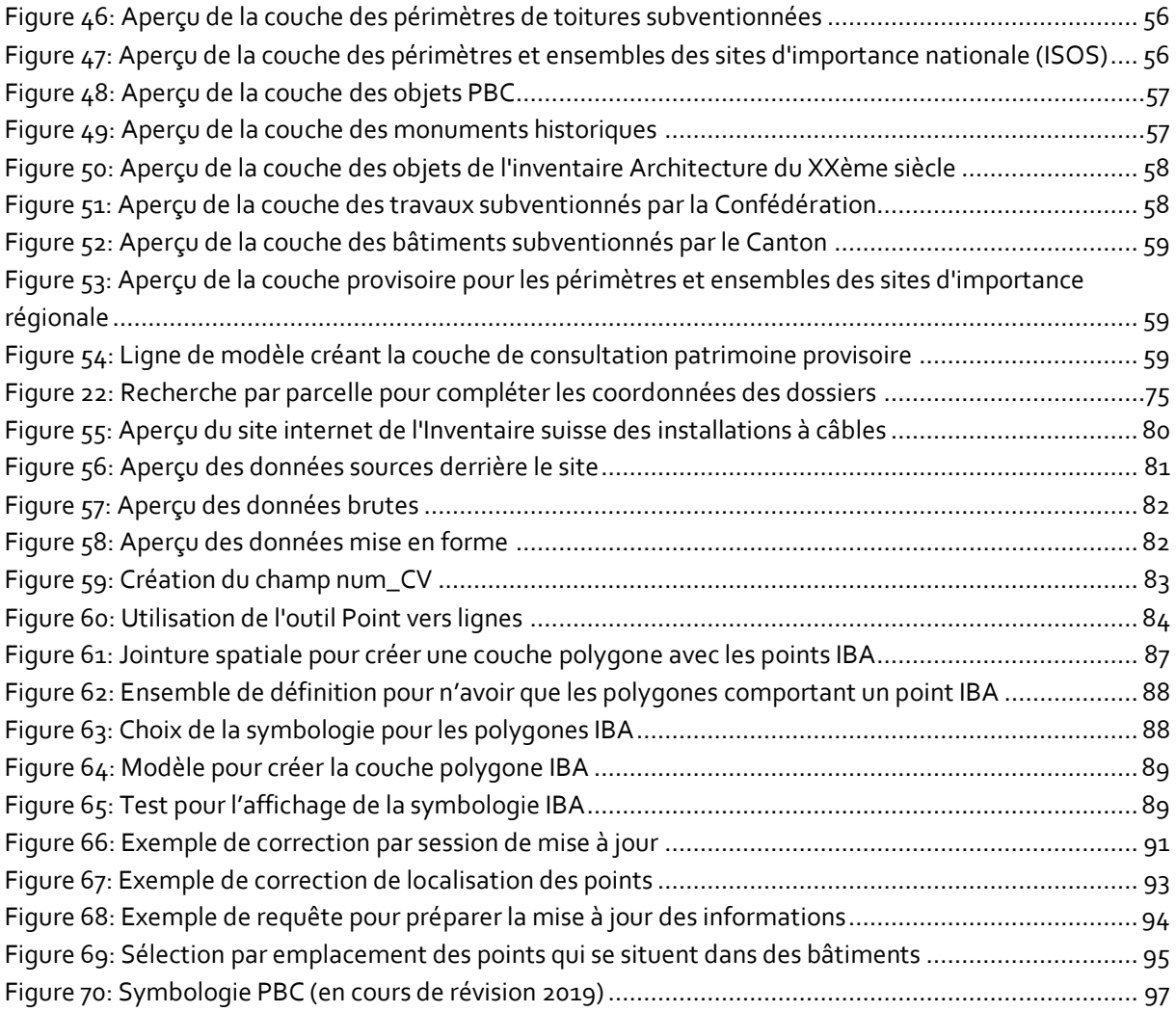

# <span id="page-71-0"></span>Annexes

Plusieurs travaux complémentaires ont été effectués au cours de ce stage, dont voici la liste.

- a. Liste par commune : état créé sur ACCESS
- b. Divers travaux sur les données
	- o Compléter les coordonnées et parcelles
	- o Comparaison des tables MONUMENTS et MON\_Cartotheque\_Dossiers
	- o Ajout des dossiers créés depuis 2013
	- o Protocole pour le nom des objets (version bilingue)
- c. Création d'une couche pour l'inventaire suisse des installations à câble
- d. Protocole pour copier-coller une entité dans une autre couche (ArcGIS)

e. Protocole pour l'affichage en couleur des bâtiments selon les notes du SBMA attribuées aux bâtiments IBA

f. Contrôle des coordonnées de couches Patrimoine
# a. Liste par commune

## **Monuments Cartotheque**

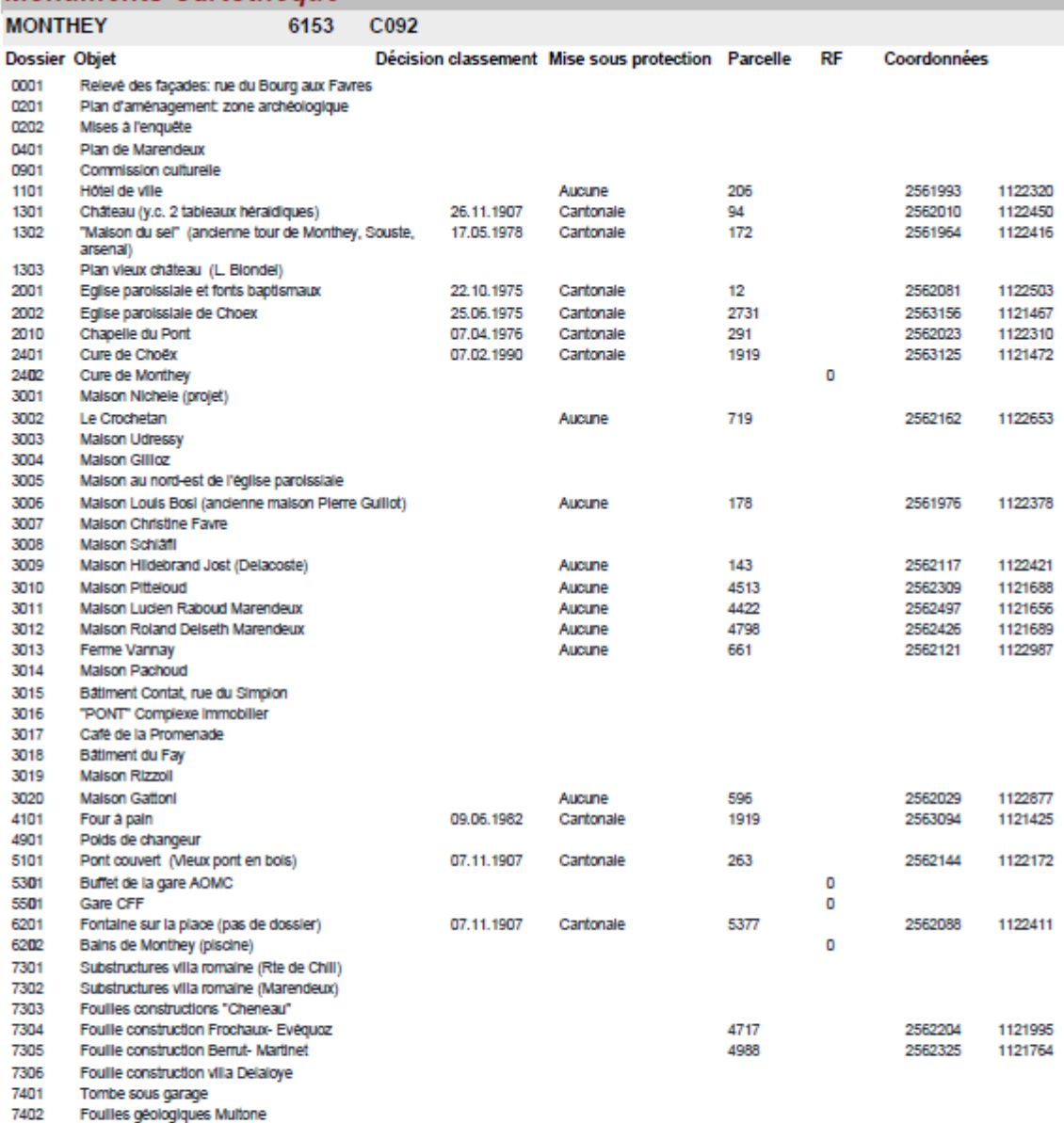

7601 Inscription romaine trouvée à Chenarlier

29.10.2019

Page 1 sur 1

# b. Divers travaux sur les données b.1 Compléter les coordonnées et parcelles

Sur Excel

- Export de la table MON\_Cartotheque\_Dossiers en format Excel MON\_Cartotheque\_Dossiers\_exportACESS\_10\_101\_2019.xlxs
- Enregistrement dans Chantal\_test\_PatrimoineVS.gdb.
- Nettoyage du fichier au niveau des parcelles en créant un nouveau champ parcelle\_unique\_A avec seulement un seul numéro de parcelle. Seul le premier numéro des parcelles a été retenu.

### Sur ArcMap

- Intégration du fichier au mxd test ArcToolBox > outils de conversion > Excel > Excel to Table Evénements MON\_Cartotheque\_Dossiers\_exportACCESS\_10\_10\_2019\_table
- Sur un mxd de test, les couches suivantes ont été copiées pour effectuer le test :
	- o MO\_Biens\_fonds\_TEST\_CV
	- o Evènements\_Centroïdes\_parcelles\_TEST\_CV
- La feuille *Localisation* \$ de la table Excel [Communes Correspondances] a été ajoutée au mxd test ArcToolBox > outils de conversion > Excel > Excel to Table
- Une première jointure est effectuée entre
	- o Evènements\_Centroïdes\_parcelles\_TEST\_CV / champ : Commune
	- o Communes\_Correspondances / champ : Commune fusionnée ancienne
- Un nouveau champ de type C001-430 (où C001 est le N°\_commune et 430 le numéro de la parcelle) est ajouté à Dossiers et centroïdes.
- Une deuxième jointure se fait entre :
	- o Evènements\_Centroïdes\_parcelles\_TEST\_CV / champ : Ncom\_parcelle
	- o Evénements MON\_Cartotheque\_Dossiers\_exportACCESS\_10\_10\_2019\_table / champ : Ncom\_parc
- Grâce à des sélections par attributs sur les numéros de parcelles et les communes (MO\_Biens\_Fonds\_avec\_no\_parcelle), on peut retrouver les coordonnées de quelques dossiers. COMMUNE = ''nomcommune''' AND NUMERO = ''numeroparcelle''

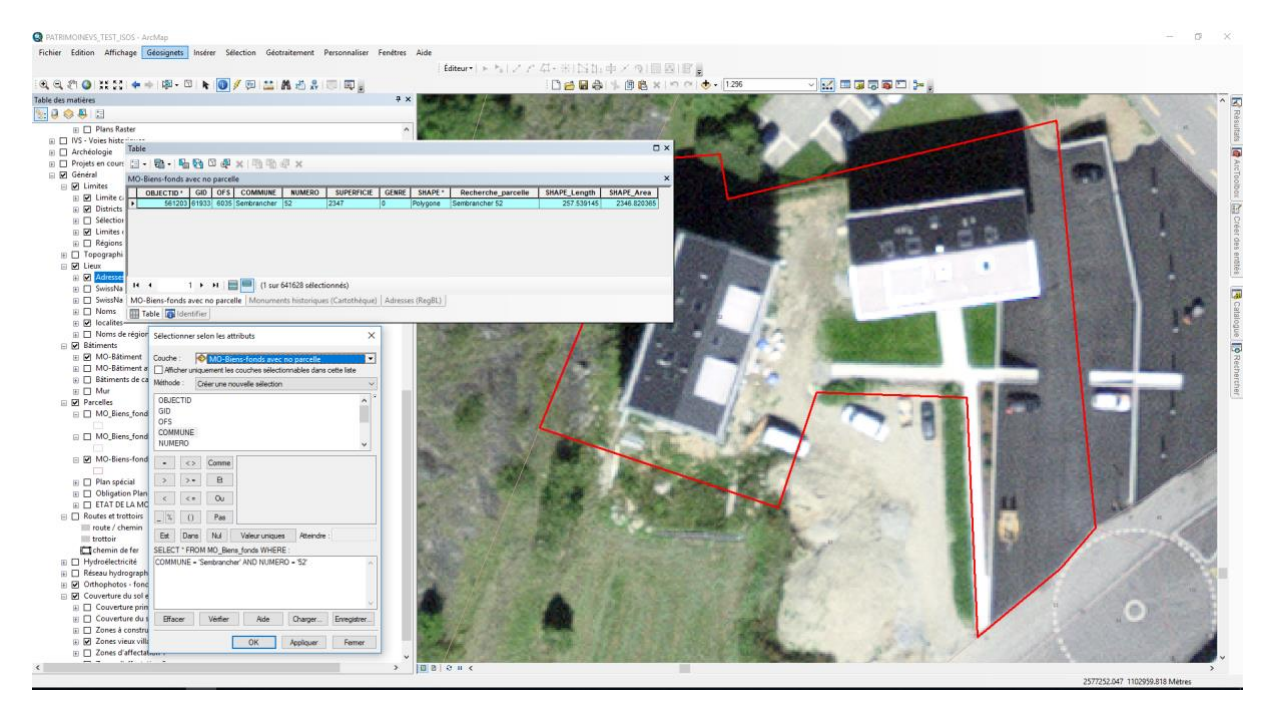

**Figure 54: Recherche par parcelle pour compléter les coordonnées des dossiers**

- Inversement, grâce à l'option *Aller vers XY*, on peut retrouver le numéro de parcelle à attribuer à certains dossiers.

Quelques rares dossiers ont pu être complétés de cette façon. Toutefois, pour beaucoup de dossiers, il manque les coordonnées et les parcelles. Cette recherche a également permis de compléter les adresses de certains dossiers grâce à la couche *Adresses (RegBL).*

# b.2 Comparaison des tables MONUMENTS et MON\_Cartotheque\_Dossiers

L'idée est de comparer les deux tables MONUMENTS et MON\_Cartotheque\_Dossiers pour compléter au maximum les informations.

#### Sur ArcMap

- Jointure sur le N°MH entre :
	- o Monuments\_historiques (Cartotheque)
	- o Evénements MON\_Cartotheque\_Dossiers\_exportACCESS\_10\_10\_2019\_table

#### Sur ACCESS

- Import des nouvelles coordonnées x, y, des adresses, du n° postal et de la localité sur la table Dossiers d'ACCESS grâce à une requête mise à jour entre Dossiers et l'Excel lié B-… qui est un export de Monuments\_historiques (Cartotheque) du mxd.
- Requête entre MONUMENTS et Dossiers pour compléter les dossiers d'un N°\_MONUMENT (il y a plusieurs doublons !)
- Rajout de quelques dates de classement à Dossiers

Requête spatiale sur ArcMap pour MONUMENT avec les coordonnées pour trouver les parcelles

- Export table MONUMENT d'ACCESS vers Excel (avant ça, il faut changer la propriété des champs coord\_x et coord\_y en numérique
- Nom de l'Excel MONUMENTS 14 10 19 B
- Intégration sur ArcMap
	- o ArcToolBox > outils de conversion > Excel to table
- Afficher les données x, y
- Couche shp : Evènement MONUMENTS 14 1019 B
- Recherche par attribut n°\_monument, déplacer sur, voir n° parcelle et inscrire dans MONUMENTS ACCESS
- Complété les dossiers avec les numéros des monuments manquants

Il y a quelques fiches monuments pour lesquels les dossiers n'ont pas encore été créés.

# b.3 Ajout des dossiers créés depuis 2013

Il faut tout d'abord rechercher les nouveaux dossiers créés depuis 2013.

- Récupération du dernier fichier répertoriant tous les dossiers (*Z:\SBMA-DHDA\21-Patrimoine\2103-Monuments\0-Documentation\Cartothèque MH)*
	- o Fichier Word => RECAP\_MH
	- o Copie du fichier => RECAP\_MH
	- o Export en Excel => RECAP MH\_16\_10\_2019
- Nettoyage du fichier Excel
	- o Enlever les fusions de cellules
	- o Séparer les coordonnées x et y
	- o Refaire au propre les noms de champ
	- o Suppression des lignes d'en-tête
	- o Ajout d'un index linéaire (chiffres) pour permettre de retrier dans le même ordre
- Import dans ACCESS
	- o Création du champ N°\_MH grâce à une requête Mise à jour
	- o Requête entre Dossier et RECAP\_MH\_16\_10\_2019 pour trouver les dossiers à entrer dans la base de données ACCESS, lien avec N°\_MH
	- o Export en Excel => Dossiers\_a\_rentrer

On a ainsi pu isoler tous les nouveaux dossiers à ajouter. Avant de procéder à leur ajout, une vérification des doublons N° MH a été effectuée dans MON\_Cartotheque\_Dossiers.

- Une liste colorée a été transmise à une collaboratrice de la section Patrimoine bâti pour contrôle, avec des propositions de suppression et de modifications.
- En attendant la confirmation, ajout de. a et .b après les N°\_MH à double.

Puis, les nouveaux dossiers ont été ajoutés dans ACCESS à MON\_Cartotheque\_Dossiers.

- Ajout des nouveaux dossiers
- On est actuellement au numéro de référence 3045.
- Requêtes Mise à jour pour rajouter les différentes données des champs de RECAP\_MH à Dossiers puis contrôle des incohérences si différences entre RECAP\_MH et Dossiers
- Beaucoup d'objets et de remarques différentes, probablement une question d'orthographe
- Complété (commune, district, N°\_commune, N°\_OFS) pour les nouveaux dossiers

# b.4 Protocole pour le nom des objets / Protokoll für die Namen der Objekte

## *Kirchen und Kapellen / Eglises et chapelles*

### Kirchen / Eglises

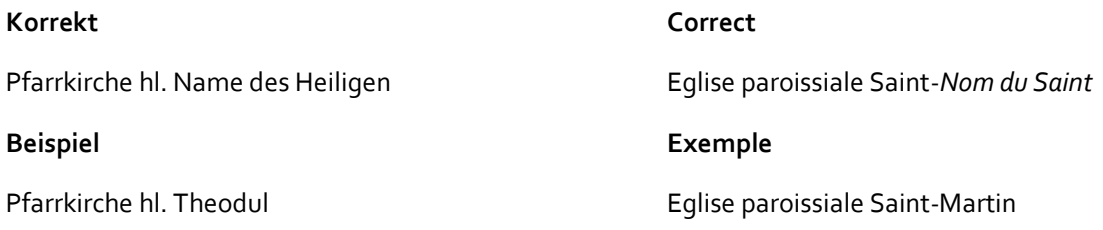

### Kapellen / Chapelles

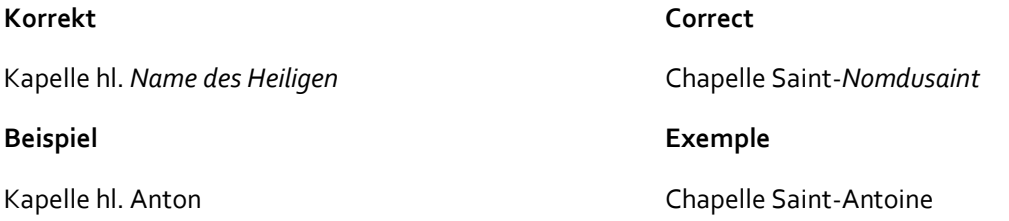

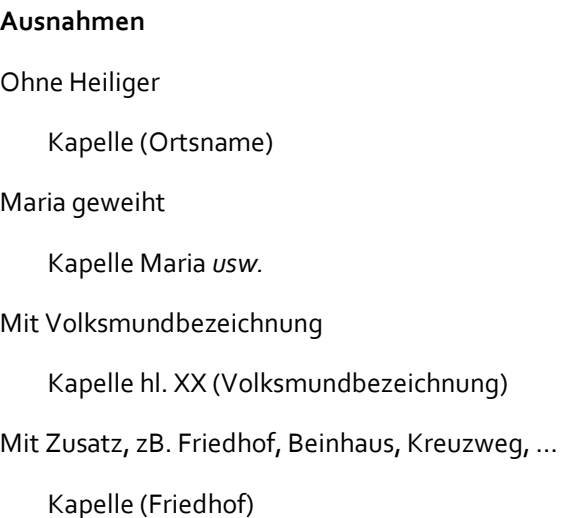

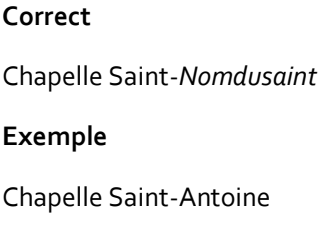

**Exceptions** Sans Saint

Chapelle (Lieu-dit)

Avec objets ou précision Chapelle (objets, précision)

Chapelle de Vison (crypte)

# **Einzelfälle Cas particuliers** Wehrmanskapelle Ritikapelle Dorfskapelle Lourdes-Kapelle Rosenkranzkapellen

### Besonderheiten / Particularités

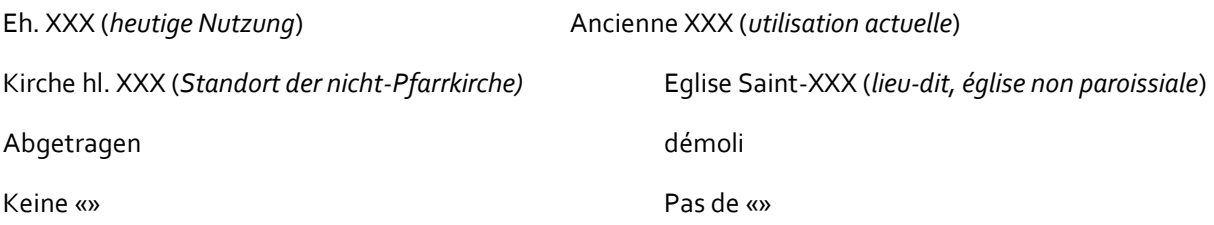

### Rechtschreibung / Orthographe

Deutsch: Herz Jesu, Sieben Schmerzen, Eh. / eh. für Ehemalige Français: Notre-Dame

### *Brücken / Ponts*

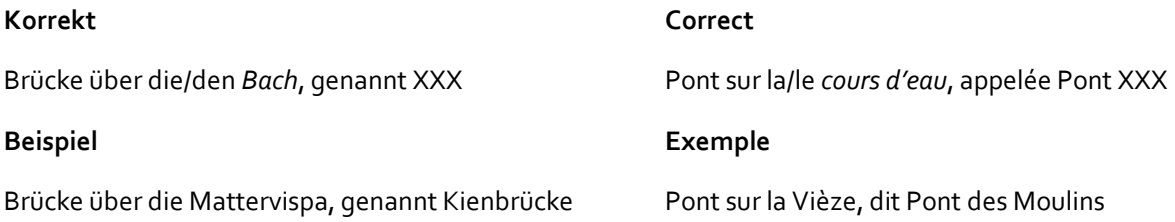

## *Häuser / Maisons // Chalet*

### **Korrekt**

Wohnhaus ursprünglicher Eigentümer (Bezeichnung) oder ursprünglicher gebrauch

### **Beispiel**

Wohnhaus Peter Stockalper (Altes Stockalperhaus)

#### **Einzelfälle**

Bischofshaus, Domherrenhaus, Kaplaneihaus, Kaplanhaus, Pfarrhaus Burgerhaus, Bürgerschaftshaus, Gemeindehaus, Präfektenhaus, Statthalterhaus, Zendenrathaus Schulhaus, Haus des Lehrers, Bruderschaftshaus, Heidenhaus, Jugendhaus Bauernhaus, Steinhaus, Tellenhaus, Trielhaus, Schutzenshaus, Schützenhaus

#### **Correct**

Maison d'habitation propriétaire d'origine (appellation) ou fonction initiale **Exemple fictif** Maison Jean Turin (Maison du soleil) **Cas particuliers** Maison communale, Maison de Commune, Maison bourgeoisiale Maison peinte, Ancienne maison d'école, Projet Maison …

### *Stadel / Raccard*

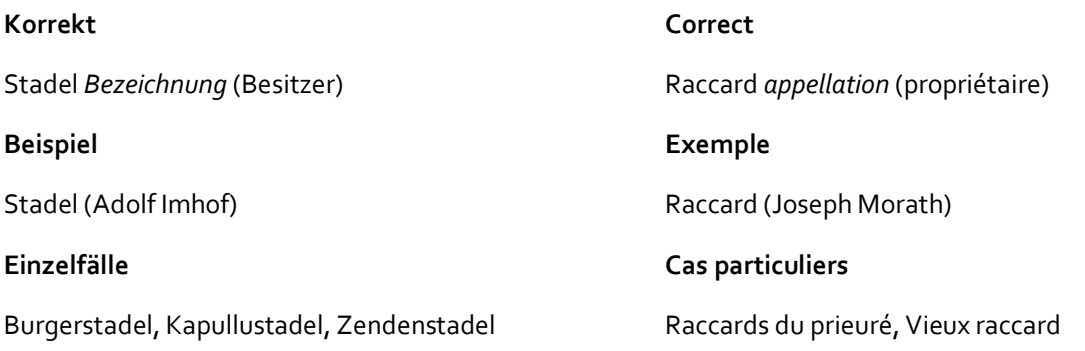

### *Grab / Tombe*

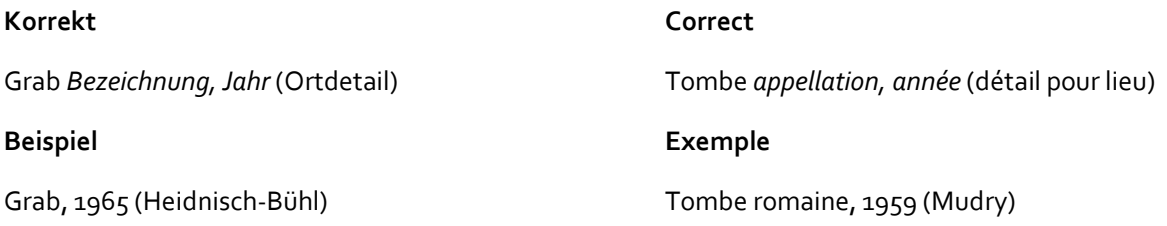

# c. Création d'une couche pour l'inventaire suisse des installations à câbles

Les données pour créer cette couche ont été récupérées sur le site internet suivant :

Département fédéral de l'intérieur, Office fédéral de la culture, Inventaire suisse des installations à câble (2019) [en ligne] URL: [https://www.seilbahninventar.ch/search.php?reset=1&lang=fr,](https://www.seilbahninventar.ch/search.php?reset=1&lang=fr)consulté le 13.11.2019

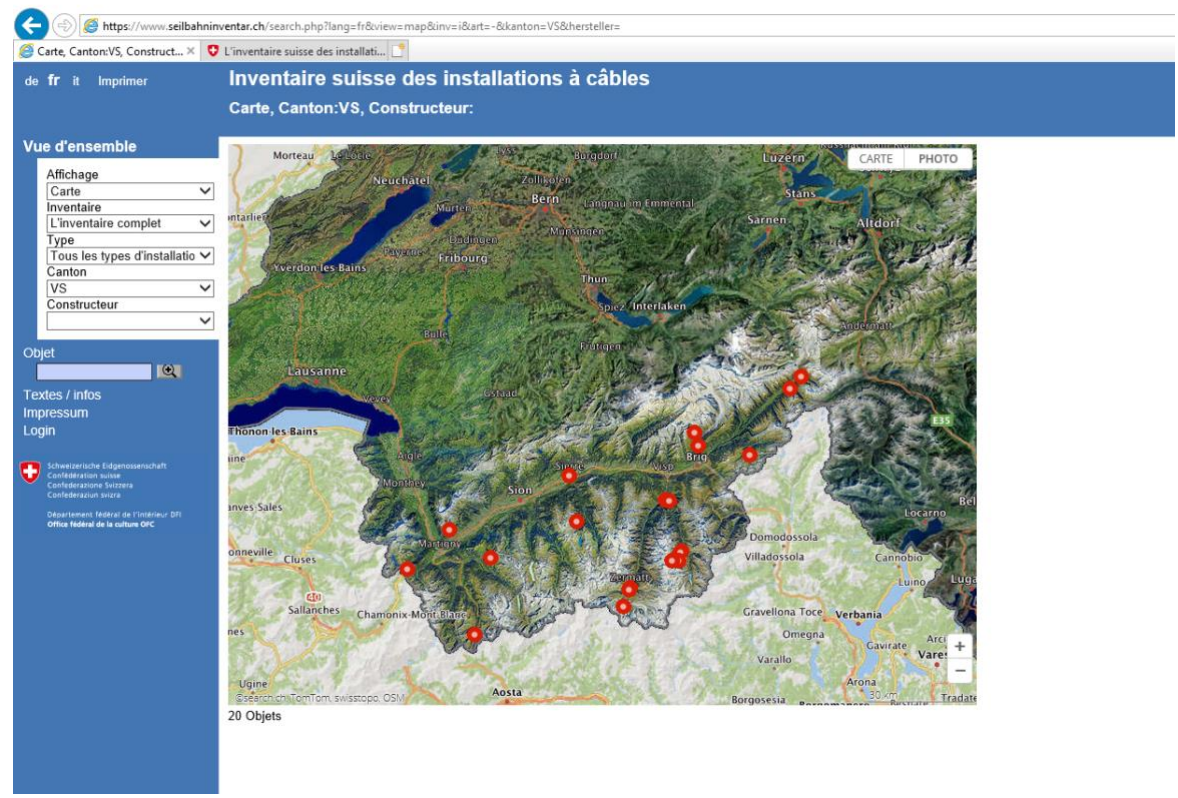

**Figure 55: Aperçu du site internet de l'Inventaire suisse des installations à câbles**

Pour afficher les données : Clic droit > Afficher la source

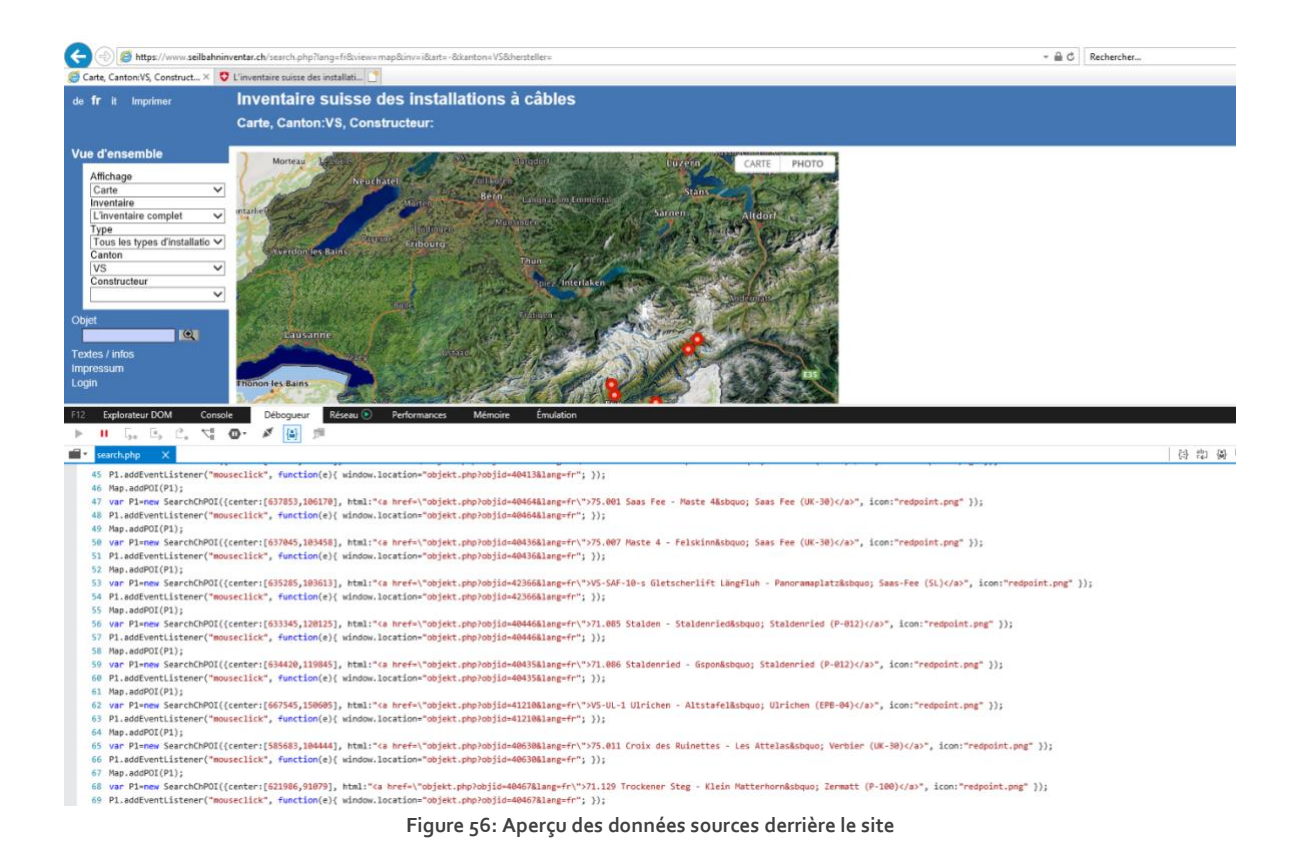

Création d'un fichier de travail Excel :

- Copier les éléments se situant en Valais
- Coller dans un fichier Excel installations\_cables

Feuille 1 = données brutes « converties »

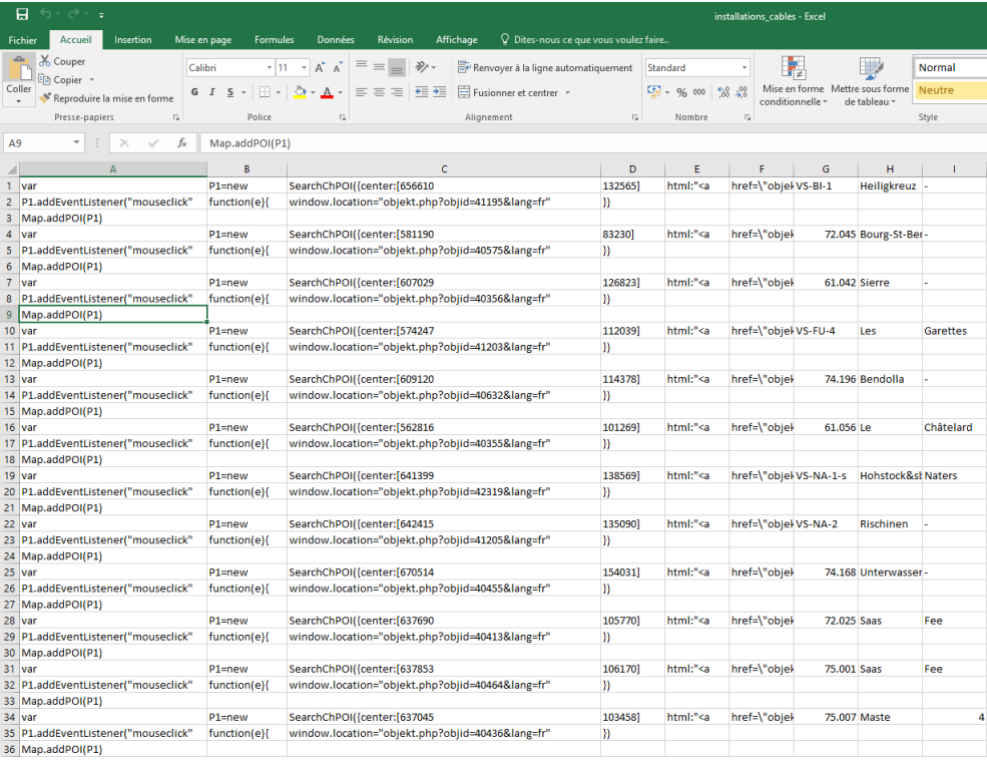

**Figure 57: Aperçu des données brutes**

#### Feuille 2 :

- Suppression des colonnes inutiles
- Récupération les données utiles (nom / coordonnées)
- Mise en forme des données (nettoyage du fichier)

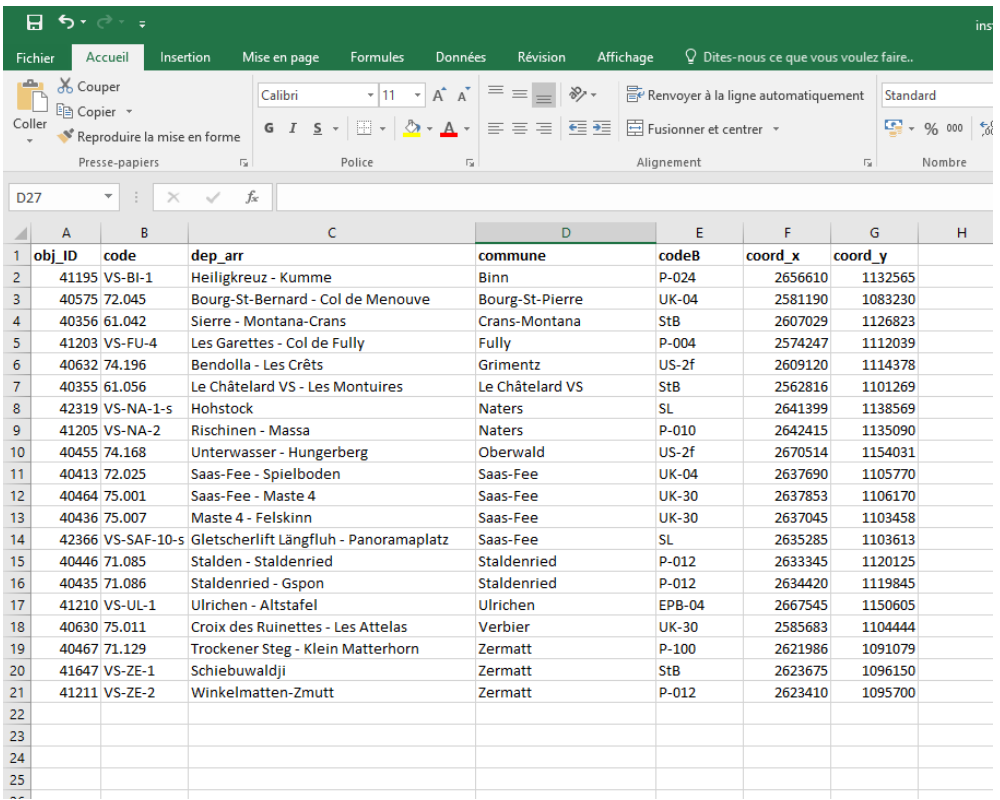

**Figure 58: Aperçu des données mise en forme**

Les données sont intégrées sur ArcMap.

- ArcToolBox > Outil de conversion > Excel > Excel to table
- Clic droit sur la table > Afficher les données XY
- Clic droit sur les points > Données > exporter des données
- $\Rightarrow$  inventaire\_CH\_installations\_cable\_VS.shp

On fait la même chose pour les points des détails de carte :

Département fédéral de l'intérieur, Office fédéral de la culture, Inventaire suisse des installations à câble, détail (2019) [en ligne] URL : [https://www.seilbahninventar.ch/objekt.php?objid=40355&lang=fr,](https://www.seilbahninventar.ch/objekt.php?objid=40355&lang=fr)consulté le 13.11.2019

Feuille du fichier ExceL : donnees\_installations\_cables\_tb

 $\Rightarrow$  inventaire CH installations cable tb VS.shp

Création d'un nouveau champ num\_CV pour les deux shp, ce qui permet d'identifier les différentes installations. En effet, pour certaines installations, plusieurs lignes y font référence (stations de départ, d'arrivée et intermédaires).

| <b>Table</b>                            |                   |                         |              |                                     |         |                                                                                                    |           |                    |  |
|-----------------------------------------|-------------------|-------------------------|--------------|-------------------------------------|---------|----------------------------------------------------------------------------------------------------|-----------|--------------------|--|
|                                         | 日 · 日 · 日 日 日 西 × |                         |              |                                     |         |                                                                                                    |           |                    |  |
| inventaire CH installations cable tb VS |                   |                         |              |                                     |         |                                                                                                    |           |                    |  |
|                                         | <b>OBJECTID*</b>  |                         | ID num CV    | coord x                             | coord v | objet                                                                                                    | altitude  | Forme <sup>*</sup> |  |
| ▶                                       |                   |                         |              | 2562816                             |         | 1101269 Talstation: Le Châtelard VS Funiculaire                                                                                | 1120m.ü.M | Point              |  |
|                                         | $\overline{2}$    | $\overline{2}$          |              | 2562560                             |         | 1101473 Zwischenstation: Giétroz                                                                                               | 1357m.ü.M | Point              |  |
|                                         | 3                 | 3                       |              | 2561905                             |         | 1101829 Bergstation: Les Montuires                                                                                             | 1822m.ü.M | Point              |  |
|                                         |                   |                         |              | 2574247                             |         | 1112039 Talstation: Les Garettes                                                                                               | 1555m.ü.M | Point              |  |
|                                         | 5                 | 5                       |              | 2574092                             |         | 1112681 Bergstation: Le Col (Sorniot)                                                                                          | 2059m.ü.M | Point              |  |
|                                         | 6                 | $\overline{6}$          | 3            | 2585683                             |         | 1104444 Talstation: Les Ruinettes                                                                                              | 2201m.ü.M | Point              |  |
|                                         | 7                 | 7                       |              | 2586803                             |         | 1105337 Bergstation: Les Attelas                                                                                               | 2733m.ü.M | Point              |  |
|                                         | 8                 | $\overline{\mathbf{8}}$ |              | 2581190                             |         | 1083230 Talstation: Bourg St. Bernard                                                                                          | 1932m.ü.M | Point              |  |
|                                         | 9                 | $\overline{9}$          |              | 2582002                             |         | 1080996 Bergstation: Col de Menouve                                                                                            | 2775m.ü.M | Point              |  |
|                                         | 10                | 10                      |              | 2607029                             |         | 1126823 Talstation: Sierre                                                                                                    | 540m.ü.M  | Point              |  |
|                                         | 11                | 11                      | 5            | 2603890                             |         | 1129060 Bergstation: Montana                                                                                                   | 1471m.ü.M | Point              |  |
|                                         | 12                | 12                      | 6            | 2609120                             |         | 1114378 Talstation: Bendolla                                                                                                   | 2133m.ü.M | Point              |  |
|                                         | 13                | 13                      | 6            | 2608629                             |         | 1113672 Bergstation: Les Crêts                                                                                                 | 2321m.ü.M | Point              |  |
|                                         | 14                | 14                      |              | 2621986                             |         | 1091079 Talstation: Trockener Steg                                                                                             | 2929m.ü.M | Point              |  |
|                                         | 15                | 15                      |              | 2622564                             |         | 1087538 Bergstation: Klein Matterhorn                                                                                          | 3820m.ü.M | Point              |  |
|                                         | 16                | 16                      | 8            | 2623410                             |         | 1095700 Talstation: Winkelmatten                                                                                               | 1634m.ü.M | Point              |  |
|                                         | 17                | 17                      | 8            | 2621220                             |         | 1095080 Bergstation: Zmutt                                                                                                    | 1938m.ü.M | Point              |  |
|                                         | 18                | 18                      | 9            | 2623675                             |         | 1096150 Talstation:                                                                                                    | 1630m.ü.M | Point              |  |
|                                         | 19                | 19                      | 9            | 2623690                             |         | 1096100 Bergstation:                                                                                                    | 1667m.ü.M | Point              |  |
|                                         | 20                | 20                      | 10           | 2635285                             |         | 1103613 Talstation: Längfluh                                                                                                   | 2870m.ü.M | Point              |  |
|                                         | 21                | 21                      | 10           | 2635451                             |         | 1101283 Bergstation: Panoramaplatz                                                                                             | 3170m.ü.M | Point              |  |
|                                         | 22                | 22                      | 11           | 2637045                             |         | 1103458 Talstation: Alpin Express II Morenia                                                                                   | 2597m.ü.M | Point              |  |
|                                         | 23                | 23                      | 11           | 2636883                             |         | 1102001 Bergstation: Alpin Express II Felskinn                                                                                 | 2987m.ü.M | Point              |  |
|                                         | 24                | 24                      | 12           | 2637853                             |         | 1106170 Talstation: Alpin Express / Saas Fee                                                                                   | 1789m.ü.M | Point              |  |
|                                         | 25                | 25                      | 12           | 2637070                             |         | 1103446 Bergstation: Alpin Express / Morenia                                                                                   | 2597m.ü.M | Point              |  |
|                                         | 26                | 26                      | 13           | 2637690                             |         | 1105770 Talstation: Saas-Fee                                                                                                   | 1797m.ü.M | Point              |  |
|                                         | 27                | 27                      | 13           | 2635660                             |         | 1104605 Bergstation: Spielboden                                                                                                | 2452m.ü.M | Point              |  |
|                                         | 28                | 28                      | 14           | 2634420                             |         | 1119845 Talstation: Staldenried                                                                                                | 1159m.ü.M | Point              |  |
|                                         | 29                | 29                      | 14           | 2635745                             |         | 1119410 Bergstation: Gspon                                                                                                    | 1899m.ü.M | Point              |  |
|                                         | 30                | 30                      | 15           | 2633345                             |         | 1120125 Talstation: Stalden                                                                                                    | 804m.ü.M  | Point              |  |
|                                         | $14 - 4$          | $1 +$                   | $\mathbf{H}$ | $\boxed{=}$ (0 sur 43 sélectionnés) |         |                                                                                                    |           |                    |  |
|                                         |                   |                         |              |                                     |         |                                                                                                    |           |                    |  |
|                                         |                   |                         |              |                                     |         | inventaire_CH_installations_cable_tb_ligne_VS   inventaire_CH_installations_cable_VS   inventaire_CH_installations_cable_tb_VS |           |                    |  |

**Figure 59: Création du champ num\_CV**

Les installations à câbles doivent être représentées sous forme de lignes. Puisque la table comporte plusieurs points pour les mêmes installations, il est possible de créer les lignes à partir de cette table avec l'outil suivant :

- ArcToolbox > Outils de gestion des données > Entités > Points vers lignes Avec champ de ligne num CV ce qui permet de mettre ensemble les bons points ! ArcGIS Aide, Outils Point vers lignes [en ligne], URL : [http://desktop.arcgis.com/fr/arcmap/10.3/tools/data-management-toolbox/points-to-line.htm,](http://desktop.arcgis.com/fr/arcmap/10.3/tools/data-management-toolbox/points-to-line.htm) consulté le 13.11.2019

inventaire\_CH\_installations\_cable\_tb\_ligne\_VS

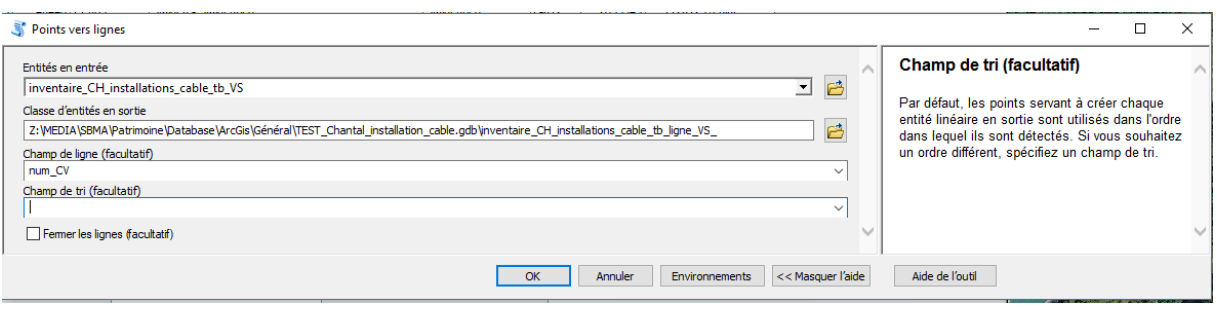

**Figure 60: Utilisation de l'outil Point vers lignes**

- Jointure avec inventaire\_CH\_installations\_cable\_VS.shp pour récupérer le nom des installations à câble, leur objectid etc…
- Traitement des lignes pour les replacer au bon endroit en ouvrant une session de mise à jour

Ainsi, nous avons pu créer deux couches pour l'Inventaires suisse des installations à câbles : une couche point répertoriant les stations des installations (départ, intermédiaires, arrivées) et une couche ligne répertoriant le tracé des installations.

# d. ArcMap : Protocole pour copier-coller une entité dans une autre couche

## d.1 But

Copier et coller une entité d'une couche dans une autre couche

# d.2 Démarche

La démarche à suivre est détaillée sur le site suivant :

Aide ArcGIS (2016) [en ligne] URL: [http://desktop.arcgis.com/fr/arcmap/10.3/manage-data/creating-new](http://desktop.arcgis.com/fr/arcmap/10.3/manage-data/creating-new-features/copying-and-pasting-features.htm)[features/copying-and-pasting-features.htm,](http://desktop.arcgis.com/fr/arcmap/10.3/manage-data/creating-new-features/copying-and-pasting-features.htm) consulté le 28.11.2019

- Ouvrir une session de mise à jour sur la couche à modifier (barre d'outils Editeur)
- Clic sur l'entité à copier
	- o Pour sélectionner plusieurs entités, Clic + MAJ
- Clic sur le bouton Copier *国* (barre d'outils Standard)
- Clic sur le bouton Coller **B** (barre d'outils Standard)
- Une fenêtre s'ouvre avec des propositions de couches
	- o Sélectionner la couche de destination grâce à la liste déroulante
- Clic sur OK
- L'entité est collée par-dessus l'entité d'origine.

# e. Protocole pour l'affichage en couleur des bâtiments selon les notes du SBMA attribuées aux bâtiments IBA

### e.1 But

Ecrire un protocole pour afficher les bâtiments selon la couleur de la note attribuée par le SBMA

Pour la visualisation des notes attribuées par le SBMA aux éléments IBA, le SBMA souhaite un affichage par couleur. Cette démarche avait déjà été effectuée plusieurs fois. Toutefois, il n'existe pas encore de protocole et à chaque répétition de la démarche, des doutes apparaissent.

## e.2 Présentation des données

Pour cette démarche, deux couches sont utiles :

- MO Bâtiments : c'est une couche polygone qui contient tous les bâtiments du canton. Elle est stockée sur le S://.
- IBA Importance communale (ou nationale et cantonale) : c'est une couche point qui représente les notes attribuées par le SBMA aux bâtiments. La dernière en date étant IBA\_15654\_20sept2019.shp (*Z:\MEDIA\SBMA\Patrimoine\Database\ArcGis\Dossier IBA*\).

## e.3 Résumé

Ce travail consistait à établir un protocole pour une démarche que le SBMA doit effectuer régulièrement, soit l'affichage en couleur des bâtiments de l'IBA auxquels ont été attribué des notes de classement.

Pour cette démarche, c'est l'outil jointure spatiale qui a été utilisé, vu qu'il s'agissait d'appliquer l'attribut d'une couche point à une couche polygone. Puis, le protocole précise quelle symbologie utiliser pour la couche créée.

Dans l'idéal, ce processus devrait être automatisé. Des premières pistes ont été mises en avant avec l'outil Model Builder, mais la solution idéale n'a pas encore été trouvée, notamment en ce qui concerne la symbologie mais aussi la création de la couche point.

# e.4 Protocole

### *Création d'une couche polygone grâce à une jointure spatiale*

ArcToolBox > Outils d'analyse > Superposition > Jointure spatiale

- Entité cible : couche qu'on veut modifier = MO-Bâtiments

- Entité jointe : couche avec l'attribut qu'on utilise = IBA Importance communale (ou nationale et cantonale)
- Entité de sortie : donner un nouveau nom à la couche et choisir où la stocker = IBA Notes des communes
- JOIN ONE-TO-ONE

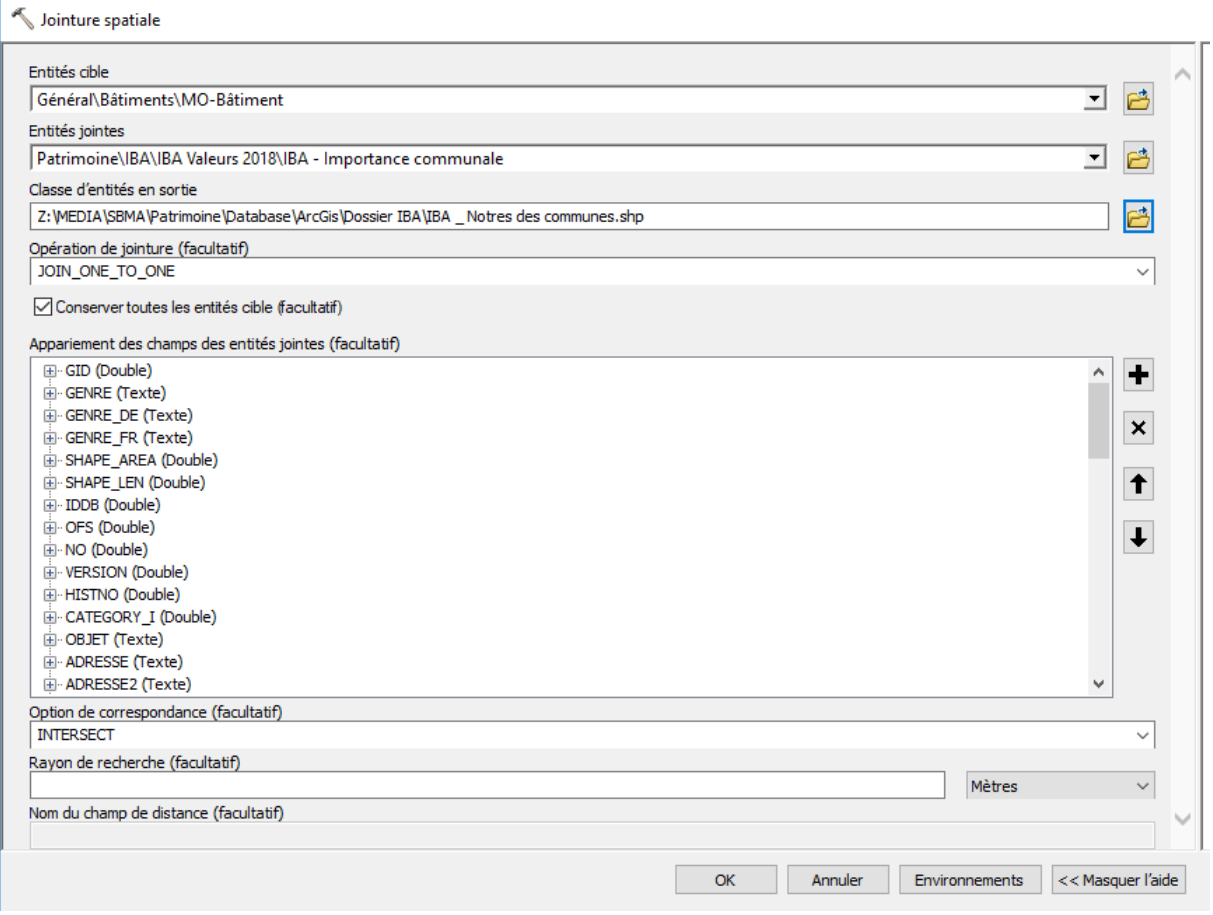

**Figure 61: Jointure spatiale pour créer une couche polygone avec les points IBA**

L'entité de sortie comporte tous les objets de MO – Bâtiments. Si on veut sélectionner seulement ceux qui comportent un point, il faut créer un ensemble de définition.

- Propriétés de la couche
- Ensemble de définition
- Générateur de requêtes
- Joint\_count >= 1

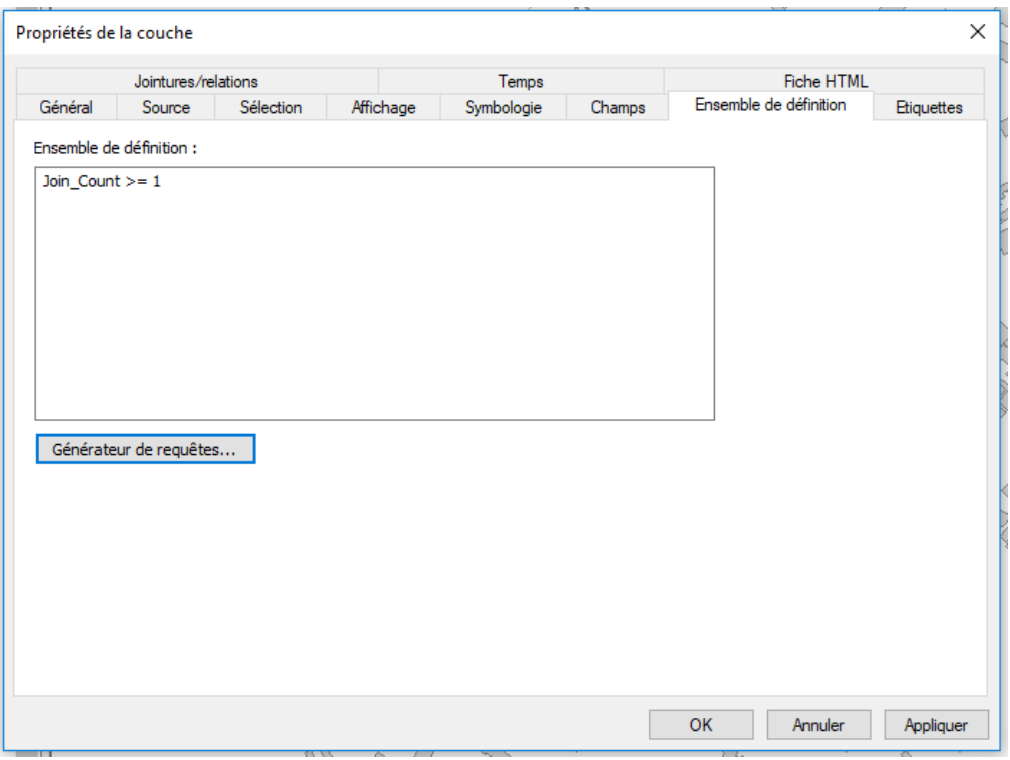

**Figure 62: Ensemble de définition pour n'avoir que les polygones comportant un point IBA**

# *Affichage de la symbologie*

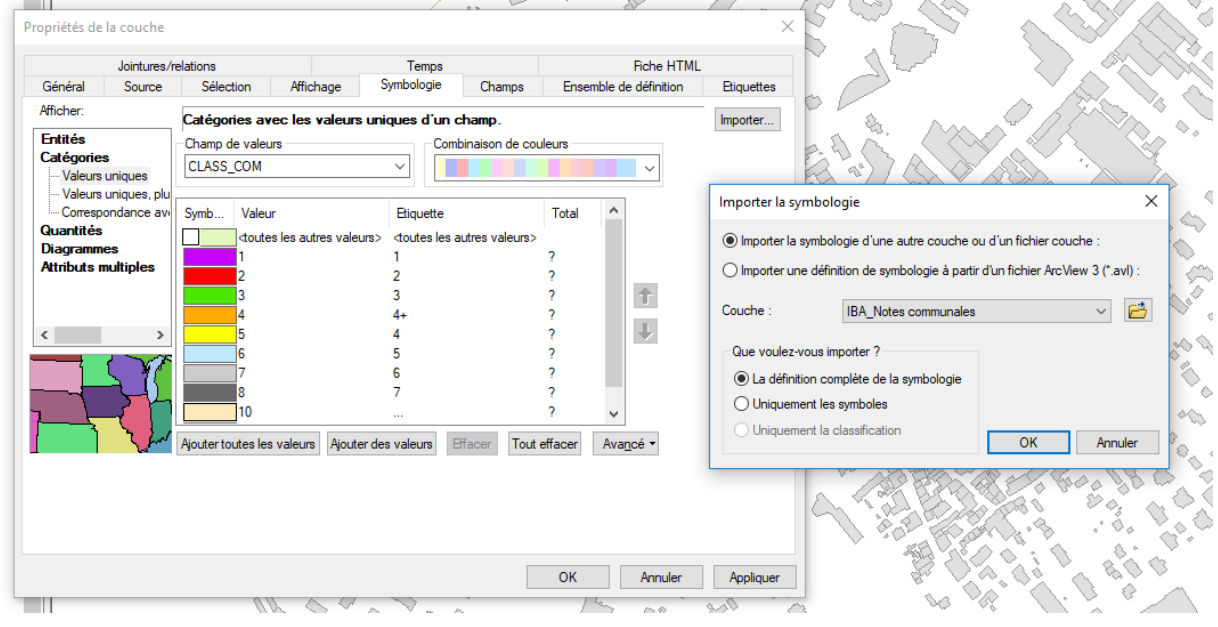

Il faut reprendre la symbologie de la dernière couche IBA – Notes des communes.

**Figure 63: Choix de la symbologie pour les polygones IBA**

# e.5 Réalisation d'un modèle

Pour automatiser le processus, un test a été effectué sur Model Builder nommé Modèle\_IBA\_bati\_coloré. La couche de point est un paramètre vu qu'elle risque d'être substituée par des nouvelles couches, représentant les points des nouveaux bâtiments de l'inventaire. L'application de la symbologie n'est pas encore effective avec ce modèle.

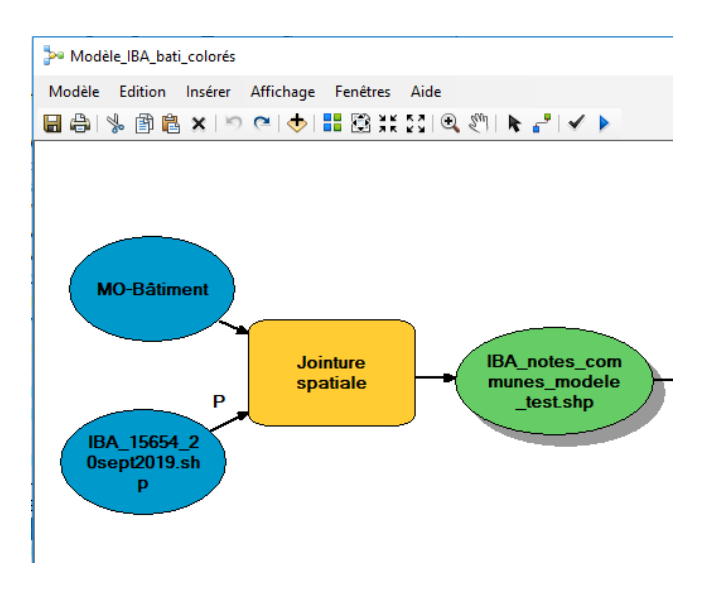

**Figure 64: Modèle pour créer la couche polygone IBA**

# e.6 Travaux à continuer

La grande question concernant cette démarche est l'automatisation du processus. Une première réponse à l'automatisation a été amenée grâce à Model Builder. Toutefois, il faut quand même à chaque fois régénérer une nouvelle couche de points colorés. Aussi, l'affichage de la symbologie avec Model Builder n'a pas encore été résolue et n'est qu'en phase de test.

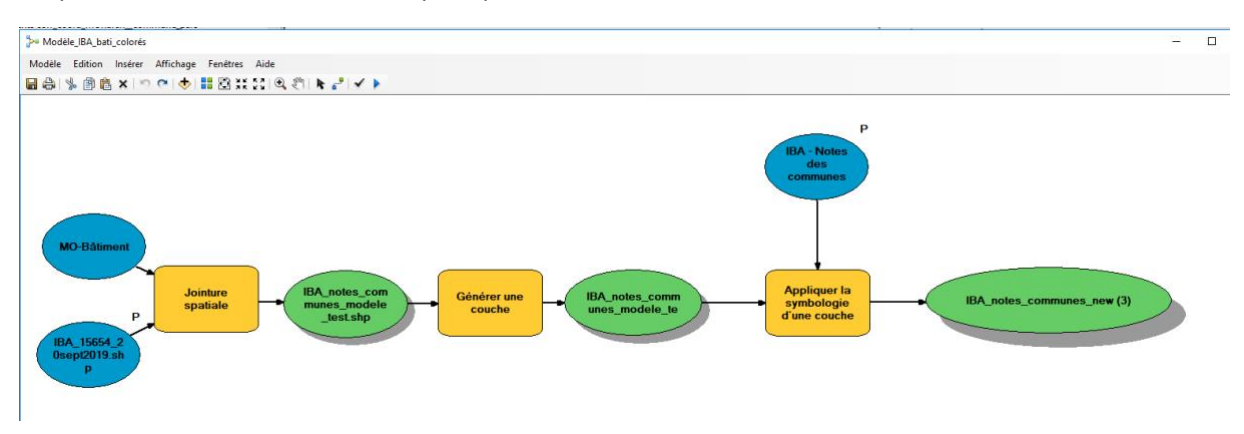

**Figure 65: Test pour l'affichage de la symbologie IBA**

# f. Contrôle de coordonnées de couches Patrimoine

## f.1 But

Mettre à jour les coordonnées et les numéros de parcelles pour divers objets

Plusieurs entités de couches ou de tables ACCESS de la section Patrimoine bâti n'ont pas les bonnes cordonnées, ni les bons numéros de parcelle. En croisant les données à disposition, il est possible de retrouver certaines informations.

# f.2 Présentation des données

Voici les données qui ont été revues :

- Bâtiments subventionnés VS, couche point Dans Z:\MEDIA\SBMA\Patrimoine\Database\ArcGis\Dossier site\SITE.gdb Travaux\_sub\_new.shp
- Table MONUMENTS Dans Z:\MEDIA\SBMA\Patrimoine\Database\Access Objets\_patrimoine\_donnees

# f.3 Résumé

Ce travail a été effectué sur divers objets gérés par le SBMA.

En premier lieu, c'est une partie des entités de la couche **Bâtiments subventionnés VS** qui a été revue. Une suite de sélections par emplacement et par attributs a permis de cerner les objets prioritaires à corriger. Puis, grâce à une session de mise à jour sur ArcMap, les points ont pu être replacés au bon endroit et les coordonnées ont ensuite été recalculées. Les nouvelles cordonnées obtenues ont été intégrées à la table SITE du document Objets\_patrimoine\_donnees sur ACCESS.

En deuxième lieu, ce sont les coordonnées des entités de la table **MONUMENTS** du document Objets\_patrimoine\_donnees sur ACCESS qui ont été vérifiées grâce à une projection sur ArcMap. Le travail s'est fait en trois étape, par ordre de priorité, grâce à des sessions de mise à jour. Au final, les nouvelles coordonnées ont été réimportées dans la table MONUMENTS.

# f.4 Démarche

## *Bâtiments subventionnés VS*

Plusieurs points de cette couche ont dû être replacés au bon endroit. La première étape consistait à corriger ceux qui sont dans la bonne parcelle en les plaçant sur les centroïdes des bâtiments. Il fallait donc faire une sélection de tous les points qui se situent dans une parcelle et ensuite faire une sélection par attribut pour trouver les points qui sont dans la bonne parcelle. Une exportation de la sélection permet d'avoir une couche de travail.

- Clic droit sur la couche Bâtiments subventionnés VS > jointures et relations > joindre > joindre selon l'emplacement => join\_batisubv\_mobienfonds
- Sélection par attribut: PARCELLE (bâtiments subventionnés) = NUMERO (MO-Biens-Fonds)
- Exportation de la sélection des données => batisuby mobiendsfonds memeparc
- Clic droit sur Bâtiments subventionnés VS, jointures et relations > joindre > selon attributs avec batisubv\_mobiendsfonds\_memeparc sur GID
- On a un champ appelé batisubv\_mobiensfonds\_memeparc.Distance. Si celui-ci vaut zéro, alors la parcelle de bâtiments subventionnés VS est la bonne.
- Avec une session de mise à jour, on replace les dossiers sur les centroïdes des monuments. 448 entités ont été corrigées.
- Puis, on fait un calcul de la géométrie pour les points X et Y.

*N.B. : Quelques autres entités ont été replacées. Au total 517 des 1933 entités ont été géolocalisées pour le moment.* 

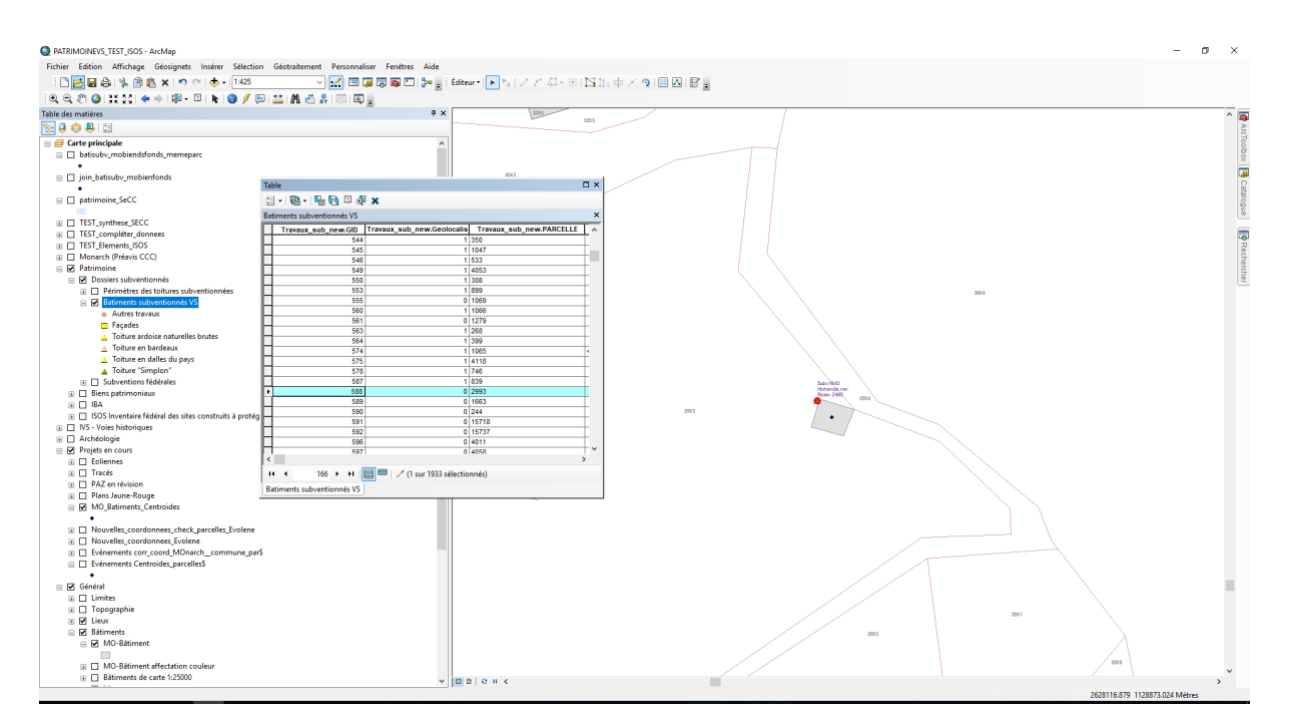

**Figure 66: Exemple de correction par session de mise à jour**

La deuxième étape consistait à corriger les coordonnées dans la table SITE du document ACCESS Objets\_patrimoine\_donnees.

Export d'une table Excel: batisubv\_new\_coord.xls

- Sur Excel, changement des coordonnées en format 2000000 et 1000000
- Sur ACCESS, dans la table SITE :
	- o Renommer les champs COORD\_X et COORD\_Y en COORD\_X\_old et COORD\_Y\_old
	- o Ajouter deux champs Coord\_x et Coord\_y
	- o Requête mise à jour avec la table importée batisubv\_new\_coord

### *Table MONUMENTS*

La table MONUMENTS dans Objets\_patrimoine\_donnees sur ACCESS contient des éléments qui n'ont pas les bonnes cordonnées. Une projection sur ArcMap permet de vérifier la localisation des objets et de les corriger. Les corrections ont été faites par étapes, en commençant par les points qui n'étaient pas dans la bonne parcelle, puis par les points qui n'étaient pas situés sur un bâtiment et finalement les points restants.

Sur ACCESS, table MONUMENTS :

- Compléter les coordonnées manquantes (3 objets, aide avec la table MON\_Cartotheque\_Dossiers)
- Export de la table vers Excel MONUMENTS\_exportACCESS\_25112019

#### Sur ArcMap

- Intégration du fichier Excel
	- o ArcToolBox > Outils de conversion > Excel > Excel vers table
	- o Clic droit sur la table > Afficher les données xy
	- o Clic droit sur Evènements\_MONUMENTS\_exportACCESS\_25112019 > Données > exporter
	- o Enregistrement du shapefile dans Z:\MEDIA\SBMA\Patrimoine\Database\ArcGis\Général\Chantal\_test\_PATRIMOINEVS.g db
- Pour chercher les parcelles dans lesquels sont situés les points :
	- o Joindre par emplacement avec MO-Biens fonds
		- MONUMENTS\_exportACCESS\_25112019\_joinMObienfonds.shp
	- o Pour comparer PARCELLE (MONUMENTS\_exportACCESS) et NUMERO (MO-Biens fonds)
		- Export en Excel sur le bureau MONUMENTS\_joinMObiendfonds\_exportARCGIS\_26112019

#### Sur Excel

- Faire une comparaison des champs PARCELLE et NUMERO
- Formule de comparaison =RECHERCHEV(AU2;AV2;1;0)
	- o Si PARCELLE = NUMERO, alors ça indique le nombre en question
	- o SI PARCELLE <> NUMERO, alors ça indique #N/A.
	- o Copie des valeurs dans une nouvelle colonne.

#### Sur ArcMap

- Intégration dans ArcMap de la nouvelle table
	- o ArcToolBox > outils de conversion > Excel > Excel vers table
- o Afficher les données xy
- Z:\MEDIA\SBMA\Patrimoine\Database\ArcGis\Général\Chantal\_test\_PATRIMOINEVS.gdb\ MONUMENTs\_joinMObiendfonds\_comparaison
- Un contrôle de la table attributaire de cette nouvelle couche nous montre que les champs de la colonne Comparaison qui dans Excel étaient affichés en « #N/A » se sont transformés en « 42 ».

La première étape consiste à replacer tous les points qui ne sont pas dans la bonne parcelle.

- Sélection par attributs : Comparaison = 42 > 196 entités !
- Exportation de la sélection vers Z:\MEDIA\SBMA\Patrimoine\Database\ArcGis\Général\Chantal\_test\_PATRIMOINEVS.gdb MONUMENTS\_coord\_a\_verifier
- Ouverture d'une session de mise à jour
	- o Placement des points au bon endroit et modification des numéros de parcelles erronés

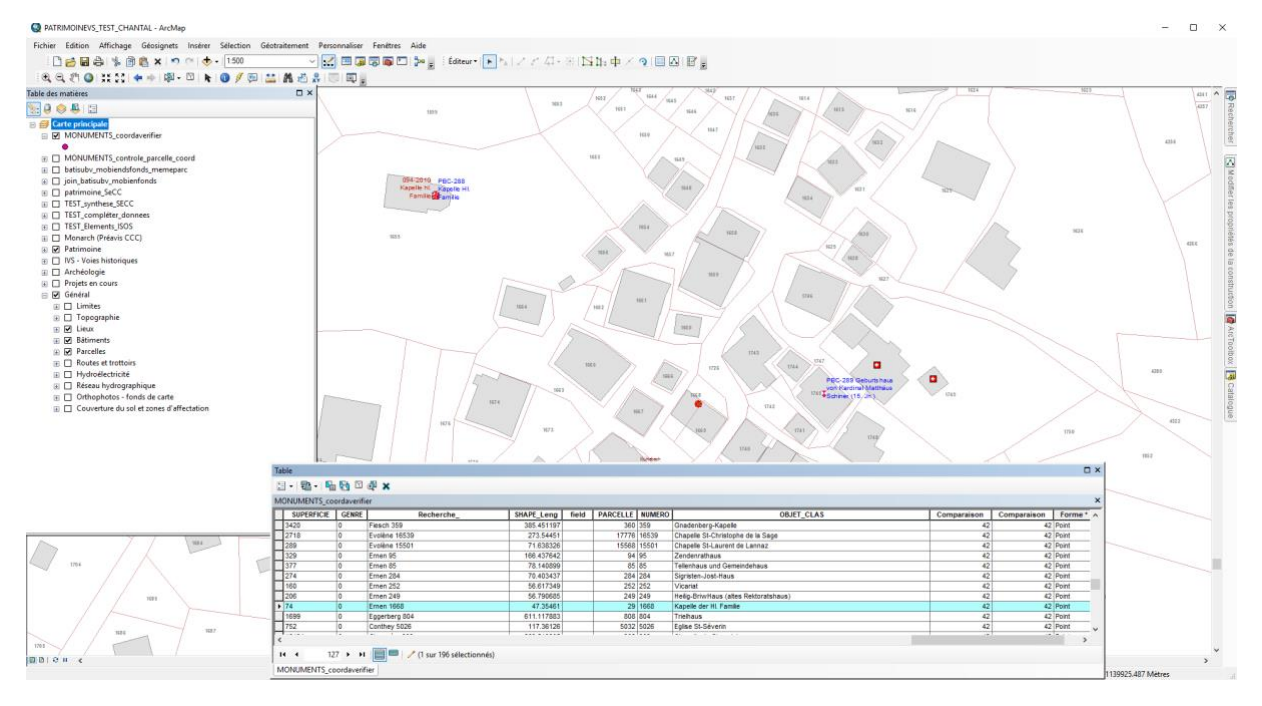

**Figure 67: Exemple de correction de localisation des points**

- o Calcul de la géométrie > sur coord\_x et coord\_y
- Exportation la table en Excel MONUMENTS\_coord\_verifiees

### Sur ACCESS

- Importation de la table Excel MONUMENTS\_coord\_verifiees
- Requête avec MONUMENTS sur [No\_MONUMENTS]
- Requêtes de mise à jour pour PARCELLE, COORD\_X et COORD\_Y

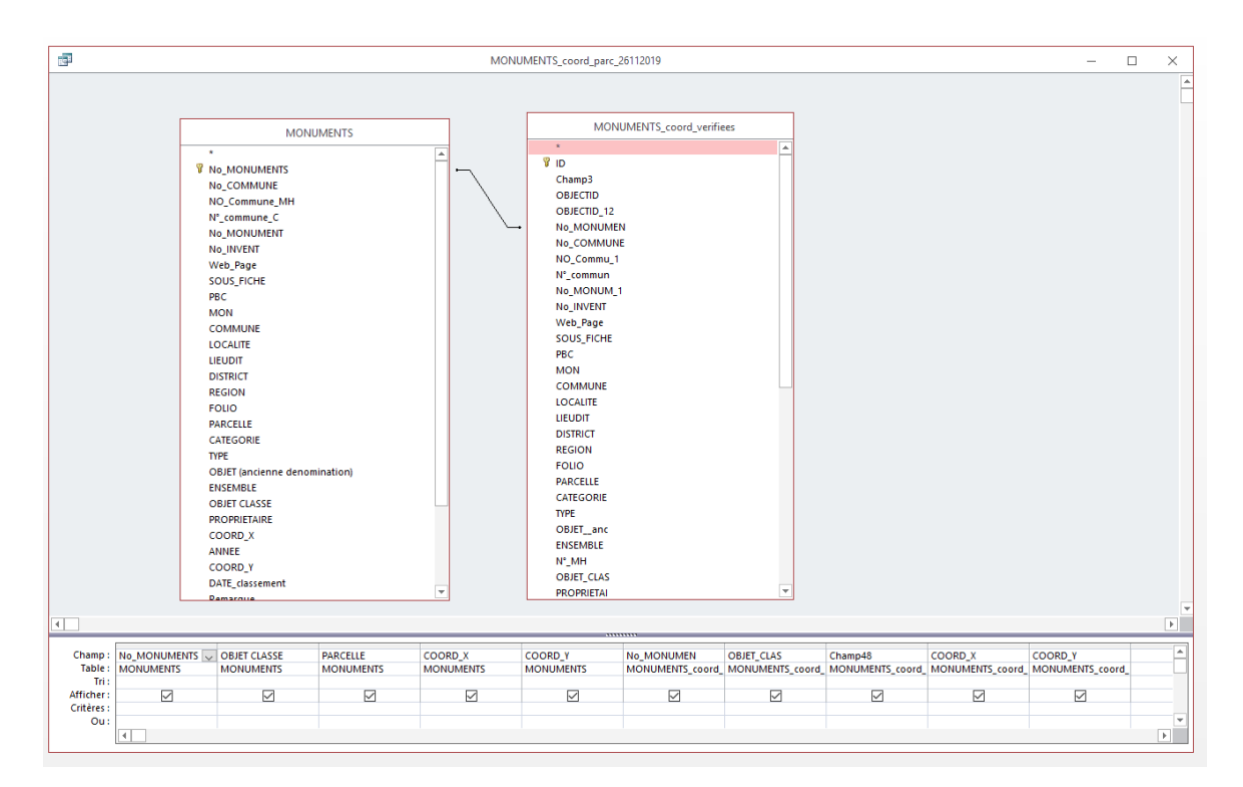

**Figure 68: Exemple de requête pour préparer la mise à jour des informations**

Une deuxième étape consistait à replacer tous les points qui ne sont pas dans des bâtiments.

Sur ArcMap

- Sélection par attribut sur MONUMENTS\_joinMObienfonds\_comparaison Comparaison = 42 > inverser la sélection > 435 entités Enregistrées sous Z:\MEDIA\SBMA\Patrimoine\Database\ArcGis\Général\Chantal\_test\_PATRIMOINEVS.gdb MONUMENTS\_acontroler
- Sélection selon l'emplacement pour trouver tous les points MONUMENTS qui sont placés sur un bâtiments > inversion de la sélection > 106 entités sur 435

|           | $\square$ $\times$<br>Table                         |                          |            |                                |                                                                                      |            |                      |  |                 |  |  |  |  |
|-----------|-----------------------------------------------------|--------------------------|------------|--------------------------------|--------------------------------------------------------------------------------------|------------|----------------------|--|-----------------|--|--|--|--|
|           | 13 · 电 · 阳易 B 跑 ×                                   |                          |            |                                |                                                                                      |            |                      |  |                 |  |  |  |  |
|           | MONUMENTS_acontroler<br>$\times$                    |                          |            |                                |                                                                                      |            |                      |  |                 |  |  |  |  |
|           | <b>OBJECTID</b> *                                   | <b>OBJECTID_12</b>       |            |                                | OBJECTID   No MONUMEN   No COMMUNE NO Commu 1 N° commun   No MONUM 1 No INVENT       |            |                      |  | <b>Web</b> Page |  |  |  |  |
| I۰        |                                                     |                          | 6          | 363                            | 76 3                                                                                 | C003       |                      |  |                 |  |  |  |  |
|           | $\overline{2}$                                      | $\overline{4}$           | 155        | 150                            | 81 56                                                                                | C056       |                      |  |                 |  |  |  |  |
|           | $\overline{a}$                                      | $\overline{\phantom{a}}$ | 313        | 134                            | 86 102                                                                               | C102       |                      |  |                 |  |  |  |  |
|           |                                                     | 6                        | 84         | 56                             | 77 24                                                                                | CO24       |                      |  |                 |  |  |  |  |
|           | $\overline{\mathbf{5}}$                             | 7                        | 184        |                                | Sélectionner selon l'emplacement                                                     |            | $\times$             |  |                 |  |  |  |  |
|           | 6<br>$\overline{7}$                                 | $\overline{9}$<br>11     | 585<br>325 |                                |                                                                                      |            |                      |  |                 |  |  |  |  |
|           | 8                                                   | 13                       | 356        |                                | Sélectionnez les entités d'une ou de plusieurs couches cible en fonction de leur     |            |                      |  |                 |  |  |  |  |
|           | 9                                                   | 14                       | 491        |                                | emplacement par rapport aux entités de la couche source.                             |            |                      |  |                 |  |  |  |  |
|           | 10                                                  | 15                       | 492        | Méthode de sélection :         |                                                                                      |            |                      |  |                 |  |  |  |  |
|           | 11                                                  | 16                       | 493        | Sélectionner les entités dans  |                                                                                      |            | $\checkmark$         |  |                 |  |  |  |  |
|           | $\overline{12}$                                     | 18                       | 430        |                                |                                                                                      |            |                      |  |                 |  |  |  |  |
|           | 13                                                  | 19                       | 432        | Couche(s) oble :               |                                                                                      |            |                      |  |                 |  |  |  |  |
|           | 14                                                  | 20                       | 433        |                                | MONUMENTS_acontroler                                                                 |            | Α                    |  |                 |  |  |  |  |
|           | 15<br>16                                            | 22<br>$\overline{23}$    | 501<br>431 |                                | MONUMENTS_controle_parcelle_coord<br>MONUMENTS_exportACCESS_25112019_joinMObienfonds |            |                      |  |                 |  |  |  |  |
|           | 17                                                  | 25                       | 396        |                                | MONUMENTS_exportACCESS_25112019                                                      |            |                      |  |                 |  |  |  |  |
|           | 18                                                  | 26                       | 74         |                                | Evénements MONUMENTS_exportACCESS_25112019                                           |            |                      |  |                 |  |  |  |  |
|           | 19                                                  | $\overline{27}$          | 73         |                                | Evénements MONUMENTs_joinMObiendfonds_comparaison                                    |            |                      |  |                 |  |  |  |  |
|           | $\overline{20}$                                     | $\overline{28}$          | 177        |                                | MONUMENTS joinMObienfonds comparaison                                                |            |                      |  |                 |  |  |  |  |
|           | 21                                                  | 29                       | 178        |                                | F Evénements MONUMENTS coord a verifier                                              |            |                      |  |                 |  |  |  |  |
|           | $\overline{22}$                                     | 31                       | 151        |                                | MONUMENTS coordaverifier                                                             |            |                      |  |                 |  |  |  |  |
|           | 23                                                  | 35                       | 55         |                                | batisubv_mobiendsfonds_memeparc                                                      |            | $\checkmark$         |  |                 |  |  |  |  |
|           | 24<br>25                                            | 36<br>37                 | 166<br>150 | $\epsilon$                     |                                                                                      |            | $\rightarrow$        |  |                 |  |  |  |  |
|           | 26                                                  | 40                       | 161        |                                | Afficher uniquement les couches sélectionnables dans cette liste                     |            |                      |  |                 |  |  |  |  |
|           | $\overline{27}$                                     | 41                       | 447        | Couche source :                |                                                                                      |            |                      |  |                 |  |  |  |  |
|           | 28                                                  | 42                       | 443        | MO-Bâtiment                    |                                                                                      |            | $\blacktriangledown$ |  |                 |  |  |  |  |
|           | 29                                                  | 43                       | 444        |                                |                                                                                      |            |                      |  |                 |  |  |  |  |
|           | 30                                                  | 44                       | 467        |                                | Utiliser les entités sélectionnées (0 entités sélectionnées)                         |            |                      |  |                 |  |  |  |  |
|           | 31                                                  | 45                       | 466        |                                | Méthode de sélection spatiale des entités de couches cibles :                        |            |                      |  |                 |  |  |  |  |
|           | 32                                                  | 46                       | 395        |                                | intersecter l'entité de la couche source                                             |            | $\checkmark$         |  |                 |  |  |  |  |
|           | 33<br>34                                            | 48                       | 450        |                                |                                                                                      |            |                      |  |                 |  |  |  |  |
|           | 35                                                  | 49<br>50                 | 397<br>398 |                                | Appliquer une distance de recherche                                                  |            |                      |  |                 |  |  |  |  |
|           | 36                                                  | 51                       | $\vert$ 2  | 2.000000                       | Mètres                                                                               |            |                      |  |                 |  |  |  |  |
|           | 37                                                  | 52                       | 3          |                                |                                                                                      |            |                      |  |                 |  |  |  |  |
|           | 38                                                  | 53                       | 172        | A propos de la sélection selon | OK                                                                                   | Appliquer  | Fermer               |  |                 |  |  |  |  |
|           | 39                                                  | 54                       | 85         | Templacement                   |                                                                                      |            |                      |  |                 |  |  |  |  |
| $\langle$ | $\overline{10}$                                     | ce                       | 221        | 5461                           |                                                                                      | 2010/07/23 |                      |  |                 |  |  |  |  |
|           |                                                     |                          |            |                                |                                                                                      |            |                      |  |                 |  |  |  |  |
|           | □ (329 sur 435 sélectionnés)<br>$1 + H$<br>$14 - 4$ |                          |            |                                |                                                                                      |            |                      |  |                 |  |  |  |  |
|           | MONUMENTS_acontroler                                |                          |            |                                |                                                                                      |            |                      |  |                 |  |  |  |  |

**Figure 69: Sélection par emplacement des points qui se situent dans des bâtiments**

- Enregistrement dans une couche à part Z:\MEDIA\SBMA\Patrimoine\Database\ArcGis\Général\Chantal\_test\_PATRIMOINEVS.gdb MONUMENTS\_aplacerdansbatiment
- Ouverture d'une session de mise à jour sur cette couche et placer les points au bon endroit
- En même temps, vérification des numéros de parcelle
- Enregistrement de la session de mise à jour
- Calcul de la géométrie > sur les champs coord\_x et coord\_y
- Exportation en Excel
	- MONUMENTS\_coord\_verifiees\_2.xls

Sur ACCESS, les mêmes démarches :

- Importation de la table Excel
- Requête mise à jour avec la table MONUMENTS

La dernière étape consistait à contrôler les points qui étaient situés dans un bâtiment.

- Sélection par emplacement > 329 entités
- Enregistrement sous Z:\MEDIA\SBMA\Patrimoine\Database\ArcGis\Général\Chantal\_test\_PATRIMOINEVS.gdb MONUMENTS\_dansbatiments
- Session de mise à jour : replacement les points et vérification des parcelles
- Calcul de la géométrie > sur les champs coord\_x et coord\_y
- Exportation en Excel
	- MONUMENTS\_coord\_verifiees\_3

Sur ACCESS, les mêmes démarches :

- Importation de la table Excel
- Requête mise à jour avec la table MONUMENTS

## *Actualisation de la liste PBC*

Table Excel mise à jour par un collaborateur de la section patrimoine bâti du SBMA

PBC (VS\_A\_B) Revisé 01-12-2019

(Z:\SBMA-DHDA\21-Patrimoine\2105-PBC\2-Objets PBC\Révision 2018)

Ajout de colonnes pour la correction :

- CADASTRE\_NO\_corr
- CADASTRE\_X\_corr
- CADASTRE\_Y\_corr

Intégration du fichier sur le fichier TEST\_PBC.mxd d'ArcMap

ArcToolbox > Outils de conversion > Excel > Excel vers Table

Table: PBCVS\_A\_B\_revise\_01122019\_test

Enregistrée dans PBC\_TEST.gdb

Afficher les coordonnées deux fois :

- Sur coord\_x\_PBC et coord\_y\_PBC
	- o Evénements PBCVS\_A\_B\_revise\_01122019\_test\_PBC
	- o En bleu
- Sur CADASTRE\_x\_IBA et CADASTRE\_y\_IBA
	- o Evénements PBCVS\_A\_B\_revise\_01122019\_test\_IBA
	- o En orange

Jointure par emplacement avec MO-Biens fonds pour avoir les numéros de parcelle côte à côte

- Test\_PBC\_jointure\_MObienfonds
- Test\_IBA\_jointure\_MObienfonds

Export des nouvelles tables en Excel

Comparaison des champs CADASTRE\_NO\_corr et NUMERO grâce à la formule

= RECHERCHE(champCADASTRE\_NO\_corr ;champNUMERO ;1 ;0)

- o Si CADASTRE\_NO\_corr = NUMERO, alors ça indique le nombre en question
- o SI CADASTRE\_NO\_corr <> NUMERO, alors ça indique #N/A.

Pour certains objets, c'est un des deux systèmes de coordonnées (IBA ou PBC) qui est correct. Pour d'autres, les deux points sont sur la bonne parcelle, voir le bon bâtiment. Ils ont été replacés sur le point MH déjà existant pour avoir une superposition des points. D'autres ne sont pas corrects ou sèment le doute et doivent être vérifiés.

Recherche des parcelles et des coordonnées grâce :

- A des sélections par attribut sur
	- o Les numéros de parcelle
	- o Les coordonnées
- o Les adresses
- À des comparaisons avec
	- o Les points Monuments historiques qui apparaissent sur PATRIMOINEVS.mxd
- A des recherches sur internet

Révision du tableau Excel *PBC (VS\_A\_B) Revisé 01-12-2019*

Ajout de plusieurs colonnes :

- ID (identifiant pour tri)
- Importance\_code (avec formule sur CLASSEMENT\_PBC) =SI(D2="";4;SI(I2="B";2;SI(I2="A";1; SI(I2="C";3;0))))+SI(C2 ="non";0.2;0.1)
- Etendue code

Récupération des données étendue\_code (oui, non) depuis la dernière liste PBC

- Export sur Excel de l'ancienne version PBC PBC\_liste\_complete\_old.xls
- Intégration sur ACCESS des deux tables
- Requête de mise à jour pour ajouter oui/non sur etendue\_code
- Export Excel, copie-colle des oui/non dans le fichier *PBC (VS\_A\_B) Revisé 01-12-2019*
- Ajout des etendue\_code manquants (en jaune)

Intégration de la liste Excel *PBC (VS\_A\_B) Revisé 01-12-2019* dans ArcMap

- Table : *PBCVS\_A\_B\_revise\_05122019*
- Afficher les données xy
- Exporter des données (clic droit sur la couche Evènement)
- Couche shp : *Z:\MEDIA\SBMA\Patrimoine\Database\ArcGis\Dossier Biens patrimoniaux\Biens\_patrimoniaux.gdb\PBC\_revision\_05122019*

Mise à jour de la symbologie

- A partir de la symbologie de l'ancienne couche PBC
- Création de nouveaux symboles pour les PBC C et PBC ajoutés
- Ajout de nouveaux libellés pour les objets ajoutés pendant la révision 2019 et les objets de classement C
- Exportation de la symbologie vers PBC\_rev2019.lyr

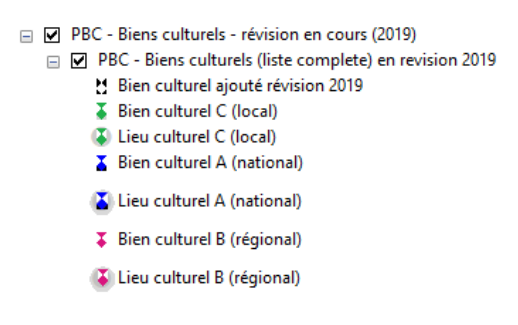

**Figure 70: Symbologie PBC (en cours de révision 2019)**

### *Publication ArcReader*

Le 9.12.2019, la carte de PATRIMOINEVS.mxd a été publiée sur ArcReader afin que l'interface accessible aux collaborateurs de la section Patrimoine bâti soit à jour.

Pour cela, il faut :

- Activer *Publish* dans *Personnaliser > Extensions > Publisher*
- Ajouter la barre de menu *Publisher* dans *Personnaliser > Barre d'outils > Publisher*
- Ensuite, dans cette barre d'outils, cliquer sur *Publier la carte.*

# f.5 Travaux à continuer

Pour la couche Bâtiments subventionnés VS (Travaux\_sub\_new), seule une partie des entités a été vérifiée. Dans un prochain temps, il faudrait revoir tous les autres points.